<span id="page-0-0"></span>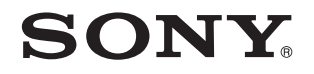

# Guida dell'utente

Personal computer Serie VPCS12

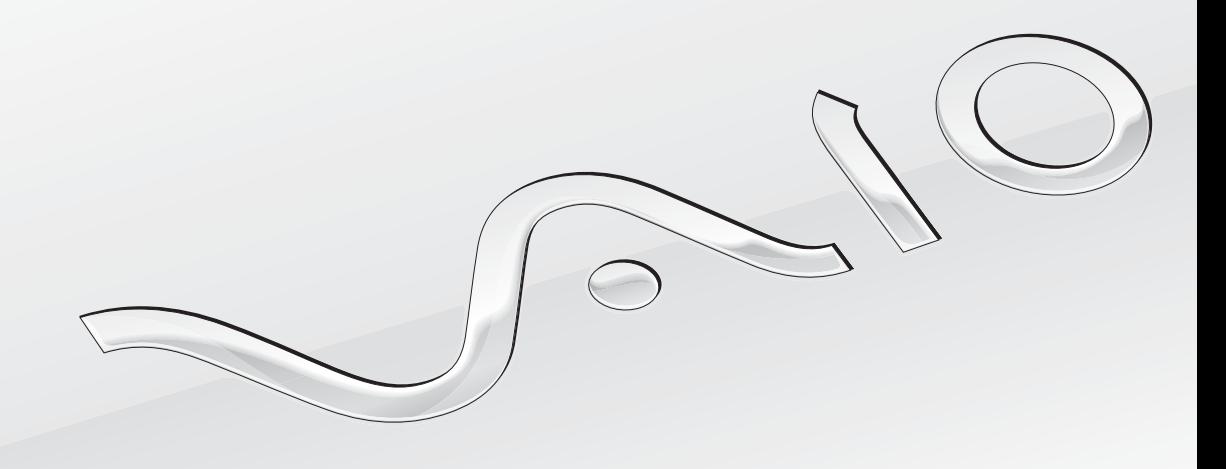

[N](#page-1-0)

### <span id="page-1-0"></span>Indice

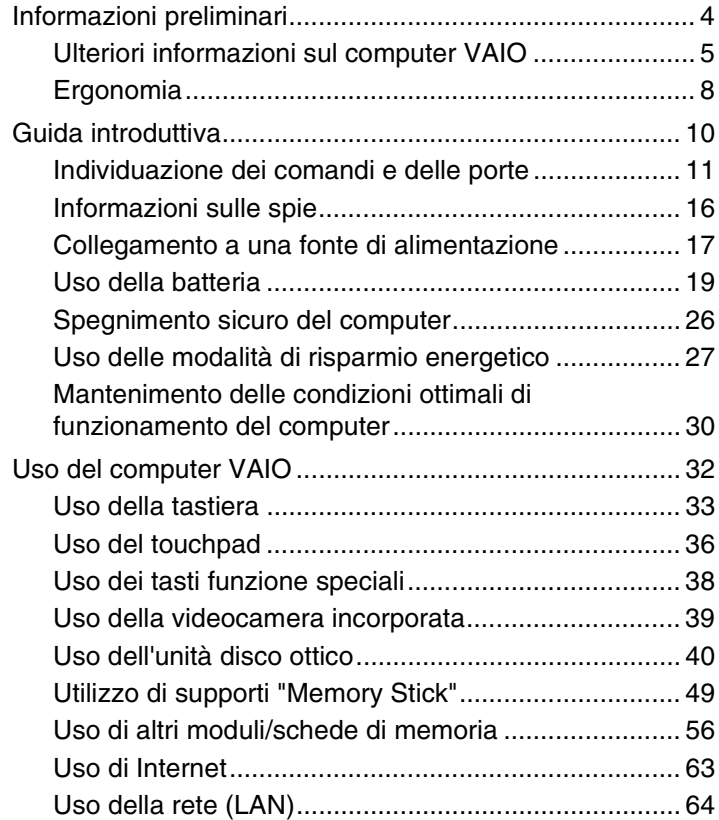

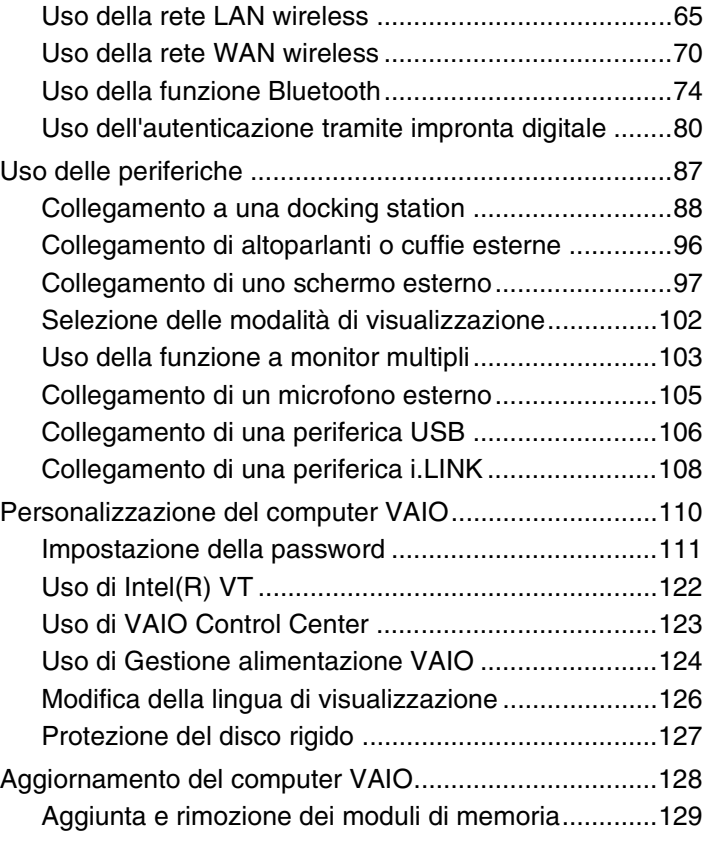

<span id="page-2-0"></span>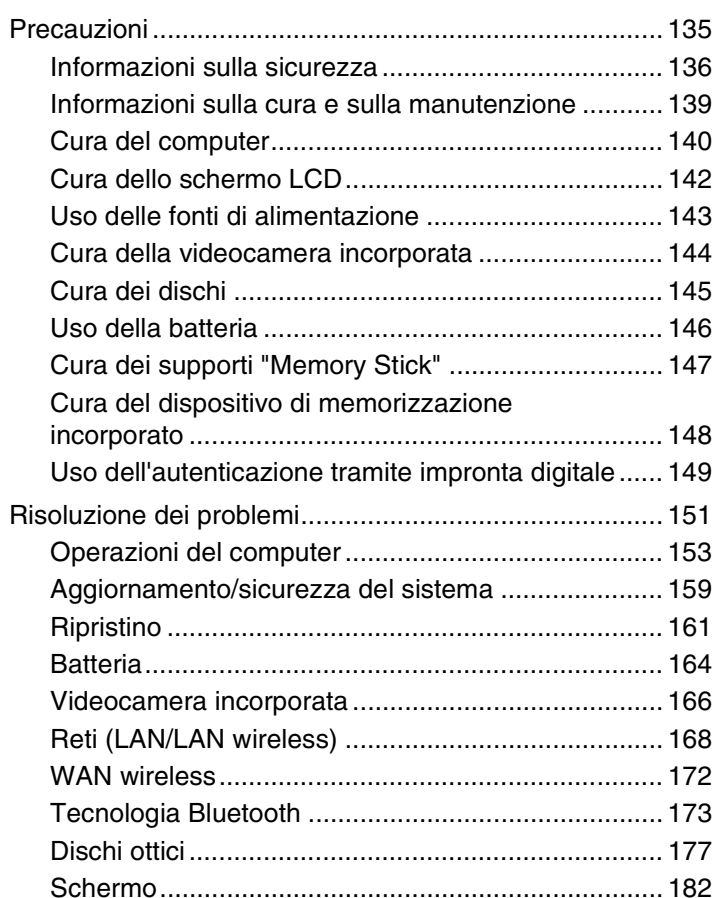

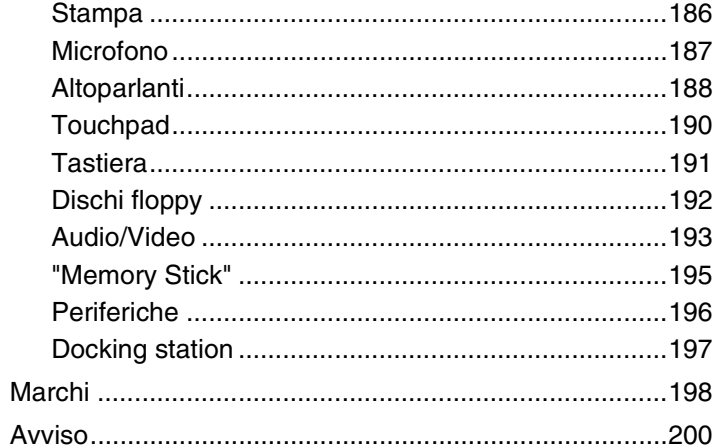

## <span id="page-3-1"></span><span id="page-3-0"></span>Informazioni preliminari

Congratulazioni per avere acquistato un computer Sony VAIO®. Leggere attentamente la **Guida dell'utente** visualizzata. Sony ha unito le tecnologie più avanzate nei settori audio, video, informatico e delle comunicazioni per creare un personal computer all'avanguardia.

**!** Le immagini esterne in questo manuale potrebbero differire leggermente da quelle visualizzare sul computer.

### **P** Informazioni sulle specifiche

Alcune funzioni, opzioni e voci fornite potrebbero non essere disponibili nel computer in uso.

Per informazioni sulla configurazione del computer, visitare il sito Web VAIO Link all'indirizzo<http://support.vaio.sony.eu/>.

### <span id="page-4-1"></span><span id="page-4-0"></span>Ulteriori informazioni sul computer VAIO

In questa sezione vengono fornite le informazioni di supporto sul computer VAIO.

#### 1. Documentazione cartacea

- ❑ **Guida introduttiva**: offre una panoramica sul collegamento dei componenti, sulle informazioni di configurazione e così via.
- ❑ **Guida al ripristino, al backup e alla risoluzione dei problemi**
- ❑ **Norme, Garanzia e Servizio clienti**

#### $\n *A*$

Prima di attivare le funzioni wireless, ad esempio la tecnologia LAN wireless e Bluetooth, leggere la sezione **Norme, Garanzia e Servizio clienti**.

#### $\blacksquare$  6

### <span id="page-5-0"></span>2. Documentazione visualizzata sullo schermo

- ❑ **Guida dell'utente** (la presente guida): funzioni del computer e le informazioni sulla risoluzione dei problemi più comuni. Per visualizzare la guida:
	- **1** Fare clic su Start  $\bigoplus$ , quindi su Tutti i programmi e selezionare VAIO Documentation.
	- **2** Aprire la cartella relativa alla lingua desiderata.
	- **3** Selezionare la guida che si desidera leggere.

#### ✍

È possibile scorrere manualmente le guide dell'utente selezionando **Computer** > **VAIO (C:)** (l'unità C) > **Documentazione** (Documentation) > **Documentazione** (Documentation) e aprendo la cartella della propria lingua.

❑ **Guida e supporto tecnico di Windows**: fonte inesauribile di consigli pratici, esercitazioni e dimostrazioni che facilitano l'utilizzo del computer.

Per accedere a **Guida e supporto tecnico di Windows**, selezionare **Start** e **Guida e supporto tecnico** o tenere premuto il tasto Microsoft Windows e premere **F1**.

### <span id="page-6-0"></span>3. Siti Web di supporto

Se si riscontrano problemi con il computer, visitare il sito Web VAIO-Link all'indirizzo<http://support.vaio.sony.eu/> per la risoluzione dei problemi.

Sono disponibili anche altre risorse:

- ❑ La comunità Club VAIO all'indirizzo<http://club-vaio.com> offre la possibilità di porre domande ad altri utenti VAIO.
- ❑ Per informazioni sui prodotti è possibile visitare il sito Web dei prodotti all'indirizzo<http://www.vaio.eu/> oppure il negozio online all'indirizzo [http://www.sonystyle-europe.com.](http://www.sonystyle-europe.com)

Qualora fosse necessario contattare VAIO-Link, avere a portata di mano il numero di serie del computer VAIO che si trova sulla base, sul pannello posteriore o all'interno dell'alloggiamento batterie del computer. In caso di difficoltà nel localizzare il numero di serie, è possibile trovare ulteriori indicazioni sul sito web di VAIO-Link.

### <span id="page-7-1"></span><span id="page-7-0"></span>Ergonomia

Il computer Sony è un computer portatile utilizzabile negli ambienti più diversi. Nei limiti del possibile, si consiglia di attenersi alle seguenti norme ergonomiche sia quando si lavora su computer desktop, sia quando si lavora su computer portatili:

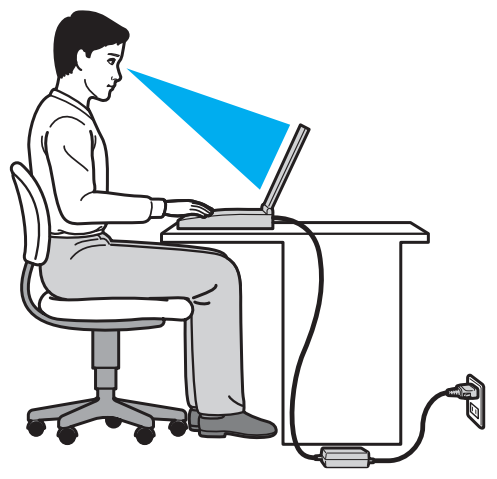

- ❑ **Posizione del computer**: il computer deve essere posizionato esattamente di fronte all'utente. Quando si utilizza la tastiera o il dispositivo di puntamento, tenere gli avambracci orizzontalmente e i polsi in posizione neutra e comoda. La parte superiore delle braccia deve scendere naturalmente lungo i fianchi. Durante l'utilizzo del computer, effettuare frequentemente delle pause. L'utilizzo eccessivo del computer può provocare tensione agli occhi, ai muscoli e ai tendini.
- ❑ **Attrezzatura e postura**: scegliere una sedia che abbia un buon sostegno per la schiena. Regolare l'altezza della sedia in modo da avere le piante dei piedi ben appoggiate sul pavimento. Per stare più comodi potrebbe essere utile anche un poggiapiedi. Quando si è seduti, mantenere una postura rilassata ed eretta ed evitare di curvarsi in avanti o di inclinarsi troppo all'indietro.
- <span id="page-8-0"></span>❑ **Angolazione dello schermo del computer**: inclinare lo schermo fino alla posizione ottimale. Se si riesce a regolare la posizione dello schermo sull'angolazione ideale, gli occhi e i muscoli si affaticano molto meno. Non dimenticare di regolare anche il livello di luminosità dello schermo.
- ❑ **Illuminazione**: posizionare il computer in modo che la luce artificiale e quella naturale non causino riflessi sullo schermo. Per evitare che appaiano macchie luminose sullo schermo, servirsi dell'illuminazione indiretta. Una corretta illuminazione migliora il comfort, ma anche la qualità del lavoro.
- ❑ **Posizione dello schermo esterno**: quando si utilizza uno schermo esterno, posizionarlo a una distanza che consenta una visione confortevole e assicurarsi che si trovi allo stesso livello degli occhi o leggermente più in basso.

## <span id="page-9-1"></span><span id="page-9-0"></span>Guida introduttiva

In questa sezione vengono fornite informazioni preliminari sull'utilizzo del computer VAIO.

- ❑ **[Individuazione dei comandi e delle porte \(pagina 11\)](#page-10-0)**
- ❑ **[Informazioni sulle spie \(pagina 16\)](#page-15-0)**
- ❑ **[Collegamento a una fonte di alimentazione \(pagina 17\)](#page-16-0)**
- ❑ **[Uso della batteria \(pagina 19\)](#page-18-0)**
- ❑ **[Spegnimento sicuro del computer \(pagina 26\)](#page-25-0)**
- ❑ **[Uso delle modalità di risparmio energetico \(pagina 27\)](#page-26-0)**
- ❑ **[Mantenimento delle condizioni ottimali di funzionamento del computer \(pagina 30\)](#page-29-0)**

### <span id="page-10-1"></span><span id="page-10-0"></span>Individuazione dei comandi e delle porte

È opportuno dedicare qualche istante all'individuazione dei comandi e delle porte che saranno illustrati nelle pagine seguenti.

**!** L'aspetto del computer in uso può essere diverso rispetto alle illustrazioni di questo manuale a causa di variazioni nelle caratteristiche tecniche.

### Vista anteriore

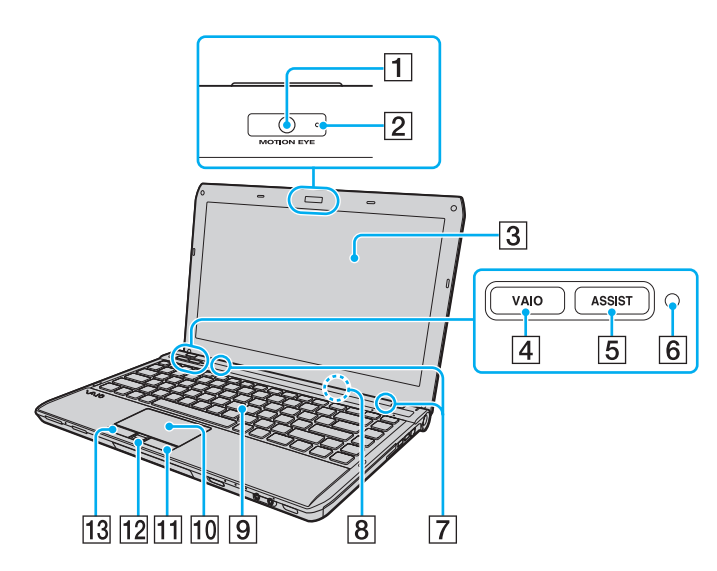

- A Videocamera **MOTION EYE** incorporata [\(pagina 39\)](#page-38-1)
- **2** Spia della videocamera **MOTION EYE** incorporata [\(pagina 16\)](#page-15-0)
- $|3|$  Schermo LCD [\(pagina 142\)](#page-141-1)
- D Tasto **VAIO** [\(pagina 38\)](#page-37-1)
- **5** Tasto **ASSIST** [\(pagina 38\)](#page-37-1)
- **6** Sensore luce ambiente [\(pagina 35\)](#page-34-0), [\(pagina 185\)](#page-184-0) Misura l'intensità della luce ambientale e regola automaticamente la luminosità dello schermo LCD, portandola a un livello ottimale.
- $|7|$  Altoparlanti incorporati (stereo)
- 8 Microfono incorporato (mono)
- **9** Tastiera [\(pagina 33\)](#page-32-1)
- 10 Touchpad [\(pagina 36\)](#page-35-1)
- 11 Tasto destro [\(pagina 36\)](#page-35-1)
- 12 Sensore impronte digitali<sup>\*</sup> [\(pagina 80\)](#page-79-1)
- 13 Tasto sinistro [\(pagina 36\)](#page-35-1)
- Solo su alcuni modelli.

<span id="page-11-0"></span>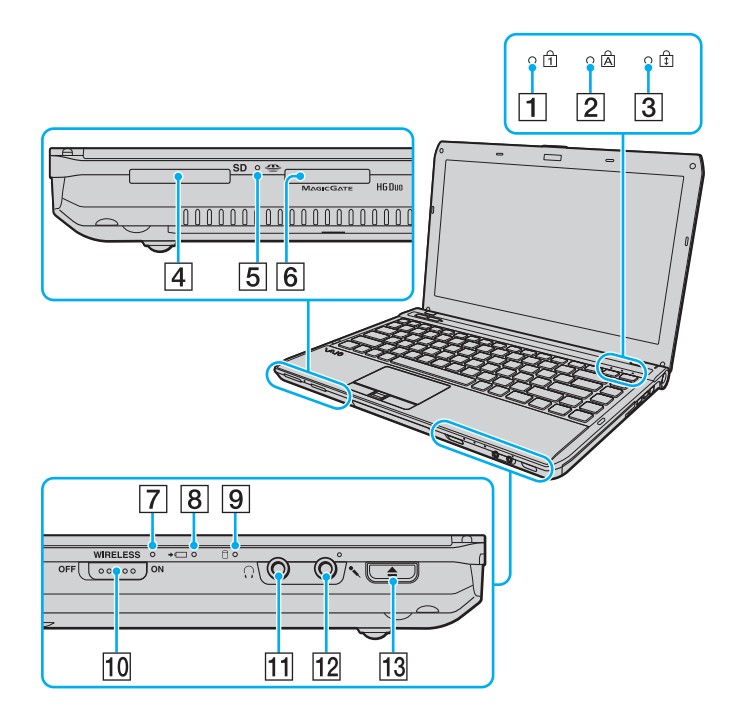

- 1 Spia Num lock [\(pagina 16\)](#page-15-0)
- $\boxed{2}$  Spia Caps lock [\(pagina 16\)](#page-15-0)
- 3 Spia Scroll lock [\(pagina 16\)](#page-15-0)
- **4** Slot per scheda di memoria **SD** [\(pagina 59\)](#page-58-0)
- **5** Spia Accesso supporti [\(pagina 16\)](#page-15-0)
- **6** Slot "Memory Stick Duo"<sup>\*</sup> [\(pagina 49\)](#page-48-1)
- G Spia **WIRELESS** [\(pagina 16\)](#page-15-0)
- 8 Spia di carica [\(pagina 16\)](#page-15-0)
- **9** Spia dell'unità disco [\(pagina 16\)](#page-15-0)
- 10 Interruttore **WIRELESS** [\(pagina 65\),](#page-64-1) [\(pagina 70\)](#page-69-1), [\(pagina 74\)](#page-73-1)
- 11 Presa per le cuffie [\(pagina 96\)](#page-95-1)
- 12 Presa del microfono [\(pagina 105\)](#page-104-1)
- M Pulsante di espulsione dell'unità [\(pagina 38\),](#page-37-1) [\(pagina 40\)](#page-39-1)
- \* Il computer accetta solo un supporto "Memory Stick" Duo.

### <span id="page-12-0"></span>Vista da destra

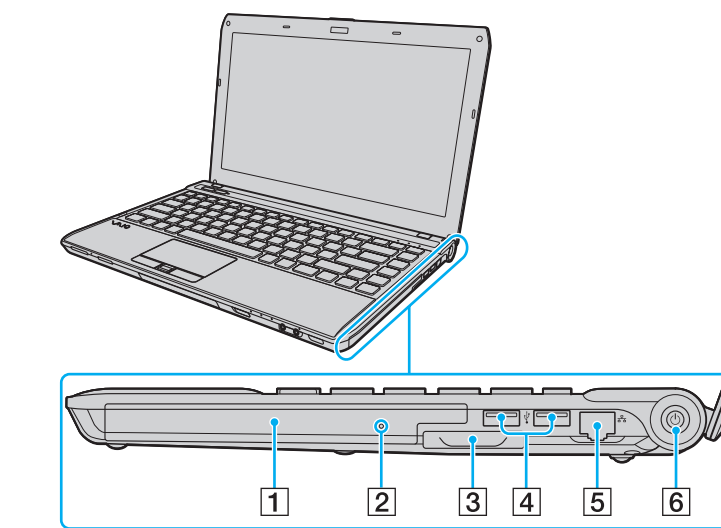

- 1 Unità disco ottico [\(pagina 40\)](#page-39-1)
- **2** Foro di espulsione manuale [\(pagina 177\)](#page-176-1)
- 3 Slot per ExpressCard/34 [\(pagina 56\)](#page-55-1)
- 4 Porte USB<sup>\*</sup> [\(pagina 106\)](#page-105-1)
- E Porta di rete (LAN) [\(pagina 64\)](#page-63-1)
- $\boxed{6}$  Pulsante di alimentazione/spia di alimentazione [\(pagina 16\)](#page-15-0)
- Conforme allo standard USB 2.0; supporta velocità alta/completa/bassa.

#### <span id="page-13-0"></span>Vista da sinistra

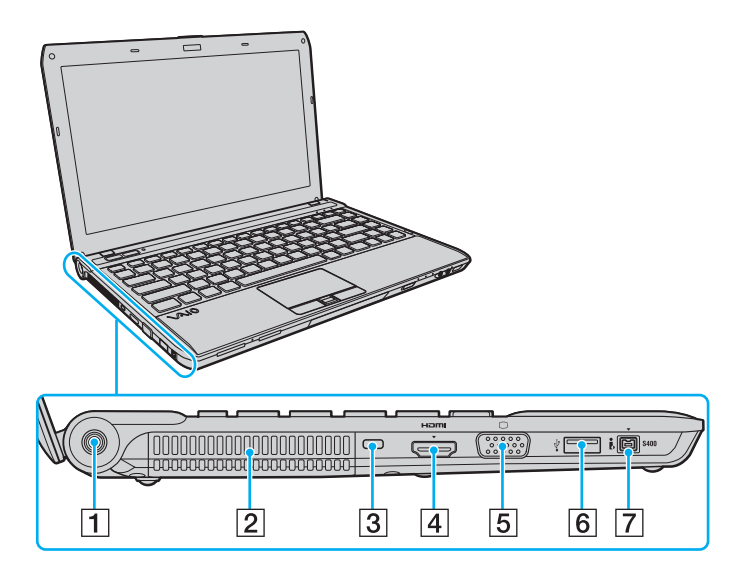

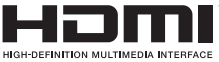

- 1 Porta DC IN [\(pagina 17\)](#page-16-0)
- **2** Uscita per l'aria
- 3 Slot di sicurezza
- D Porta di uscita **HDMI**\*1 [\(pagina 100\)](#page-99-0)
- 5 Porta monitor<sup>\*2</sup> [\(pagina 97\)](#page-96-1)
- $\boxed{6}$  Porta USB<sup>\*3</sup> [\(pagina 106\)](#page-105-1)
- $\boxed{7}$  Porta i.LINK a quattro piedini (S400) [\(pagina 108\)](#page-107-1)
- \*1 Sui modelli dotati di controller video NVIDIA, è possibile che per i primi secondi dopo l'avvio della riproduzione non venga emesso alcun suono da un dispositivo per l'uscita audio connesso alla porta di uscita **HDMI**. Questo non indica un malfunzionamento.
- \*2 Non funzionante quando il computer è collegato alla docking station.
- \*3 Conforme allo standard USB 2.0; supporta velocità alta/completa/bassa.

### <span id="page-14-0"></span>Vista posteriore/inferiore

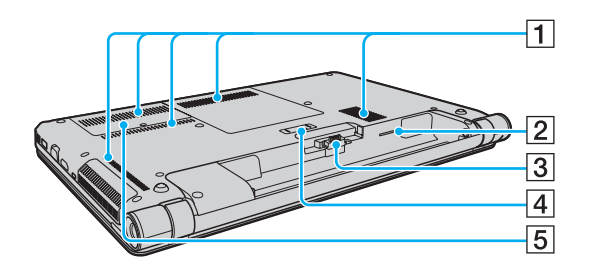

- $\boxed{1}$  Uscite per l'aria
- 2 Slot per scheda SIM<sup>\*</sup> [\(pagina 70\)](#page-69-1)
- 3 Connettore della batteria [\(pagina 19\)](#page-18-0)
- 4 Connettore della docking station<sup>\*</sup> [\(pagina 90\)](#page-89-0)
- E Sportello dell'alloggiamento dei moduli di memoria [\(pagina 129\)](#page-128-1)
- Solo su alcuni modelli.

### <span id="page-15-1"></span><span id="page-15-0"></span>Informazioni sulle spie

Sul computer sono presenti le spie riportate di seguito:

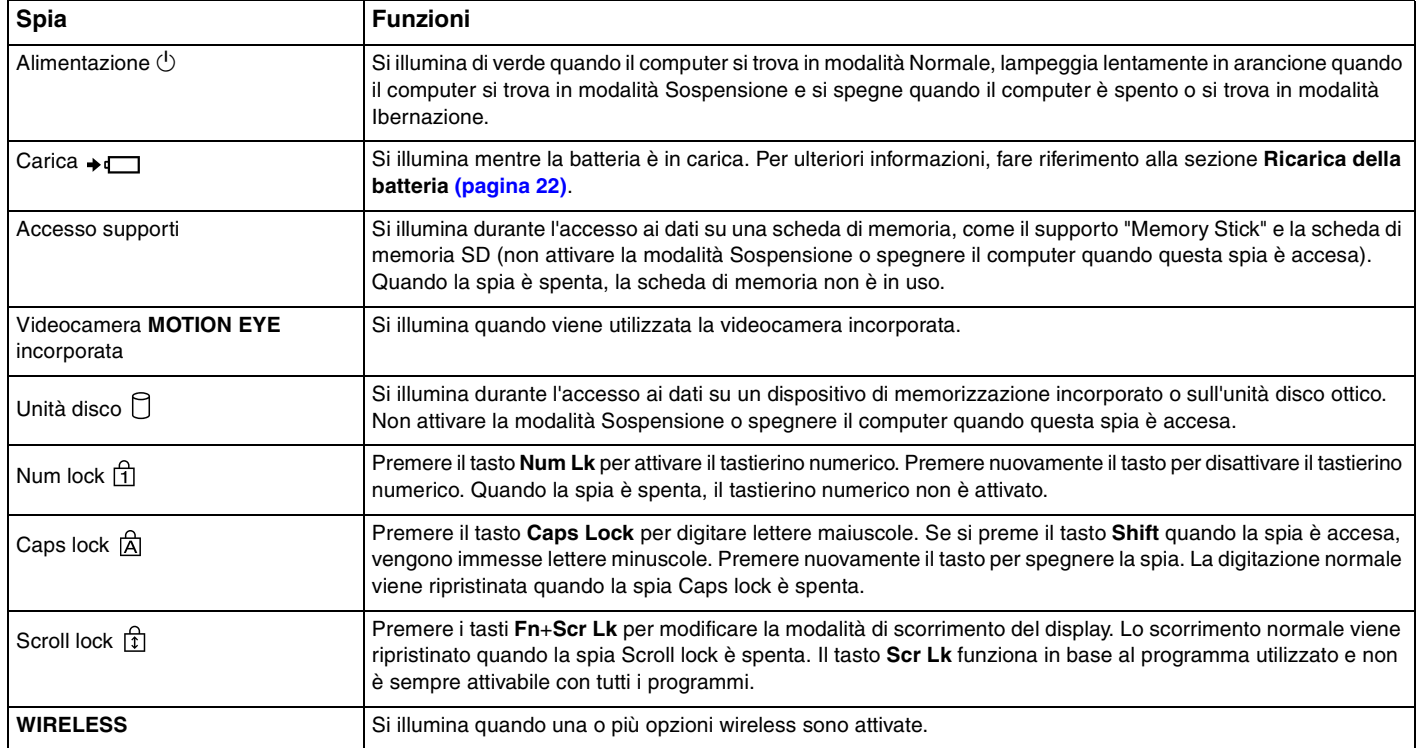

### <span id="page-16-1"></span><span id="page-16-0"></span>Collegamento a una fonte di alimentazione

Come fonte di alimentazione del computer è possibile utilizzare sia un adattatore CA che una batteria ricaricabile.

### Uso dell'adattatore CA

Quando il computer è collegato direttamente a una fonte di alimentazione CA e la batteria è inserita al suo interno, viene alimentato tramite la presa CA.

✍ Utilizzare solo l'adattatore CA fornito insieme al computer.

#### Per utilizzare l'adattatore CA

- **1** Inserire un'estremità del cavo di alimentazione (1) nell'adattatore CA (3).
- **2** Inserire l'altra estremità del cavo di alimentazione in una presa CA (2).
- **3** Inserire il cavo dall'adattatore CA (3) alla porta DC IN (4) del computer.

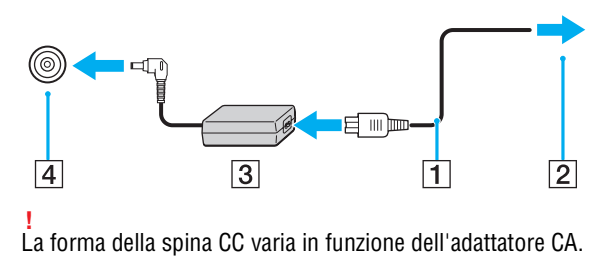

<span id="page-17-0"></span>✍ Per scollegare completamente il computer dalla fonte di alimentazione CA, staccare l'adattatore CA dalla presa CA.

Assicurarsi che una presa CA sia facilmente accessibile.

Se non si intende utilizzare il computer per un lungo periodo di tempo, attivare la modalità Ibernazione. Fare riferimento alla sezione **[Uso della modalità](#page-28-0)  [Ibernazione \(pagina 29\)](#page-28-0)**.

### <span id="page-18-1"></span><span id="page-18-0"></span>Uso della batteria

Al momento della consegna la batteria fornita con il computer non è completamente carica.

### Installazione/Rimozione della batteria

Per inserire la batteria

- **1** Spegnere il computer e chiudere il coperchio dello schermo LCD.
- **2** Far scorrere l'interruttore **LOCK** della batteria (1) verso l'interno.

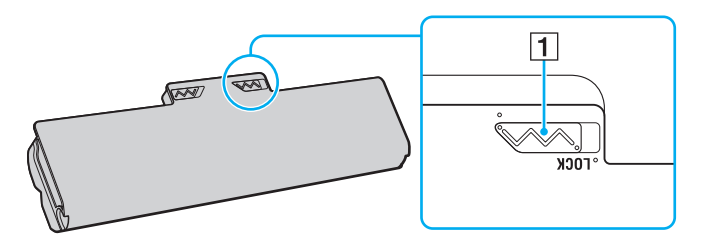

<span id="page-19-0"></span>**3** Far scorrere la batteria diagonalmente nell'apposito alloggiamento finché le guide (2) ai lati dell'alloggiamento non si inseriscono nelle fenditure a forma di U (3) ai lati della batteria stessa.

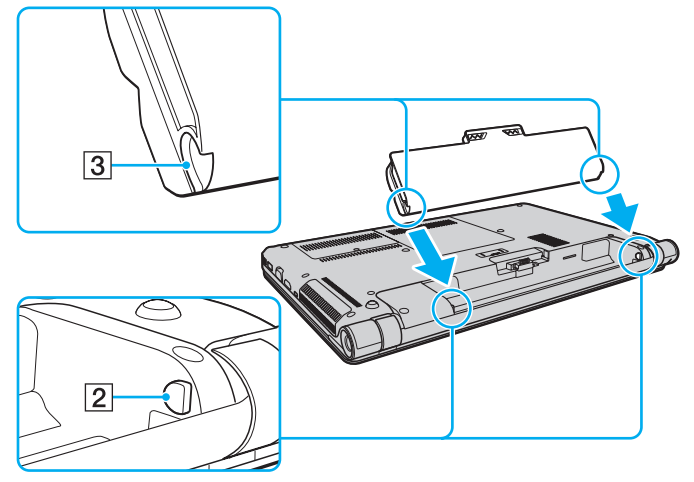

**4** Spingere la batteria nell'alloggiamento finché non scatta in posizione.

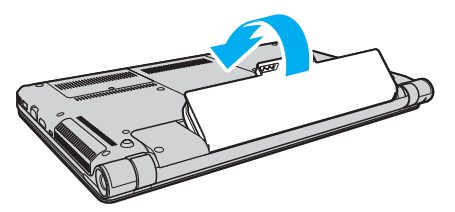

**5** Far scorrere l'interruttore **LOCK** della batteria verso l'esterno per fissare la batteria al computer.

#### <span id="page-20-0"></span>Per rimuovere la batteria

**!** Se la batteria viene rimossa quando il computer è acceso e non collegato all'adattatore CA, tutti i dati non salvati verranno persi.

- **1** Spegnere il computer e chiudere il coperchio dello schermo LCD.
- **2** Far scorrere l'interruttore **LOCK** della batteria (1) verso l'interno.
- **3** Far scorrere verso l'interno e tenere premuto il fermo **RELEASE** della batteria (2), infilare la punta delle dita sotto la linguetta (3) della batteria, sollevare la batteria nella direzione della freccia e quindi rimuoverla dal computer.

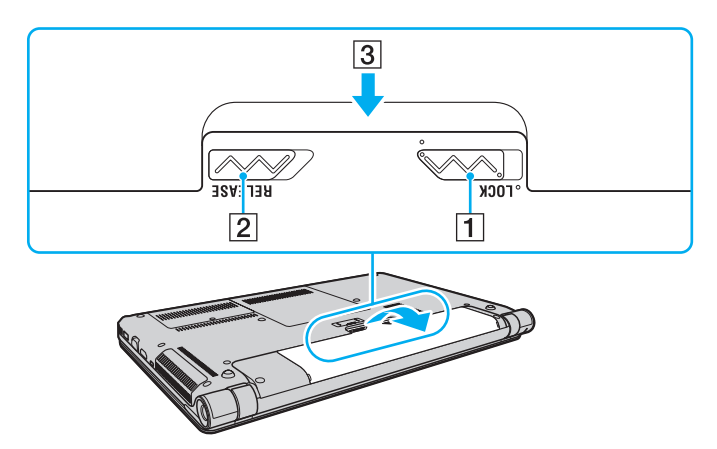

**!**

Per motivi di sicurezza, si consiglia di utilizzare solo batterie ricaricabili e adattatori CA Sony originali che soddisfano gli standard di controllo qualità, forniti da Sony per il computer VAIO. Alcuni computer VAIO funzionano solo con batterie Sony originali.

### <span id="page-21-1"></span><span id="page-21-0"></span>Ricarica della batteria

Al momento della consegna la batteria fornita con il computer non è completamente carica.

Per caricare la batteria

- **1** Inserire la batteria.
- **2** Collegare il computer a una fonte di alimentazione utilizzando l'adattatore CA. La spia di carica si accende mentre la batteria è in carica. Quando la carica della batteria è vicina al livello massimo selezionato, la spia di carica si spegne.

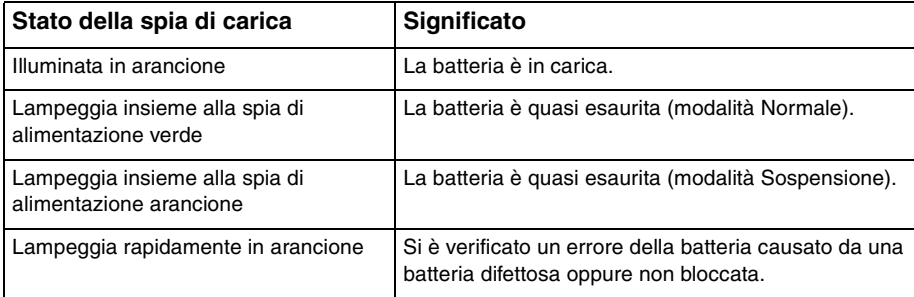

**!** Caricare la batteria come descritto nel presente manuale, a partire dalla prima carica.

#### <span id="page-22-0"></span>✍

Quando il computer è collegato direttamente alla fonte di alimentazione CA, lasciare la batteria inserita al suo interno. La batteria continua a caricarsi anche durante l'utilizzo del computer.

Se la batteria è quasi scarica ed entrambe le spie di carica e di alimentazione lampeggiano, collegare l'adattatore CA per ricaricarla o spegnere il computer e inserire una batteria completamente carica.

Il computer è dotato di una batteria agli ioni di litio che può essere ricaricata in qualsiasi momento. Ricaricare una batteria parzialmente esaurita non influisce sulla durata della batteria stessa.

Quando si utilizzano alcune applicazioni software o periferiche, è possibile che la modalità Ibernazione non venga attivata nel computer anche quando la batteria è quasi esaurita. Per non rischiare di perdere dati quando il computer utilizza la batteria, è opportuno salvare spesso i documenti e attivare manualmente una modalità di risparmio energetico, ad esempio la modalità Sospensione o Ibernazione.

Se la batteria si esaurisce quando il computer è in modalità Sospensione, tutti i dati non salvati andranno persi e non sarà possibile ripristinare lo stato precedente del sistema. Per evitare la perdita di dati, eseguire salvataggi frequenti.

### <span id="page-23-0"></span>Verifica della capacità di carica della batteria

La capacità di carica della batteria diminuisce gradualmente all'aumentare del numero delle operazioni di carica o dell'uso della batteria. Per sfruttare al massimo la batteria, verificare la capacità di carica della stessa e modificare le impostazioni della batteria.

Per verificare la capacità di carica della batteria

- **1** Selezionare **Start**, quindi **Tutti i programmi** e scegliere **VAIO Control Center**.
- **2** Selezionare **Risparmio energia** (Power Management), quindi **Batteria** (Battery).

✍

Inoltre, abilitando la funzione di ottimizzazione della batteria è possibile estenderne la durata.

### <span id="page-24-0"></span>Prolungamento della durata della batteria

Se il computer è alimentato dalla batteria, è possibile estendere la durata della batteria nei seguenti modi.

- ❑ Ridurre la luminosità dello schermo del computer.
- ❑ Utilizzare la modalità di risparmio energetico. Per ulteriori informazioni, fare riferimento alla sezione **[Uso delle modalità](#page-26-0)  [di risparmio energetico \(pagina 27\)](#page-26-0)**.
- ❑ Modificare le impostazioni di risparmio energetico nelle **Opzioni risparmio energia**. Per ulteriori informazioni, fare riferimento alla sezione **[Uso di Gestione alimentazione VAIO \(pagina 124\)](#page-123-1)**.
- ❑ Impostare il wallpaper nell'**Impostazione sfondo durata batteria** (Long Battery Life Wallpaper Setting) come sfondo del desktop con **VAIO Control Center**.

### <span id="page-25-1"></span><span id="page-25-0"></span>Spegnimento sicuro del computer

Per evitare di perdere i dati non salvati, arrestare il sistema in modo corretto, come descritto di seguito.

#### Per spegnere il computer

- **1** Spegnere eventuali periferiche collegate al computer.
- **2** Fare clic su **Start** e sul pulsante **Arresta il sistema**.
- **3** Rispondere alle eventuali richieste relative al salvataggio dei documenti e alla condivisione con altri utenti e attendere lo spegnimento automatico del computer.

La spia di alimentazione si spegne.

### <span id="page-26-2"></span><span id="page-26-1"></span><span id="page-26-0"></span>Uso delle modalità di risparmio energetico

Per limitare il consumo della batteria, può essere utile attivare una modalità di risparmio energetico. Oltre alla modalità di funzionamento normale, il computer dispone di due modalità di risparmio energetico: Sospensione e Ibernazione.

**!**

Se non si intende utilizzare il computer per molto tempo mentre è scollegato dalla fonte di alimentazione CA, attivare la modalità Ibernazione o spegnere il computer.

Se la batteria si esaurisce quando il computer è in modalità Sospensione, tutti i dati non salvati andranno persi e non sarà possibile ripristinare lo stato precedente del sistema. Per evitare la perdita di dati, eseguire salvataggi frequenti.

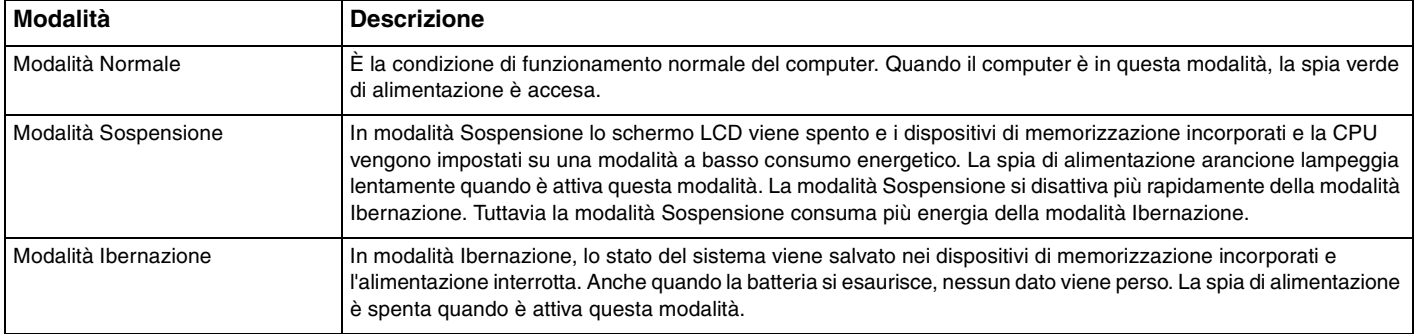

### <span id="page-27-0"></span>Uso della modalità Sospensione

Per attivare la modalità Sospensione

Fare clic su Start, sulla freccia **de accanto al pulsante Arresta il sistema**, quindi su Sospendi.

Per tornare alla modalità Normale

- ❑ Premere un tasto qualsiasi.
- ❑ Premere il pulsante di alimentazione del computer.

**!** Se si preme il pulsante di alimentazione per più di quattro secondi, il computer si spegne automaticamente. Tutti i dati non salvati andranno persi.

### <span id="page-28-1"></span><span id="page-28-0"></span>Uso della modalità Ibernazione

Per attivare la modalità Ibernazione

Premere i tasti **Fn**+**F12**.

In alternativa, fare clic su **Start**, sulla freccia accanto al pulsante **Arresta il sistema**, quindi su **Ibernazione**.

**!** Non spostare il computer prima dello spegnimento della spia di alimentazione.

Per tornare alla modalità Normale

Premere il pulsante di alimentazione.

**!** Se si preme il pulsante di alimentazione per più di quattro secondi, il computer si spegne automaticamente.

### <span id="page-29-1"></span><span id="page-29-0"></span>Mantenimento delle condizioni ottimali di funzionamento del computer

### Aggiornamento del computer

Assicurarsi di aggiornare il computer VAIO con le applicazioni indicate di seguito per migliorare l'efficienza, la sicurezza e la funzionalità del computer.

**VAIO Update** comunica automaticamente la disponibilità su Internet di nuovi aggiornamenti e provvede a scaricarli e a installarli sul computer.

#### ❑ **Windows Update**

Fare clic su **Start**, **Tutti i programmi** e selezionare **Windows Update**, quindi seguire le istruzioni visualizzate.

#### ❑ **VAIO Update 5**

Fare clic su **Start**, **Tutti i programmi** e selezionare **VAIO Update 5**, quindi seguire le istruzioni visualizzate.

#### **!**

Il computer deve essere connesso a Internet per scaricare gli aggiornamenti.

### <span id="page-30-0"></span>Uso di VAIO Care

Con **VAIO Care** è possibile eseguire regolarmente controlli di prestazione e ottimizzazioni sul computer per garantire la massima efficienza di funzionamento. Avviare **VAIO Care** ogni volta che viene rilevato un problema sul computer. **VAIO Care** fornisce le misure appropriate per risolverlo.

#### Per avviare VAIO Care

❑ Sui modelli dotati del tasto **ASSIST**

Premere il tasto **ASSIST** quando il computer è acceso.

❑ Sui modelli non dotati del tasto **ASSIST**

Selezionare **Start**, **Tutti i programmi**, **VAIO Care**, quindi **VAIO Care**.

**!** Non premere il tasto **ASSIST** quando il computer si trova in modalità Ibernazione.

#### $\n *A*$

Per ulteriori informazioni, consultare il file della guida presente in **VAIO Care**.

Sui modelli dotati del tasto **ASSIST**, se si preme il tasto **ASSIST** mentre il computer è spento, viene avviato **VAIO Care Rescue**. **VAIO Care Rescue** può essere utilizzato per ripristinare il computer in caso di emergenza, ad esempio, in caso di mancato avvio di Windows.

### <span id="page-31-1"></span><span id="page-31-0"></span>Uso del computer VAIO

In questa sezione viene descritto come ottenere prestazioni ottimali dal computer VAIO.

- ❑ **[Uso della tastiera \(pagina 33\)](#page-32-0)**
- ❑ **[Uso del touchpad \(pagina 36\)](#page-35-0)**
- ❑ **[Uso dei tasti funzione speciali \(pagina 38\)](#page-37-0)**
- ❑ **[Uso della videocamera incorporata \(pagina 39\)](#page-38-0)**
- ❑ **[Uso dell'unità disco ottico \(pagina 40\)](#page-39-0)**
- ❑ **[Utilizzo di supporti "Memory Stick" \(pagina 49\)](#page-48-0)**
- ❑ **[Uso di altri moduli/schede di memoria \(pagina 56\)](#page-55-0)**
- ❑ **[Uso di Internet \(pagina 63\)](#page-62-0)**
- ❑ **[Uso della rete \(LAN\) \(pagina 64\)](#page-63-0)**
- ❑ **[Uso della rete LAN wireless \(pagina 65\)](#page-64-0)**
- ❑ **[Uso della rete WAN wireless \(pagina 70\)](#page-69-0)**
- ❑ **[Uso della funzione Bluetooth \(pagina 74\)](#page-73-0)**
- ❑ **[Uso dell'autenticazione tramite impronta digitale \(pagina 80\)](#page-79-0)**

### <span id="page-32-2"></span><span id="page-32-1"></span><span id="page-32-0"></span>Uso della tastiera

La tastiera in dotazione dispone di tasti aggiuntivi per eseguire attività specifiche per ogni modello.

### Combinazioni e funzioni del tasto Fn

رگها<br>È possibile utilizzare alcune funzioni della tastiera solo dopo aver avviato il sistema operativo.

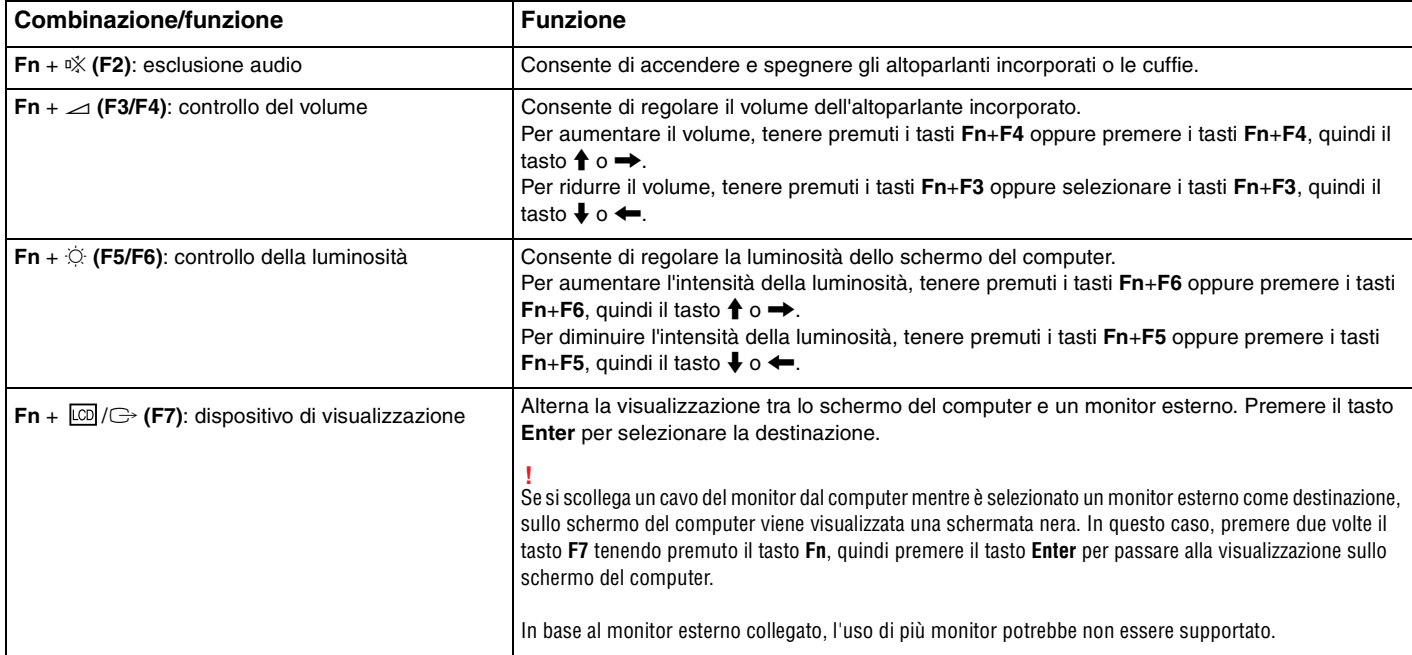

<span id="page-33-0"></span>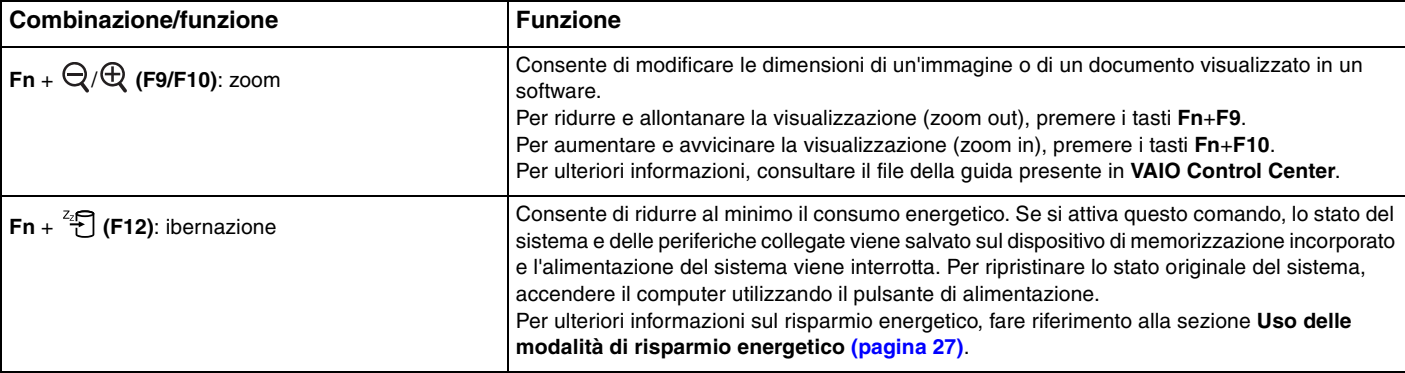

### <span id="page-34-1"></span><span id="page-34-0"></span>Modifica delle impostazioni della tastiera retroilluminata

#### ပြ

Alcune funzioni e opzioni potrebbero non essere disponibili nel computer in uso.

Se il computer è dotato di una tastiera retroilluminata, è possibile impostare la luce della tastiera in modo che si accenda e spenga automaticamente in base all'intensità della luce ambientale.

Inoltre, è possibile impostare un periodo di tempo di inattività della tastiera al termine del quale la retroilluminazione viene spenta.

Per modificare le impostazioni della tastiera retroilluminata

- **1** Selezionare **Start**, quindi **Tutti i programmi** e scegliere **VAIO Control Center**.
- **2** Selezionare **Tastiera e mouse** (Keyboard and Mouse) e **KB retroilluminazione** (Backlit KB).

#### $\n *A*$

L'intensità della luce ambientale è misurata dal sensore luce ambiente. Bloccando il sensore luce ambiente potrebbe attivarsi la retroilluminazione tastiera.

### <span id="page-35-2"></span><span id="page-35-1"></span><span id="page-35-0"></span>Uso del touchpad

Il touchpad consente di puntare, selezionare, trascinare e scorrere gli oggetti sullo schermo.

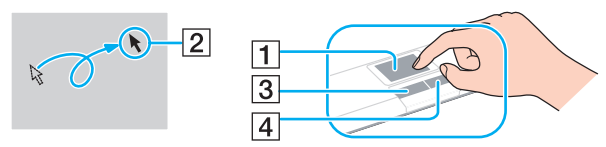

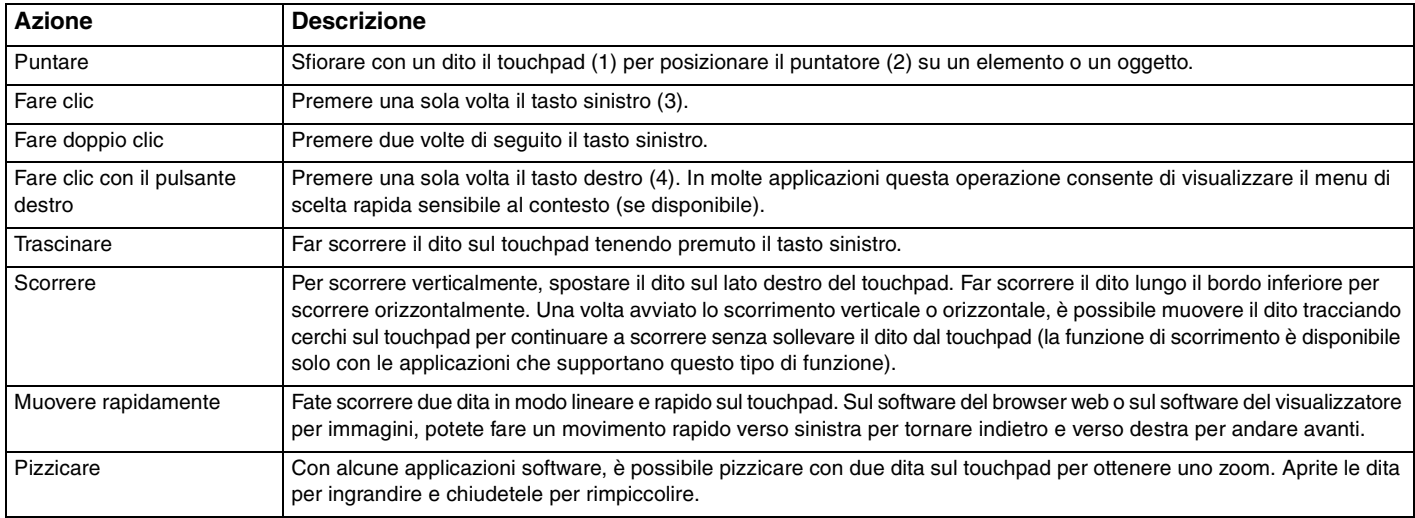
<span id="page-36-0"></span>✍ È possibile disattivare o attivare il touchpad mentre un altro mouse è collegato al computer. Per modificare le impostazioni del touchpad, utilizzare **VAIO Control Center**.

**!**

Collegare un mouse prima di disattivare il touchpad. Se si disattiva il touchpad prima di aver collegato un mouse, sarà possibile utilizzare solo la tastiera per le operazioni del puntatore.

# <span id="page-37-0"></span>Uso dei tasti funzione speciali

Il computer è dotato di tasti speciali che facilitano l'utilizzo di funzioni specifiche del computer.

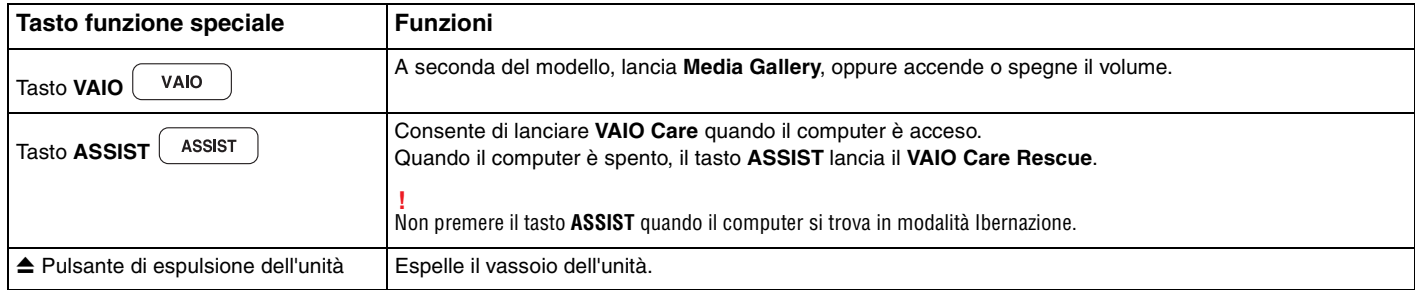

# <span id="page-38-0"></span>Uso della videocamera incorporata

Il computer è dotato di una videocamera **MOTION EYE** incorporata.

Con il software di acquisizione delle immagini appropriato, è possibile effettuare le operazioni seguenti:

- ❑ Acquisizione di immagini o filmati
- ❑ Rilevamento e acquisizione dei movimenti degli oggetti a scopo di monitoraggio
- ❑ Elaborazione dei dati acquisiti

#### ✍

**!**

L'accensione del computer attiva la videocamera incorporata.

Tramite il software appropriato, è possibile effettuare chiamate video.

L'avvio o la chiusura del software di messaggeria istantanea o di editing video non attiva o disattiva la videocamera incorporata.

Non attivare la modalità Sospensione o Ibernazione durante l'utilizzo della videocamera incorporata.

Per utilizzare il software di acquisizione delle immagini

- **1** Fare clic su **Start**, **Tutti i programmi**, **ArcSoft WebCam Companion 3** e **WebCam Companion 3**.
- **2** Fare clic sull'icona desiderata nella finestra principale. Per informazioni dettagliate sull'utilizzo del programma, fare riferimento al file della guida presente nel software.

#### $\n *A*$

Se si acquisisce un'immagine o un filmato in un luogo con poca luce, dalla finestra principale fare clic sull'icona **Cattura** (Capture), quindi sull'icona **Impostazioni WebCam** (WebCam Settings) e selezionare l'opzione per la compensazione della luminosità ridotta nella finestra delle proprietà.

#### $\sim$  40

# <span id="page-39-0"></span>Uso dell'unità disco ottico

Il computer è dotato di un'unità disco ottico.

### $\Omega$

Alcune funzioni e opzioni presenti in questa sezione potrebbero non essere disponibili sul computer in dotazione. Per informazioni sulla configurazione del computer, consultare le specifiche.

Per inserire un disco

- **1** Accendere il computer.
- **2** Per aprire l'unità, premere l'apposito tasto di espulsione (1). Il vassoio dell'unità scorre verso l'esterno.

<span id="page-40-0"></span>**3** Collocare un disco al centro del vassoio dell'unità, con l'etichetta rivolta verso l'alto e spingere delicatamente verso il basso finché non scatta in posizione.

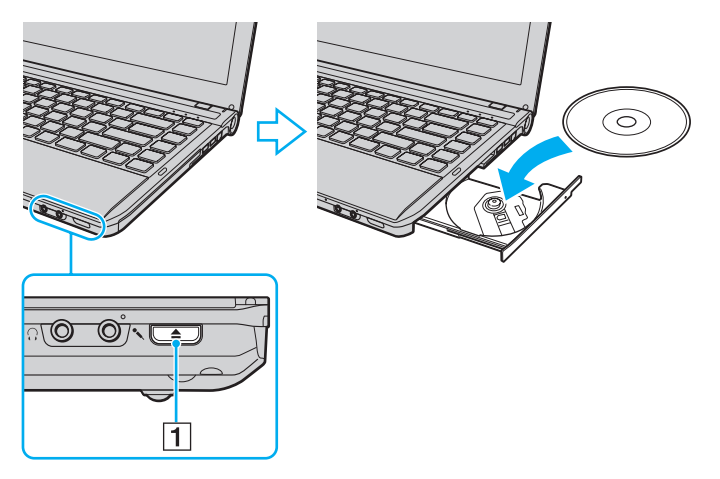

**!**

Non esercitare pressione sul vassoio dell'unità. Assicurarsi di sostenere la parte inferiore del vassoio dell'unità durante l'operazione di inserimento/ rimozione di un disco.

**4** Chiudere il vassoio dell'unità con una leggera pressione.

**!** Non rimuovere il disco ottico quando il computer è in una modalità di risparmio energetico (Sospensione o Ibernazione). Accertarsi di riportare il computer alla modalità Normale prima di rimuovere il disco.

# <span id="page-41-0"></span>Dischi supportati

A seconda del modello acquistato, è possibile riprodurre e registrare CD, DVD e Blu-ray Disc™ sul computer in uso. Per identificare i tipi di supporto compatibili con le unità disco ottico, consultare la tabella seguente.

> RR: riproducibile e registrabile R: riproducibile ma non registrabile –: non riproducibile né registrabile

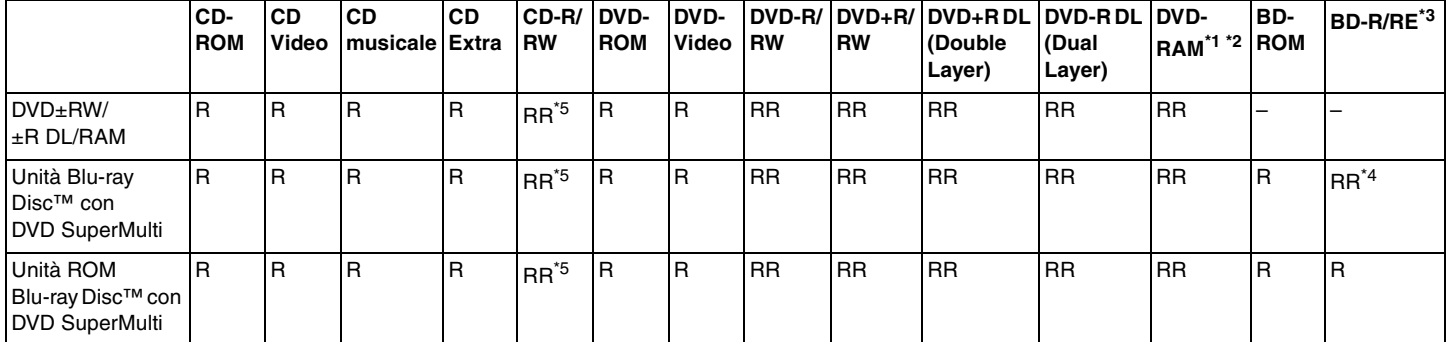

\*1 L'unità disco DVD±RW/RAM del computer non supporta la cartuccia DVD-RAM. Utilizzare dischi senza cartuccia oppure dischi con cartuccia rimovibile.

 $^{\star 2}$  La scrittura di dati su dischi DVD-RAM a lato singolo (2,6 GB) compatibili con DVD-RAM versione 1.0 non è supportata. Il disco DVD-RAM Version 2.2/12X-SPEED DVD-RAM Revision 5.0 non è supportato.

\*3 L'unità Blu-ray Disc del computer non supporta dischi BD-RE Disc versione 1.0 e Blu-ray Disc con cartuccia.

\*4 Supporta la scrittura di dati su dischi BD-R Part1 versione 1.1/1.2/1.3 (capacità Single Layer 25 GB, capacità Dual Layer 50 GB) e dischi BD-RE Part1 versione 2.1 (capacità Single Layer 25 GB, capacità Dual Layer 50 GB).

\*5 Non è supportata la scrittura di dati su dischi CD-RW Ultra Speed.

 $\blacktriangleleft$  $\blacktriangleleft$  $\blacktriangleleft$  43

<span id="page-42-0"></span>**!** Questa unità è progettata per riprodurre dischi conformi allo standard Compact Disc (CD). I DualDisc e alcuni dischi musicali codificati con tecnologie di protezione del copyright non sono conformi allo standard Compact Disc (CD). Tali dischi non sono quindi compatibili con questa unità.

Quando si acquistano dischi preregistrati o vuoti da utilizzare con il computer VAIO, è necessario leggere attentamente le avvertenze sulla confezione del disco per verificarne la compatibilità di riproduzione e registrazione con le unità disco ottico del computer in uso. Sony NON garantisce la compatibilità delle unità disco ottico VAIO con i dischi non conformi agli standard "CD", "DVD" o "Blu-ray Disc" ufficiali. L'USO DI DISCHI NON CONFORMI PUÒ CAUSARE DANNI IRREVERSIBILI AL COMPUTER VAIO O CREARE CONFLITTI TRA I SOFTWARE, CAUSANDO IL BLOCCO DEL SISTEMA. Per informazioni sui formati dei dischi, rivolgersi all'autore del disco preregistrato o al produttore del disco registrabile.

#### $\mathbb{Z}_p$

La scrittura su dischi di 8 cm non è supportata.

#### **!**

Per riprodurre in modo continuativo dischi Blu-ray Disc protetti da copyright, aggiornare la chiave AACS. Per l'aggiornamento della chiave AACS è necessario l'accesso a Internet.

Come per altri supporti ottici, alcune circostanze possono limitare la compatibilità o impedire la riproduzione dei supporti Blu-ray Disc. I computer VAIO potrebbero non supportare la riproduzione di filmati su supporti registrati in formato AVC o VC1 con un'elevata frequenza di bit.

Per visualizzare o riprodurre il contenuto di alcuni DVD o dischi BD-ROM, sono necessarie le impostazioni della regione. Se le impostazioni internazionali sull'unità disco ottico e i codici di zona non corrispondono, non sarà possibile riprodurre il disco.

Se lo schermo esterno non è conforme allo standard HDCP (High-bandwidth Digital Content Protection), non è possibile riprodurre o visualizzare il contenuto dei supporti Blu-ray Disc protetti da copyright.

Alcuni contenuti potrebbero limitare l'uscita video alla definizione standard oppure impedire l'uscita video analogica. Quando il segnale video viene trasmesso attraverso connessioni digitali quali HDMI o DVI, si consiglia di usufruire di un ambiente HDCP digitale conforme per la massima compatibilità e qualità di visualizzazione.

Quando si riproduce il contenuto di un disco o si scrivono dati su un disco, uscire da tutte le utility software residenti in memoria, poiché il computer potrebbe non funzionare correttamente.

# <span id="page-43-0"></span>Note sull'uso dell'unità disco ottico

# Note sulla scrittura di dati su disco

- ❑ Utilizzare soltanto dischi di forma circolare. Non utilizzare dischi di altre forme (a stella, a cuore, a scheda e così via), poiché possono danneggiare l'unità disco ottico.
- ❑ Non urtare o scuotere il computer durante la scrittura dei dati su disco da parte dell'unità disco ottico.
- ❑ Non collegare o scollegare il cavo di alimentazione o l'adattatore CA durante la scrittura dei dati su disco da parte dell'unità disco ottico.
- ❑ Non collegare o scollegare il computer da una docking station\* (opzionale) durante la scrittura dei dati su disco da parte dell'unità disco ottico.

\* Disponibile solo per modelli dotati del connettore della docking station. Per scoprire se il modello in uso è dotato del connettore della docking station, vedere le specifiche del prodotto.

# <span id="page-44-0"></span>Note sulla riproduzione dei dischi

Per ottenere risultati ottimali durante la riproduzione dei dischi, si consiglia di attenersi ai seguenti suggerimenti:

- ❑ Alcuni lettori CD e unità ottiche del computer potrebbero non essere in grado di riprodurre i CD audio creati con supporti CD-R o CD-RW.
- ❑ Alcuni lettori DVD e unità ottiche del computer potrebbero non essere in grado di riprodurre DVD creati con supporti DVD+R DL, DVD-R DL, DVD+R, DVD+RW, DVD-R, DVD-RW o DVD-RAM.
- ❑ Quando il computer è dotato di un'unità Blu-ray Disc, è possibile la riproduzione di un Blu-ray Disc. Tuttavia, l'unità potrebbe non essere in grado riprodurre alcuni contenuti registrati sul Blu-ray Disc oppure il computer potrebbe risultare instabile durante la riproduzione di un Blu-ray Disc. Per riprodurre normalmente i suddetti contenuti, scaricare e installare gli aggiornamenti più recenti di **WinDVD BD** utilizzando **VAIO Update**. Per informazioni sull'utilizzo di **VAIO Update**, fare riferimento alla sezione **[Aggiornamento del computer \(pagina 30\)](#page-29-0)**.
- ❑ In base all'ambiente di sistema, potrebbero verificarsi interruzioni audio e/o perdita di fotogrammi durante la riproduzione di video AVC-HD.
- ❑ Non passare alle modalità di risparmio energetico durante la riproduzione di un disco sul computer.

# <span id="page-45-0"></span>Note sui codici regionali

Sulle etichette apposte sui dischi o sulle confezioni sono riportati dei codici regionali che indicano in quali paesi e con che tipo di lettore è possibile riprodurre i dischi. Se il codice regionale indica "all", il disco può essere riprodotto nella maggior parte dei paesi. Se il codice regionale per la propria area di residenza è diverso dall'etichetta, non è possibile riprodurre il disco sul computer.

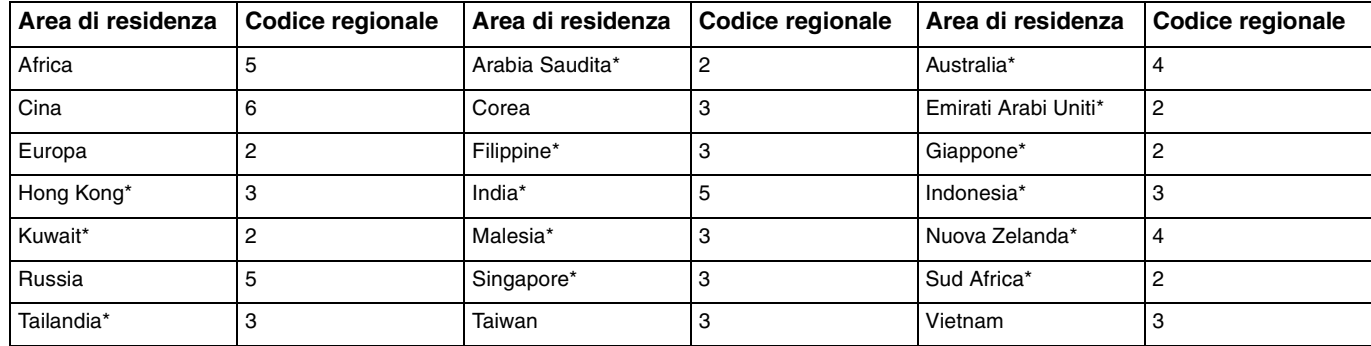

Per trovare il codice regionale per la propria area di residenza, vedere la tabella sottostante.

Un codice regionale non viene assegnato all'unità disco ottico del computer per impostazione predefinita.

<span id="page-46-0"></span>Se è la prima volta che si riproduce un video DVD sul computer, procedere come segue prima di inserire il disco:

- **1** Selezionare **Start**, quindi **Computer**.
- **2** Fare clic con il pulsante destro del mouse sull'icona dell'unità disco ottico per selezionare **Proprietà**.
- **3** Fare clic sulla scheda **Hardware**.
- **4** Selezionare l'unità disco ottico dall'elenco **Tutti i dischi e le unità** e fare clic su **Proprietà**.
- **5** Fare clic sulla scheda **Regione DVD**.
- **6** Selezionare una regione appropriata dall'elenco e fare clic su **OK**.

**!** È possibile modificare il codice regionale solo un numero limitato di volte. Quando si supera questo numero, il codice regionale dell'unità viene assegnato in modo permanente e non è possibile cambiarlo nuovamente. La riconfigurazione del computer non consente di azzerare questo conteggio. Eventuali problemi di funzionamento causati dalla modifica delle impostazioni del codice regionale per l'unità non sono coperti da garanzia.

Se si modifica il codice regionale mentre il software **WinDVD** o **WinDVD BD** è in esecuzione, riavviare il software o espellere e reinserire il disco per rendere attiva la nuova impostazione.

#### **[n](#page-46-0)**  $\sim$  48

# <span id="page-47-0"></span>Riproduzione dei dischi

Per riprodurre un disco

**1** Inserire un disco nell'unità disco ottico.

**!** Collegare l'adattatore CA al computer e chiudere tutte le applicazioni in esecuzione prima di riprodurre un disco.

**2** Se sul desktop non viene visualizzata nessuna finestra, selezionare **Start**, **Tutti i programmi** e scegliere il programma desiderato per la riproduzione del disco. Per informazioni sull'utilizzo del programma, fare riferimento al file della guida presente nel software.

# Copia di file sui dischi

Per copiare file su un disco

**1** Inserire un disco registrabile nell'unità disco ottico.

**!** Collegare l'adattatore CA al computer e chiudere tutte le applicazioni in esecuzione prima di copiare i file su un disco.

**2** Se sul desktop non viene visualizzata alcuna finestra, selezionare **Start**, **Tutti i programmi** e scegliere il programma di masterizzazione dei dischi per copiare i file sul disco. Per informazioni sull'utilizzo del programma, fare riferimento al file della guida presente nel software.

# <span id="page-48-0"></span>Utilizzo di supporti "Memory Stick"

Il supporto "Memory Stick" è un supporto di registrazione IC compatto, portatile e versatile, progettato specificatamente per lo scambio e la condivisione di dati digitali tra prodotti compatibili, quali fotocamere digitali, telefoni cellulari e altri dispositivi. Poiché è rimovibile, è possibile utilizzarlo per la memorizzazione esterna di dati.

# Prima di utilizzare i supporti "Memory Stick"

Lo slot per supporti "Memory Stick Duo" sul computer può contenere supporti delle dimensioni e dei tipi seguenti:

- ❑ "Memory Stick Duo"
- ❑ "Memory Stick PRO Duo"
- ❑ "Memory Stick PRO-HG Duo"

**!** Il computer accetta solo supporti "Memory Stick" Duo e non accetta supporti "Memory Stick" standard.

Per le informazioni più recenti sul supporto "Memory Stick" visitare il sito Web [memorystick.com] all'indirizzo <http://www.memorystick.com/en/>.

# <span id="page-49-0"></span>Inserimento e rimozione di un supporto "Memory Stick"

Per inserire un supporto "Memory Stick"

- **1** Individuare lo slot per supporti "Memory Stick Duo".
- **2** Tenere il supporto "Memory Stick" con la freccia rivolta verso lo slot.

<span id="page-50-0"></span>**3** Far scorrere delicatamente il supporto "Memory Stick" nello slot, finché non scatta in posizione. Non forzare il supporto nello slot.

#### $\mathbb{Z}$

Se il supporto "Memory Stick" non si inserisce facilmente nello slot, rimuoverlo con cautela e verificare che lo si stia inserendo nella direzione corretta.

La prima volta che si inserisce il supporto "Memory Stick" nello slot, è possibile che venga richiesto di installare il driver. Se richiesto, seguire le istruzioni visualizzate per installare il software.

Il supporto "Memory Stick" viene rilevato automaticamente dal sistema e ne viene visualizzato il relativo contenuto. Se sul desktop non viene visualizzata alcuna finestra, selezionare **Start**, **Computer** e fare doppio clic sull'icona del supporto "Memory Stick".

Tale icona verrà visualizzata nella finestra **Computer** dopo avere inserito il supporto "Memory Stick" nello slot.

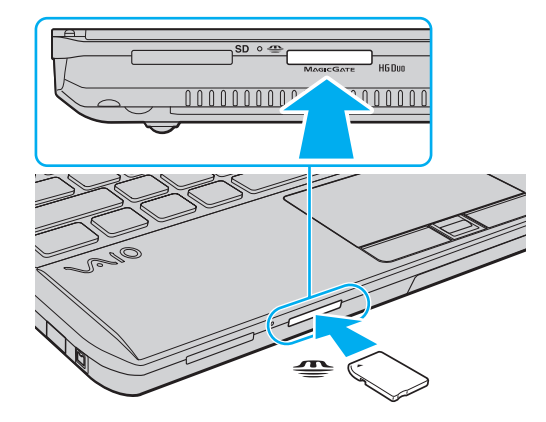

**!** Prima di utilizzare un supporto "Memory Stick Micro" ("M2"), accertarsi di inserirlo in un adattatore "M2" Duo. Se si inserisce il supporto direttamente nello slot per supporti "Memory Stick Duo" senza l'adattatore, potrebbe non essere possibile rimuoverlo dallo slot.

### <span id="page-51-0"></span>Per rimuovere un supporto "Memory Stick"

**!** Non rimuovere il supporto "Memory Stick" mentre la spia Accesso supporti è accesa. In caso contrario, i dati potrebbero andare persi. Il caricamento di grandi quantità di dati può richiedere molto tempo, verificare quindi che la spia sia spenta prima di rimuovere il supporto "Memory Stick".

- **1** Individuare lo slot per supporti "Memory Stick Duo".
- **2** Verificare che la spia Accesso supporti sia spenta.
- **3** Spingere il supporto "Memory Stick" all'interno del computer e rilasciare. Il supporto "Memory Stick" viene espulso.
- **4** Estrarre il supporto "Memory Stick" dallo slot.

**!** Accertarsi di rimuovere delicatamente il supporto "Memory Stick", altrimenti potrebbe essere espulso dallo slot in modo imprevisto.

# <span id="page-52-0"></span>Formattazione del supporto "Memory Stick"

### Per formattare un supporto "Memory Stick"

Il supporto "Memory Stick" viene solitamente fornito formattato e pronto all'uso.

Se si desidera riformattare il supporto con il proprio computer, procedere come segue.

**!** Accertarsi di utilizzare il dispositivo creato per la formattazione del supporto e che questo supporti la formattazione dei supporti "Memory Stick".

Se si formatta il supporto "Memory Stick", tutti i dati memorizzati al suo interno vengono cancellati. Prima di formattare il supporto, accertarsi che non contenga dati importanti.

Non rimuovere il supporto "Memory Stick" dallo slot durante la formattazione dello stesso, poiché potrebbe non funzionare correttamente.

- **1** Individuare lo slot per supporti "Memory Stick Duo".
- **2** Far scorrere delicatamente il supporto "Memory Stick" nello slot, finché non scatta in posizione.
- **3** Selezionare **Start**, quindi **Computer**.
- **4** Fare clic con il pulsante destro del mouse sull'icona del supporto "Memory Stick" e selezionare **Formatta**.
- **5** Fare clic su **Ripristina predefinite dispositivo**.

Le dimensioni dell'unità di allocazione e del file system potrebbero cambiare.

Non selezionare **NTFS** dall'elenco a discesa **File system** in quanto il computer potrebbe non funzionare correttamente.

#### $\mathbb{Z}_n$

**!**

La procedura di formattazione verrà completata più rapidamente se si seleziona **Formattazione veloce** in **Opzioni di formattazione**.

- <span id="page-53-0"></span>**6** Fare clic su **Avvia**.
- **7** Seguire le istruzioni visualizzate sullo schermo.

**!** In base al supporto, la formattazione del supporto "Memory Stick" potrebbe richiedere del tempo.

# <span id="page-54-0"></span>Note sull'uso di supporti "Memory Stick"

- ❑ Le prove a cui è stato sottoposto il computer hanno dimostrato che è compatibile con supporti "Memory Stick" di Sony con capacità fino a 32 GB, disponibili da gennaio 2010. Non viene tuttavia garantita la compatibilità con tutti i supporti "Memory Stick".
- ❑ Quando si inserisce il supporto "Memory Stick" nello slot, mantenere la freccia puntata nella direzione corretta. Per evitare di danneggiare il computer o il supporto "Memory Stick", non forzare quest'ultimo se l'inserimento nello slot risultasse difficile.
- ❑ Prestare molta attenzione quando si inserisce o si rimuove il supporto "Memory Stick" dallo slot. Non forzarlo durante l'inserimento o la rimozione.
- ❑ Non è garantita la compatibilità con supporti "Memory Stick" inseriti con adattatori di conversione multipli.
- ❑ "MagicGate" è la denominazione generica della tecnologia di protezione del copyright sviluppata da Sony. Utilizzare un supporto "Memory Stick" con il logo "MagicGate" per usufruire di questa tecnologia.
- ❑ Salvo nel caso di uso personale, qualsiasi utilizzo dei dati audio e/o video registrati senza previo consenso dei rispettivi titolari di copyright può violare la legge sul copyright. Di conseguenza, i supporti per "Memory Stick" con dati protetti da copyright possono essere utilizzati esclusivamente nell'ambito di tale legge.
- ❑ Non inserire più di un supporto "Memory Stick" nell'apposito slot. L'inserimento non corretto del supporto può danneggiare sia il computer che il supporto.

# <span id="page-55-0"></span>Uso di altri moduli/schede di memoria

# Uso di moduli ExpressCard

Il computer è dotato di uno slot per ExpressCard/34<sup>\*</sup> per trasferire dati fra fotocamere digitali, videocamere, riproduttori musicali e altre periferiche audio/video. Questo slot supporta solo un modulo ExpressCard/34 (di 34 mm di larghezza)<sup>\*</sup>.

\* In questo manuale sono chiamati slot per ExpressCard e modulo ExpressCard.

### <span id="page-56-0"></span>Per inserire un modulo ExpressCard

**!** Il computer è dotato di una protezione per slot all'interno dello slot per ExpressCard. Rimuovere la protezione per lo slot prima di utilizzare lo slot.

- **1** Individuare lo slot per ExpressCard.
- **2** Spingere la protezione per lo slot ExpressCard per farla fuoriuscire.
- **3** Afferrare delicatamente la protezione per lo slot ExpressCard ed estrarla dallo slot.
- **4** Tenere il modulo ExpressCard con la freccia rivolta verso lo slot.
- **5** Far scorrere delicatamente il modulo ExpressCard nello slot, finché non scatta in posizione. Non forzare il supporto nello slot.

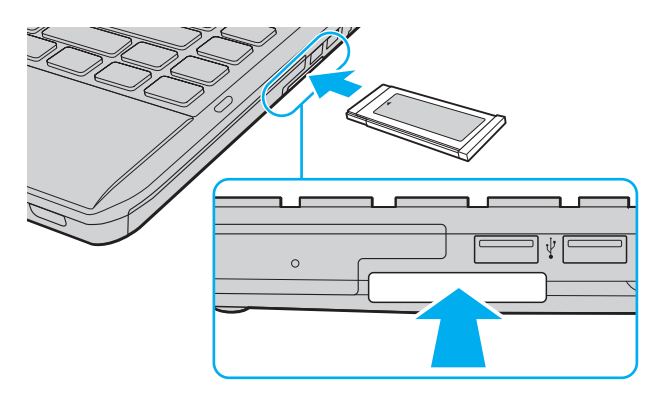

#### $\n *A*$

Se il modulo non si inserisce facilmente nello slot, rimuoverlo con cautela e verificare che lo si stia inserendo nella direzione corretta.

Accertarsi che la versione del driver fornita dal produttore del modulo ExpressCard sia la più recente.

### <span id="page-57-0"></span>Per rimuovere un modulo ExpressCard

**!** Quando non si utilizza il modulo ExpressCard, inserire la protezione per lo slot ExpressCard per proteggerlo dalla polvere. Prima di spostare il computer, accertarsi di inserire la protezione nello slot ExpressCard.

#### $\mathbb{Z}_{n}$

È possibile ignorare i passaggi da 1 a 4 se:

- il computer è spento.
- l'icona **Rimozione sicura dell'hardware ed espulsione supporti** non è visualizzata nella barra delle applicazioni.
- l'hardware che si desidera scollegare non è visualizzato nella finestra **Rimozione sicura dell'hardware ed espulsione supporti**.
- **1** Individuare lo slot per ExpressCard.
- **2** Fare clic sull'icona **Rimozione sicura dell'hardware ed espulsione supporti** nella barra delle applicazioni.
- **3** Selezionare l'hardware da che si desidera scollegare.
- **4** Per rimuovere il modulo ExpressCard, seguire le istruzioni visualizzate.
- **5** Spingere il modulo ExpressCard verso il computer per farlo fuoriuscire.
- **6** Afferrare delicatamente il modulo ExpressCard ed estrarlo dallo slot.

# <span id="page-58-0"></span>Uso della scheda di memoria SD

Questo computer è dotato di uno slot per schede di memoria **SD**. È possibile utilizzare questo slot per trasferire dati fra fotocamere digitali, videocamere, riproduttori musicali e altre periferiche audio/video.

Prima di utilizzare la scheda di memoria SD

Lo slot per schede di memoria **SD** del computer supporta le seguenti schede:

- ❑ Scheda di memoria SD
- ❑ Scheda di memoria SDHC

Per informazioni più aggiornate sulle schede di memoria compatibili, fare riferimento alla sezione **[Ulteriori informazioni sul](#page-4-0)  [computer VAIO \(pagina 5\)](#page-4-0)** per visitare il sito Web dell'assistenza adeguato.

<span id="page-59-0"></span>Per inserire una scheda di memoria SD

- **1** Individuare lo slot per scheda di memoria **SD**.
- **2** Tenere la scheda di memoria SD con la freccia rivolta verso lo slot.
- **3** Far scorrere delicatamente la scheda di memoria SD nello slot, finché non scatta in posizione. Non forzare la scheda nello slot.

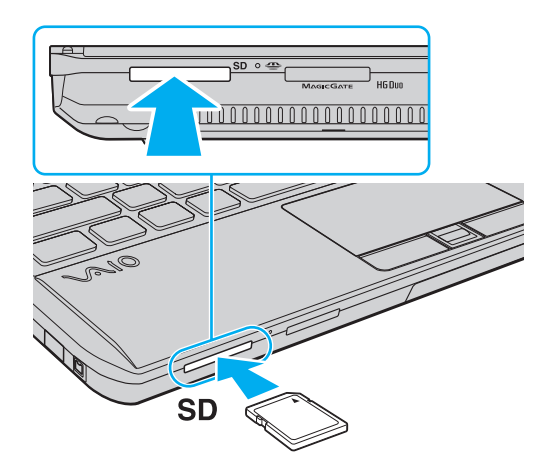

#### ✍

La prima volta che si inserisce la scheda di memoria SD nello slot, è possibile che venga richiesto di installare il driver. Se richiesto, seguire le istruzioni visualizzate per installare il software.

L'icona della scheda di memoria SD verrà visualizzata nella finestra **Computer** dopo avere inserito la scheda nello slot.

<span id="page-60-0"></span>Per rimuovere una scheda di memoria SD

- **1** Individuare lo slot per scheda di memoria **SD**.
- **2** Verificare che la spia Accesso supporti sia spenta.
- **3** Spingere la scheda di memoria SD all'interno del computer e rilasciare. La scheda di memoria SD viene espulsa.
- **4** Estrarre la scheda di memoria SD dallo slot.

# <span id="page-61-0"></span>Note sull'uso delle schede di memoria

### Note generali sull'uso della scheda di memoria

- ❑ Accertarsi di utilizzare schede di memoria compatibili con gli standard supportati dal computer.
- ❑ Quando si inserisce la scheda di memoria nello slot, mantenere la freccia puntata nella direzione corretta. Per evitare di danneggiare il computer o il supporto, non forzare la scheda di memoria se l'inserimento nello slot risultasse difficile.
- ❑ Prestare molta attenzione quando si inserisce o si rimuove la scheda di memoria dallo slot. Non forzarlo durante l'inserimento o la rimozione.
- ❑ Non rimuovere la scheda di memoria mentre la spia Accesso supporti è accesa. In caso contrario, i dati potrebbero andare persi.
- ❑ Non cercare di inserire una scheda di memoria o un adattatore per schede di memoria differente nell'apposito slot. La rimozione di una scheda di memoria o di un adattatore per schede di memoria non compatibile dallo slot può risultare difficile e danneggiare il computer.

#### Note sull'uso della scheda di memoria SD

- ❑ Le prove a cui è stato sottoposto il computer hanno dimostrato che è compatibile soltanto con i principali supporti per schede di memoria disponibili da gennaio 2010. Non viene tuttavia garantita la compatibilità con tutti i supporti per schede di memoria.
- ❑ Le prove a cui sono state sottoposte le schede di memoria SD con capacità fino a 2 GB e le schede di memoria SDHC con capacità fino a 32 GB hanno dimostrato che sono compatibili con il computer.

# <span id="page-62-0"></span>Uso di Internet

Prima di potere utilizzare Internet, è necessario accedere ad provider di servizi Internet e impostare le periferiche necessarie per la connessione del computer ad Internet.

Il provider di servizi Internet può mettere a disposizione i seguenti servizi di connessione a Internet:

- FTTH (Fiber to the Home)
- ❑ DSL (Digital Subscriber Line)
- ❑ Modem via cavo
- ❑ Satellite
- ❑ Connessione remota (Dial-up)

Per le informazioni dettagliate sulle periferiche necessarie per l'accesso a Internet e su come connettere il computer a Internet, rivolgersi al provider di servizi Internet.

#### ✍

Per connettere il computer ad Internet tramite la funzione LAN wireless, è necessario importare la rete LAN wireless. Per ulteriori informazioni, fare riferimento alla sezione **[Uso della rete LAN wireless \(pagina 65\)](#page-64-0)**.

#### **!**

Quando si connettere il computer ad Internet, accertarsi che il computer disponga delle misure di protezione appropriate dalle minacce in linea.

In base al contratto di servizi con il provider, per connettersi a Internet potrebbe essere necessario collegare al computer un dispositivo modem esterno, ad esempio un modem telefonico USB, un modem DSL o un modem via cavo. Per istruzioni dettagliate sull'impostazione della connessione e la configurazione del modem, consultare il manuale fornito insieme al modem.

#### [n](#page-62-0) [N](#page-64-1)*64*

# <span id="page-63-0"></span>Uso della rete (LAN)

È possibile collegare il computer a reti di tipo 1000BASE-T/100BASE-TX/10BASE-T con un cavo LAN. Collegare un'estremità di un cavo LAN (non in dotazione) alla porta di rete (LAN) del computer o alla docking station opzionale e l'altra estremità alla rete. Per ulteriori informazioni sulle impostazioni e sulle periferiche richieste per l'accesso LAN, rivolgersi al proprio amministratore di rete.

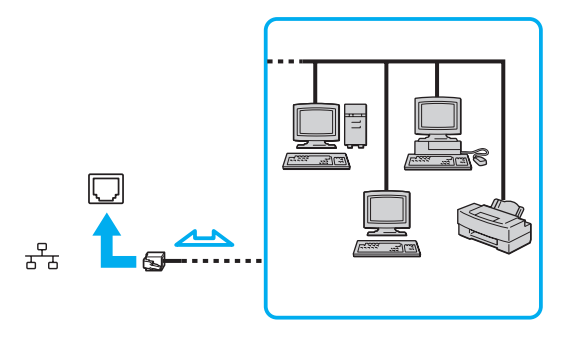

### ✍

Il computer può essere collegato a qualsiasi rete senza dover modificare le impostazioni predefinite.

Quando il computer è collegato alla docking station opzionale, è necessario scegliere la porta di rete (LAN) da utilizzare. Seguire le istruzioni visualizzate sullo schermo.

#### **!**

Non inserire il cavo telefonico nella porta di rete (LAN) del computer.

Se la porta della rete (LAN) viene collegata ad una delle linee telefoniche citate in seguito, l'elevata corrente sulla porta potrebbe provocare guasti, surriscaldamento o incendio.

- Linee telefoniche domestiche (interfono) o ad uso aziendale (telefono aziendale a più linee)
- Linea telefonica pubblica per abbonati
- Centralino privato per telefoni in derivazione (PBX, Private Branch Exchange)

# <span id="page-64-1"></span><span id="page-64-0"></span>Uso della rete LAN wireless

La rete LAN wireless (WLAN) consente al computer di connettersi a una rete tramite una connessione wireless.

 $\Omega$ 

La rete WLAN è conforme al seguente standard IEEE 802.11a/b/g/n, che stabilisce la tecnologia utilizzata. Per informazioni sulla configurazione del computer, consultare le specifiche.

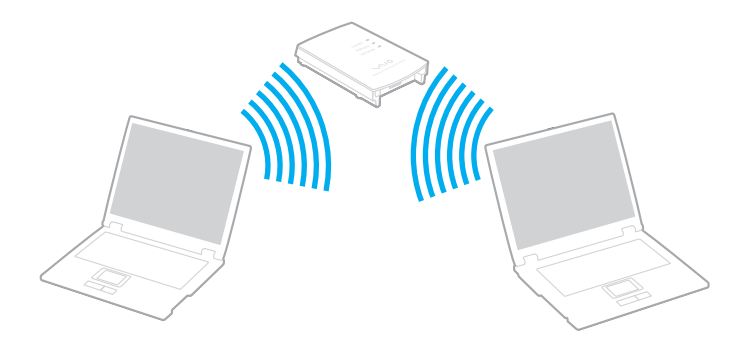

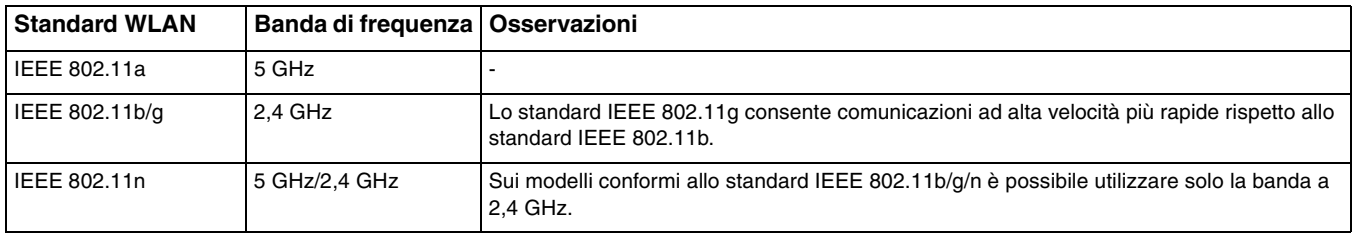

# <span id="page-65-0"></span>Note sull'uso della funzione LAN wireless

### Note generali sull'uso della funzione LAN wireless

- ❑ L'utilizzo della funzionalità WLAN può essere soggetto a limitazioni, ad esempio restrizioni del numero di canali, in base al paese o alla regione in cui viene utilizzata.
- ❑ Sulle reti ad-hoc non sono disponibili lo standard IEEE 802.11a e lo standard IEEE 802.11n.
- ❑ La banda di 2,4 GHz utilizzata dalle periferiche LAN wireless è utilizzata da molte altre periferiche. Sebbene le periferiche LAN wireless utilizzino tecnologie per ridurre al minimo l'interferenza causata da altre periferiche che utilizzano la stessa banda, tale interferenza potrebbe ridurre la velocità di comunicazione, limitare il campo di comunicazione o interrompere le connessioni.
- ❑ La velocità di comunicazione può variare in base alle seguenti condizioni:
	- ❑ Distanza tra le periferiche di comunicazione
	- ❑ Presenza di ostacoli tra le periferiche
	- ❑ Configurazione della periferica
	- ❑ Condizioni radio
	- ❑ Ambiente circostante, comprese pareti e materiali delle pareti
	- ❑ Software utilizzato
- ❑ Le comunicazioni potrebbero essere interrotte a causa delle comunicazioni radio.
- ❑ La velocità di comunicazione effettiva potrebbe non essere così alta come quella riportata dal computer.
- ❑ L'uso di prodotti WLAN conformi a standard diversi che utilizzano la stessa banda sulla medesima rete wireless può ridurre la velocità di comunicazione a causa dell'interferenza radio. Per questa ragione, i prodotti WLAN sono progettati per ridurre la velocità di comunicazione e consentire le comunicazioni con un altro prodotto WLAN se questo è conforme a uno standard diverso che utilizza la stessa banda. Quando la velocità di comunicazione non soddisfa le aspettative, cambiando il canale wireless sul punto di accesso è possibile aumentare la velocità di comunicazione.

 $\sim$  67 $\sim$ 

#### <span id="page-66-0"></span>Nota sulla crittografia dei dati

Lo standard WLAN include i metodi di crittografia: Wired Equivalent Privacy (WEP), un protocollo di protezione, Wi-Fi Protected Access 2 (WPA2) e Wi-Fi Protected Access (WPA). Proposti congiuntamente da IEEE e Wi-Fi Alliance, WPA2 e WPA sono protocolli di standard basati sui miglioramenti della sicurezza interoperabile che consentono di aumentare il livello di protezione dei dati e il controllo di accesso alle reti Wi-Fi esistenti. WPA è perfettamente compatibile con le specifiche IEEE 802.11i e utilizza il sistema avanzato di crittografia dei dati TKIP (Temporal Key Integrity Protocol), oltre all'autenticazione dell'utente mediante 802.1X e EAP (Extensible Authentication Protocol). La crittografia dei dati consente di proteggere il collegamento wireless nel punto di vulnerabilità, ovvero tra il client e i punti di accesso. Inoltre, sono disponibili altri meccanismi di protezione LAN tradizionali che consentono di salvaguardare le informazioni riservate: la protezione della password, la crittografia end-to-end, le reti VPN e l'autenticazione. WPA2, la seconda generazione di WPA, garantisce una migliore protezione dei dati e un maggiore controllo di accesso alle reti ed è anche compatibile con tutte le versioni delle periferiche 802.11, compresi gli standard 802.11b, 802.11a, 802.11g e 802.11n, multiband e multimode. Inoltre, sulla base dello standard ratificato IEEE 802.11i, WPA2 garantisce un livello di sicurezza di tipo governativo grazie all'implementazione dell'algoritmo di crittografia AES conforme FIPS 140-2 sviluppato dal National Institute of Standards and Technology (NIST) e dell'autenticazione basata su 802.1X. WPA2 è compatibile con le versioni precedenti di WPA.

# <span id="page-67-0"></span>Avvio delle comunicazioni LAN wireless

Per prima cosa occorre impostare le comunicazioni LAN wireless tra il computer e un punto di accesso (non in dotazione). Per ulteriori informazioni, fare riferimento a **Guida e supporto tecnico di Windows**.

**!** Per i dettagli sulla selezione del canale che verrà utilizzato dal punto di accesso, consultare il manuale fornito con il punto di accesso.

Per avviare le comunicazioni LAN wireless

- **1** Accertarsi che il punto di accesso sia configurato. Per ulteriori informazioni, fare riferimento al manuale fornito con il punto di accesso.
- **2** Attivare l'interruttore **WIRELESS**.
- **3** Fare clic sull'icona di **VAIO Smart Network** nella barra delle applicazioni.
- **4** Fare clic sull'interruttore accanto alle opzioni wireless desiderate per impostarlo su **Attivata** (On) nella finestra **VAIO Smart Network**.

Assicurarsi che la spia **WIRELESS** sia illuminata.

**!** Le comunicazione LAN wireless con banda a 5 GHz, disponibili solo su modelli selezionati, è disabilitata per impostazione predefinita. Per utilizzare la comunicazione con banda a 5 GHz, è necessario selezionare l'opzione per l'utilizzo della banda a 5 GHz o delle bande a 2,4 GHz e a 5 GHz dall'elenco a discesa **Impostazioni LAN wireless** (Wireless LAN Settings) della finestra delle impostazioni **VAIO Smart Network**.

- **5** Fare clic su **nulle is a nella barra delle applicazioni.**
- **6** Selezionare il punto di accesso desiderato, quindi fare clic su **Connetti**.

#### ✍

Per l'autenticazione WPA-PSK o WPA2-PSK, è necessario immettere una passphrase. La passphrase fa distinzione tra maiuscole e minuscole e deve essere una stringa di testo di lunghezza compresa tra 8 e 63 caratteri oppure una stringa esadecimale di 64 caratteri.

**!**

# <span id="page-68-0"></span>Arresto delle comunicazioni LAN wireless

Per arrestare le comunicazioni LAN wireless

Fare clic sull'interruttore accanto a **LAN wireless** (Wireless LAN) per impostare l'opzione su **Disattivata** (Off) nella finestra **VAIO Smart Network**.

La disattivazione della funzione LAN wireless durante l'accesso remoto a documenti, file o risorse potrebbe causare la perdita di dati.

# <span id="page-69-0"></span>Uso della rete WAN wireless

L'uso della rete WAN wireless (WWAN) consente al computer di effettuare la connessione a Internet tramite la rete wireless ovunque sia presente la copertura per telefoni cellulari.

La rete WWAN potrebbe non essere disponibile in alcuni paesi o regioni.

### 0 ا

Alcune funzioni e opzioni presenti in questa sezione potrebbero non essere disponibili sul computer in dotazione. Per informazioni sulla configurazione del computer, consultare le specifiche.

### Inserimento di una scheda SIM

Per utilizzare la funzione WAN wireless, è necessario prima inserire una scheda SIM nell'apposito slot sul computer. La scheda SIM è contenuta in una tessera di base delle dimensioni di una carta di credito.

#### ✍

In base al paese e al modello, è possibile ricevere un'offerta dall'operatore di telecomunicazioni selezionato VAIO. In tal caso, la scheda SIM si trova nel pacchetto SIM dell'operatore nella confezione di cartone o è già inserita nello slot per scheda SIM. Se la scheda SIM non viene fornita con il computer, è possibile acquistarne una dall'operatore di telecomunicazioni preferito.

<span id="page-70-0"></span>Per inserire una scheda SIM

- **1** Spegnere il computer.
- **2** Rimuovere la batteria dal computer.

#### ✍

Per istruzioni dettagliate, vedere **[Per rimuovere la batteria \(pagina 21\)](#page-20-0)**.

**3** Rimuovere la scheda SIM (1) estraendola dalla tessera di base.

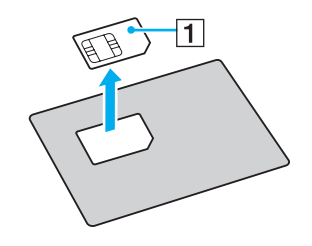

<span id="page-71-0"></span>**4** Inserire la scheda SIM nell'apposito slot con il circuito stampato rivolto verso il basso.

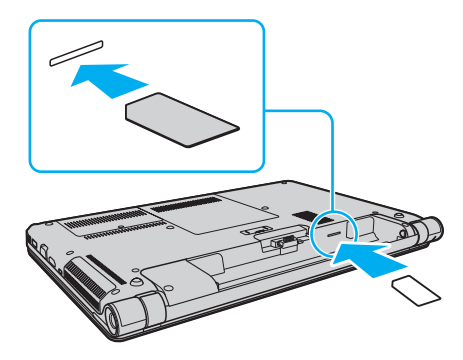

**!** Non toccare il circuito stampato sulla scheda SIM. Accertarsi di sostenere saldamente il computer prima di inserire o di rimuovere la scheda. Non danneggiare la scheda SIM in alcun modo, né piegandola, né esercitando pressione su di essa.

**5** Inserire nuovamente la batteria.

**!** Accertarsi che la batteria sia installata correttamente.
### <span id="page-72-0"></span>Avvio delle comunicazioni WAN wireless

### Per avviare le comunicazioni WAN wireless

- **1** Attivare l'interruttore **WIRELESS**.
- **2** Fare clic sull'icona di **VAIO Smart Network** nella barra delle applicazioni.
- **3** Nella finestra **VAIO Smart Network**, accertarsi che l'interruttore accanto a **WAN wireless** (Wireless WAN) sia impostato su **Attivata** (On).
- **4** Fare clic sul tasto freccia giù accanto all'interruttore **WAN wireless** (Wireless WAN) e il tasto **Connetti** (Connect) per avviare il software di gestione della connessione o il software preinstallato da un operatore di telecomunicazioni in base al modello o paese.
- **5** Immettere il codice PIN quando richiesto.
- **6** Fare clic su **Connetti**.

Per ulteriori informazioni sull'uso della funzione WAN wireless, consultare il file della guida di **VAIO Smart Network** o la documentazione dell'operatore di telecomunicazioni.

# <span id="page-73-0"></span>Uso della funzione Bluetooth

È possibile stabilire una comunicazione wireless tra il computer in uso e altre periferiche Bluetooth<sup>®</sup>, quale un altro computer o un cellulare. È possibile trasferire dati da una periferica all'altra senza utilizzare cavi a una distanza massima di 10 metri in uno spazio libero.

### Sicurezza Bluetooth

La tecnologia wireless Bluetooth dispone di una funzione di autenticazione che consente di determinare con chi avviene la comunicazione e di impedire a periferiche Bluetooth anonime di accedere al proprio computer.

La prima volta che due periferiche Bluetooth comunicano, deve essere definita una password comune (necessaria per l'autenticazione) affinché le due periferiche siano registrate. Quando una periferica è registrata, non è più necessario reimmettere la password.

### ✍

La password può essere ogni volta diversa, ma deve essere la stessa ai due estremi del collegamento.

Per alcune periferiche, ad esempio un mouse, non è possibile immettere una password.

### <span id="page-74-0"></span>Comunicazione con un'altra periferica Bluetooth

È possibile collegare il computer a una periferica Bluetooth, ad esempio un altro computer o un telefono cellulare, un PDA, una cuffia auricolare o una fotocamera digitale, senza utilizzare alcun cavo.

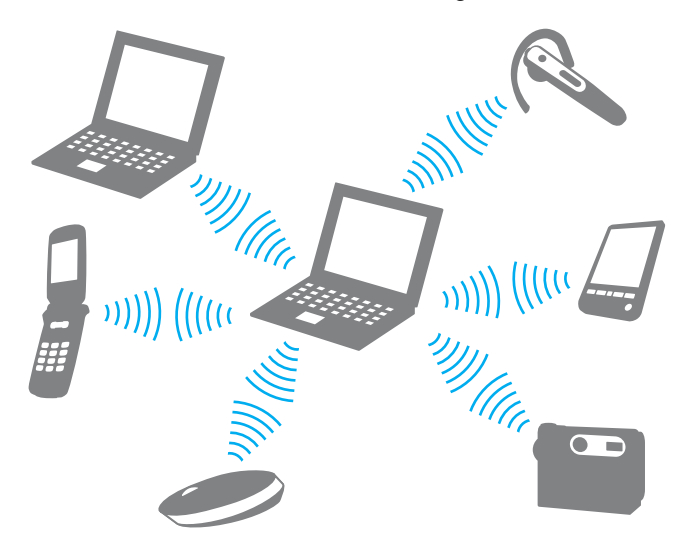

<span id="page-75-0"></span>Per comunicare con un'altra periferica Bluetooth

Per comunicare con un'altra periferica Bluetooth, è necessario impostare prima la funzione Bluetooth. Per impostare e utilizzare la funzione Bluetooth, cercare informazioni su Bluetooth mediante la **Guida e supporto tecnico di Windows**.

- **1** Attivare l'interruttore **WIRELESS**.
- **2** Fare clic sull'icona di **VAIO Smart Network** nella barra delle applicazioni.
- **3** Fare clic sull'interruttore accanto a **Bluetooth** per impostarlo su **Attivata** (On) nella finestra **VAIO Smart Network**. Assicurarsi che la spia **WIRELESS** sia illuminata.

### <span id="page-76-0"></span>Arresto delle comunicazioni Bluetooth

Per arrestare le comunicazioni Bluetooth

- **1** Spegnere la periferica Bluetooth in comunicazione con il computer.
- **2** Fare clic sull'interruttore accanto a **Bluetooth** per impostarlo su **Disattivata** (Off) nella finestra **VAIO Smart Network**.

### <span id="page-77-0"></span>Note sull'uso della funzione Bluetooth

- ❑ La velocità di trasferimento dei dati varia in funzione delle seguenti condizioni:
	- ❑ Ostacoli, quali pareti, che si trovano tra le periferiche
	- ❑ Distanza tra le periferiche
	- ❑ Materiali delle pareti
	- ❑ Vicinanza a microonde e telefoni cellulari
	- ❑ Interferenza in radiofrequenza e altre condizioni ambientali
	- ❑ Configurazione della periferica
	- ❑ Tipo di applicazione software
	- ❑ Tipo di sistema operativo
	- ❑ Uso contemporaneo sul computer delle funzioni LAN wireless e Bluetooth
	- ❑ Dimensione del file trasferito
- ❑ A causa delle limitazioni imposte dallo standard Bluetooth e dell'interferenza elettromagnetica presente nell'ambiente, talvolta, i file di grandi dimensioni potrebbero danneggiarsi durante il trasferimento continuo.
- ❑ Tutte le periferiche Bluetooth devono essere certificate, al fine di garantire la conformità ai requisiti dello standard applicabile. Anche se le periferiche sono conformi allo standard, le prestazioni delle singole periferiche, le specifiche e le procedure per l'utilizzo possono variare. Potrebbe non essere possibile trasferire dati in tutte le condizioni.
- ❑ Il video e l'audio potrebbero non essere sincronizzati durante la riproduzione di video sul computer con uscita audio su una periferica Bluetooth collegata. Questo è un comportamento comune della tecnologia Bluetooth e non indica un malfunzionamento.
- ❑ La banda di 2,4 GHz utilizzata dalle periferiche Bluetooth o LAN wireless è utilizzata da molte altre periferiche. Sebbene le periferiche Bluetooth utilizzino la tecnologia per ridurre al minimo l'interferenza causata da altre periferiche che utilizzano la stessa banda, tale interferenza potrebbe ridurre la velocità di comunicazione e le distanze o interrompere le connessioni.
- <span id="page-78-0"></span>❑ La funzione Bluetooth potrebbe non essere operativa con altre periferiche, in base al produttore o alla versione del software utilizzata dal produttore.
- ❑ Il collegamento di più periferiche Bluetooth al computer può comportare la congestione del canale e, pertanto, la riduzione delle prestazioni dei dispositivi. Questo è un comportamento normale della tecnologia Bluetooth e non indica un malfunzionamento.

# <span id="page-79-0"></span>Uso dell'autenticazione tramite impronta digitale

Il computer potrebbe essere dotato di un sensore impronta digitale per fornire all'utente una comodità aggiuntiva.

### $\Omega$

Alcune funzioni e opzioni presenti in questa sezione potrebbero non essere disponibili sul computer in dotazione. Per informazioni sulla configurazione del computer, consultare le specifiche.

Dopo aver registrato le proprie impronte digitali, la funzione autenticazione tramite impronta digitale offre:

- ❑ Un metodo sostitutivo all'inserimento della password
	- ❑ Accesso a Windows [\(pagina 85\)](#page-84-0)

Se sono state registrate le impronte digitali per il proprio account utente, è possibile utilizzare l'autenticazione tramite impronta digitale anziché inserire la password quando si accede a Windows.

❑ Funzione **Power-on Security** [\(pagina 85\)](#page-84-0) Se è stata impostata la password di accensione [\(pagina 113\)](#page-112-0), è possibile utilizzare l'autenticazione tramite impronta digitale anziché inserire la password quando si accende il computer.

#### ❑ **Password bank** per l'accesso rapido ai siti Web

Dopo aver registrato le informazioni utente (account utente, password e così via) per i siti Web in **Password bank**, è possibile utilizzare l'autenticazione tramite impronta digitale anziché inserire le informazioni richieste per accedere ai siti Web protetti da password.

Per informazioni dettagliate, consultare il file della guida presente in **Protector Suite**.

#### **!**

In base al sito Web a cui si accede, potrebbe non essere possibile utilizzare la funzione **Password bank**.

#### <span id="page-80-0"></span>❑ Crittografia archivio

❑ Funzione **File Safe** per crittografare/decrittografare i dati

Con la funzione **File Safe**, è possibile creare un archivio crittografato comprendente un file e/o una cartella per la protezione da accessi non autorizzati. L'archivio crittografato può essere decrittografato o sbloccato per consentire l'accesso al file o alla cartella strisciando il proprio dito sul sensore impronta digitale o inserendo la password di backup definita per la crittografia.

### ❑ Funzione **Personal Safe**

Con la funzione **Personal Safe**, è possibile crittografare il contenuto di qualsiasi cartella protetta sul desktop o nel dispositivo di memorizzazione incorporato. La cartella crittografata verrà nascosta agli altri utenti che condividono il computer.

### ❑ Funzione di avvio applicazione per l'accesso rapido alle applicazioni

La funzione di avvio applicazione consente di avviare tramite l'impronta digitale registrata l'applicazione preferita (file eseguibile) che è stata assegnata a una delle dita. Dopo aver assegnato un'applicazione all'impronta, è possibile avviare tale applicazione appoggiando il dito sul sensore impronta digitale.

#### ❑ Funzione **Generatore di password sicure.** (Strong Password Generator) La funzione **Generatore di password sicure.** (Strong Password Generator) consente di migliorare la protezione del computer generando una password sicura resistente agli attacchi da dizionario. La password generata può essere registrata in **Password bank**.

# <span id="page-81-0"></span>Registrazione di un'impronta digitale

Per utilizzare la funzione di autenticazione tramite impronta digitale, è necessario registrare sul computer le proprie impronte digitali.

### ✍

Impostare la password di Windows sul computer prima di eseguire la registrazione. Per istruzioni dettagliate, fare riferimento alla sezione **[Impostazione](#page-116-0)  [della password di Windows \(pagina 117\)](#page-116-0)**.

#### Per registrare un'impronta digitale

- **1** Selezionare **Start**, **Tutti i programmi**, **Protector Suite**, quindi **Control Center**.
- **2** Leggere attentamente il contratto di licenza dell'utente finale e fare clic su **Accetta** (Accept).
- **3** Seguire le istruzioni visualizzate sullo schermo.

### ✍

Per informazioni dettagliate, consultare il file della guida.

<span id="page-82-0"></span>Se la registrazione di un'impronta digitale non ha esito positivo, riprovare attenendosi alla seguente procedura.

**1** Posizionare l'ultima falange del dito sul sensore impronta digitale (1).

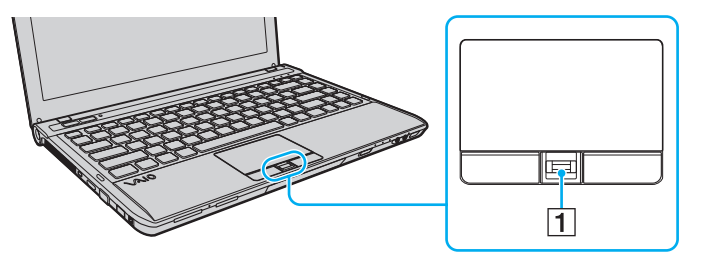

**2** Strisciare il dito perpendicolarmente sul sensore impronta digitale.

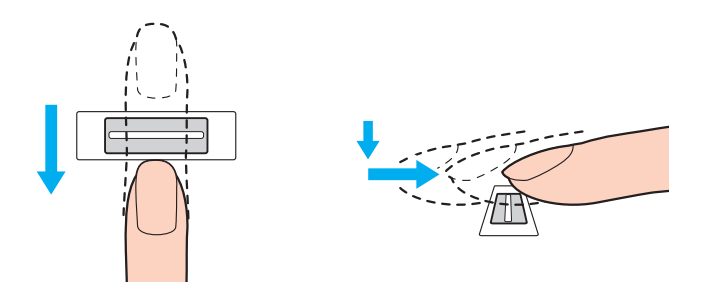

<span id="page-83-0"></span>**!** Posizionare la punta del dito in posizione piatta al centro del sensore impronta digitale.

Eseguire la scansione dell'impronta digitale dell'ultima falange del dito fino alla punta dello stesso.

Tenere il dito a contatto con il sensore impronta digitale mentre si esegue l'operazione.

La registrazione dell'impronta digitale potrebbe non riuscire se si muove il dito troppo velocemente o troppo lentamente. Attendere circa un secondo che il sensore impronta digitale esegua la scansione.

Se la pelle delle dita è sporca, secca o bagnata o se presenta grinze, ferite e così via, potrebbe non essere possibile registrare e/o riconoscere le impronte digitali.

Registrare più di un'impronta digitale, nell'eventualità che il riconoscimento dell'impronta digitale risulti impossibile.

Pulire le dita e il sensore impronta digitale prima del riconoscimento per garantire prestazioni ottimali.

È possibile registrare solo il numero limitato di impronte digitali per l'accesso al sistema utilizzando la funzione **Power-on Security** [\(pagina 85\).](#page-84-0) Il numero massimo di impronte digitali che è possibile registrare varia in base alla quantità di dati per ciascuna impronta digitale.

È anche possibile selezionare l'impronta digitale che si desidera utilizzare per la funzione **Power-on Security** in seguito.

## <span id="page-84-1"></span><span id="page-84-0"></span>Accesso al sistema

Per utilizzare la funzione di autenticazione tramite impronta digitale al posto dell'inserimento della password per effettuare l'accesso al sistema, è necessario impostare le password di accensione, del disco rigido e di Windows, nonché configurare il computer per l'autenticazione tramite impronta digitale.

Per impostare le password di accensione, del disco rigido e di Windows, fare riferimento alla sezione **[Impostazione della](#page-110-0)  [password \(pagina 111\)](#page-110-0)**.

Per informazioni dettagliate, consultare il file della guida presente in **Protector Suite**.

## Accesso a Windows

Se sono state registrate le impronte digitali per il proprio account utente, è possibile utilizzare l'autenticazione tramite impronta digitale anziché inserire la password di Windows. Per accedere a Windows, strisciare il dito del quale è stata registrata l'impronta digitale sul sensore impronta digitale quando viene visualizzata la schermata di accesso di Windows.

# Funzionalità Power-on Security

Se è stata impostata la password di accensione [\(pagina 113\)](#page-112-0) e/o la password del disco rigido [\(pagina 119\),](#page-118-0) è possibile utilizzare l'autenticazione tramite impronta digitale anziché inserire la password all'accensione del computer.

# <span id="page-85-0"></span>Cancellazione delle impronte digitali registrate

Prima di cedere o trasferire il proprio computer a una terza persona, si consiglia di cancellare i dati relativi alle impronte digitali registrate nel sensore impronta digitale dopo aver cancellato i dati memorizzati sul dispositivo di memorizzazione incorporato.

Per cancellare le impronte digitali registrate

- **1** Accendere il computer.
- **2** Premere il tasto **F2** quando viene visualizzato il logo VAIO. Viene visualizzata la schermata di configurazione del BIOS. Se la schermata non compare, riavviare il computer e premere diverse volte il tasto **F2** quando viene visualizzato il logo VAIO.
- **3** Premere il tasto  $\rightarrow$  o  $\rightarrow$  per selezionare **Security** per visualizzare la scheda **Security**.
- **4** Premere il tasto m per selezionare **Clear Fingerprint Data**, quindi premere il tasto **Enter**.
- **5** Alla richiesta di conferma, selezionare **Continue** e premere il tasto **Enter**. I dati relativi alle impronte digitali registrate sul sensore impronta digitale vengono cancellati automaticamente dopo il riavvio del sistema.

# <span id="page-86-0"></span>Uso delle periferiche

È possibile aggiungere funzionalità al computer VAIO utilizzando le varie porte in dotazione.

- ❑ **[Collegamento a una docking station \(pagina 88\)](#page-87-1)**
- ❑ **[Collegamento di altoparlanti o cuffie esterne \(pagina 96\)](#page-95-0)**
- ❑ **[Collegamento di uno schermo esterno \(pagina 97\)](#page-96-0)**
- ❑ **[Selezione delle modalità di visualizzazione \(pagina 102\)](#page-101-0)**
- ❑ **[Uso della funzione a monitor multipli \(pagina 103\)](#page-102-0)**
- ❑ **[Collegamento di un microfono esterno \(pagina 105\)](#page-104-0)**
- ❑ **[Collegamento di una periferica USB \(pagina 106\)](#page-105-0)**
- ❑ **[Collegamento di una periferica i.LINK \(pagina 108\)](#page-107-0)**

#### [n](#page-86-0) [N](#page-88-0)*88*

# <span id="page-87-1"></span><span id="page-87-0"></span>Collegamento a una docking station

Collegando una docking station è possibile collegare periferiche aggiuntive al computer, ad esempio una stampante e un monitor esterno.

### $\Omega$

In base al modello acquistato, è possibile che il computer non sia dotato di un connettore della docking station.

Per informazioni sulla configurazione del computer, consultare le specifiche.

Con il computer non viene fornita la docking station, ma questa è disponibile come accessorio opzionale.

## <span id="page-88-0"></span>Individuazione di porte sulla docking station

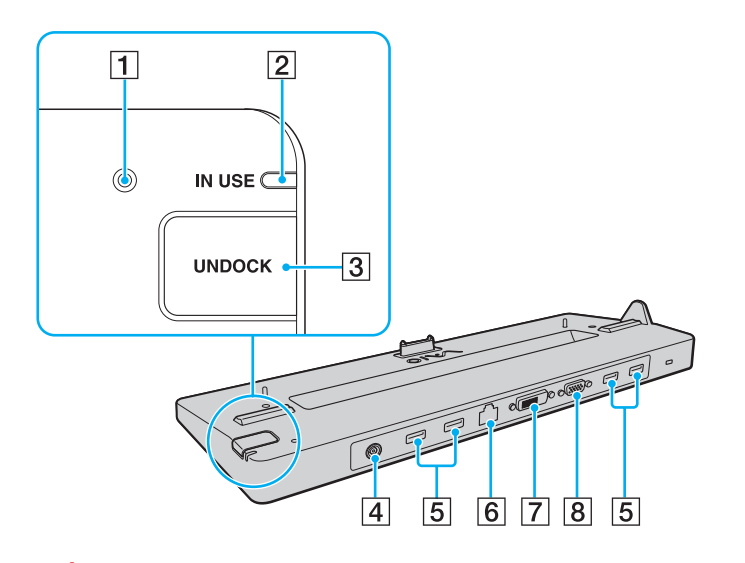

**1** Spia DC IN

Si accende quando la docking station viene alimentata.

- B Spia **IN USE** [\(pagina 93\)](#page-92-0)
- C Tasto **UNDOCK** [\(pagina 93\)](#page-92-0)
- $\boxed{4}$  Porta DC IN [\(pagina 90\)](#page-89-1)
- **5** Porte USB<sup>\*1</sup> [\(pagina 106\)](#page-105-0)
- F Porta di rete (LAN) (1000BASE-T / 100BASE-TX / 10BASE-T)
- $\boxed{7}$  Porta **DVI-D<sup>\*2</sup>** [\(pagina 97\)](#page-96-1)
- **8** Porta **MONITOR** [\(pagina 97\)](#page-96-1)
- \*1 Conforme allo standard USB 2.0; supporta velocità alta/completa/bassa.
- \*2 Funzionante solo sui modelli con controller video NVIDIA.

**!** La docking station può essere alimentata soltanto con l'adattatore CA fornito. Non scollegare l'adattatore CA dalla docking station e dalla presa CA quando si utilizza la docking station: i dati potrebbero venire danneggiati o potrebbero verificarsi dei guasti all'hardware.

L'utilizzo simultaneo dell porte sottostanti non è consentito.

- Porta di uscita **HDMI** sul computer
- Porta **DVI-D** sulla docking station
- Porta **MONITOR** sulla docking station

### <span id="page-89-1"></span><span id="page-89-0"></span>Collegamento del computer alla docking station

**!** Non collegare il computer alla docking station quando nel computer non è installata alcuna batteria.

Per collegare il computer alla docking station

**!** Utilizzare l'adattatore CA fornito con la docking station.

Non postare il computer quando è collegato alla docking station, poiché potrebbero verificarsi la disconnessione della stessa e danni a entrambe le unità.

- **1** Scollegare tutte le periferiche dal computer.
- **2** Inserire un'estremità del cavo di alimentazione (1) nell'adattatore CA (2) e collegare l'altra estremità a una presa CA.
- **3** Inserire il cavo collegato all'adattatore CA (2) nella porta DC IN (3) sulla docking station (4).

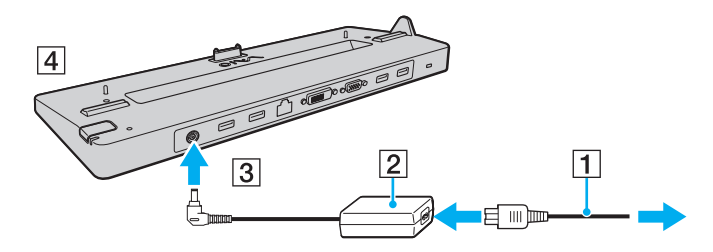

<span id="page-90-0"></span>**4** Aprire il coperchio del connettore della docking station che si trova nella parte inferiore del computer.

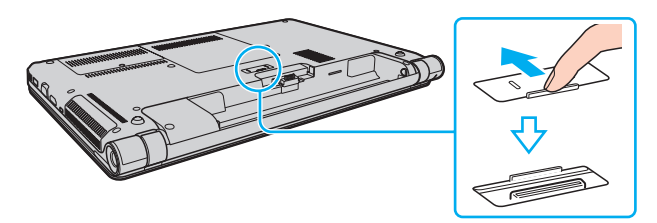

**5** Allineare gli angoli inferiori posteriori del computer con le guide sulla docking station.

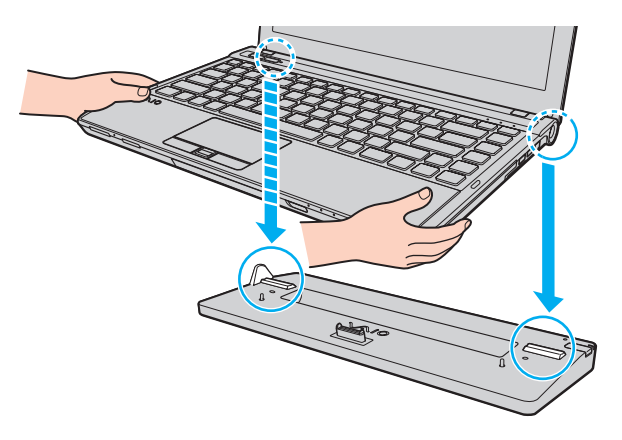

<span id="page-91-0"></span>**6** Premere con cautela il computer verso il basso fino a quando non scatta in posizione.

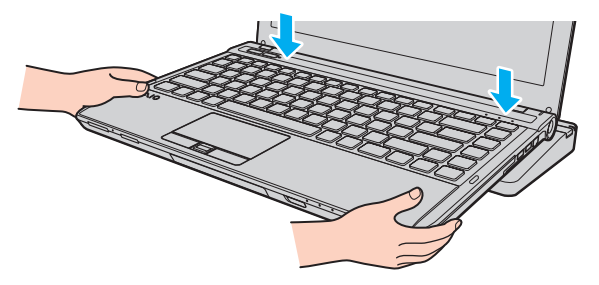

**7** Accendere il computer.

# <span id="page-92-1"></span><span id="page-92-0"></span>Disconnessione del computer dalla docking station

**!** Accertarsi che non vi siano periferiche collegate alla docking station in uso prima di disconnetterla.

Non disconnettere il computer dalla docking station quando la spia **IN USE** è accesa. La disconnessione del computer mentre la spia **IN USE** è accesa potrebbe provocare la perdita di dati non salvati o guasti al computer.

Se si disconnette il computer quando la batteria sta per esaurire la carica, si può verificare la perdita di dati non salvati.

Non disconnettere il computer dalla docking station durante la riproduzione di video. Assicurarsi di chiudere il programma utilizzato per la riproduzione del video prima della disconnessione.

Dopo aver completato i passaggi descritti nella sezione **[Per scollegare il computer dalla docking station \(pagina 94\)](#page-93-1)**, assicurarsi di rimuovere il computer dalla docking station poiché in caso contrario il computer potrebbe funzionare in modo instabile.

<span id="page-93-1"></span><span id="page-93-0"></span>Per scollegare il computer dalla docking station

**1** Premere il tasto **UNDOCK** (1) e attendere fino a quando la spia **IN USE** (2) non si spegne.

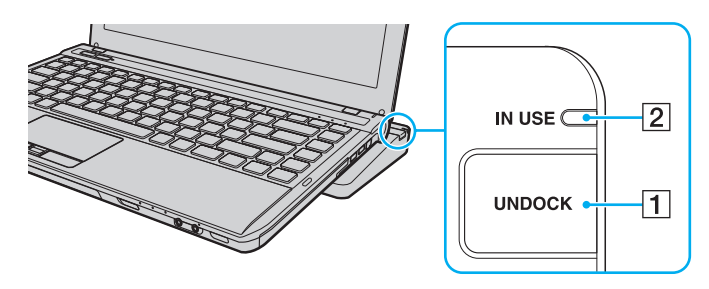

### $\n *A*$

Se la spia **IN USE** non è accesa, non è necessario premere il tasto **UNDOCK**.

Se si preme il tasto **UNDOCK** quando il computer si trova in una modalità di risparmio energetico, verrà prima ripristinata la modalità Normale e in seguito verrà avviato il processo di disconnessione.

#### **!**

Dopo aver ripristinato la modalità Normale del computer, assicurarsi di rimuoverlo dalla docking station, poiché in caso contrario il computer potrebbe funzionare in modo instabile.

<span id="page-94-0"></span>**2** Sollevare il computer allontanandolo dalla docking station.

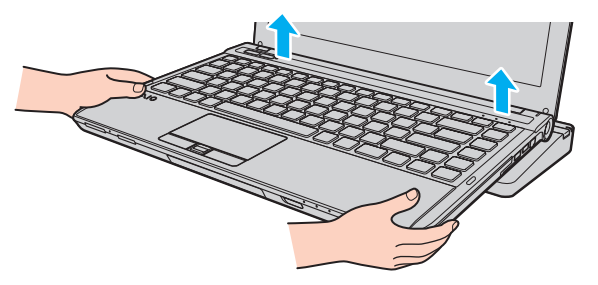

**3** Chiudere il coperchio del connettore della docking station alla base del computer.

In alternativa, è possibile disconnettere il computer dalla docking station con la seguente procedura:

- **1** Fare clic su **Start**, sulla freccia accanto al pulsante **Arresta il sistema**, quindi su **Disinserisci**.
- **2** Accertarsi che venga visualizzato un messaggio e che la spia **IN USE** sia spenta, quindi sollevare il computer e allontanarlo dalla docking station.
- **3** Chiudere il coperchio del connettore della docking station alla base del computer.

**!** Dopo aver scollegato il computer dalla docking station, è estremamente importante chiudere il coperchio del connettore della docking station. Se il coperchio viene lasciato aperto, della polvere potrebbe penetrare all'interno e danneggiare il computer.

#### ✍

Per scollegare completamente la docking station dall'alimentazione CA, staccare l'adattatore CA.

# <span id="page-95-1"></span><span id="page-95-0"></span>Collegamento di altoparlanti o cuffie esterne

È possibile collegare al computer periferiche di uscita audio esterne (non in dotazione), ad esempio altoparlanti o cuffie.

Per collegare altoparlanti esterni

### ✍

Verificare che gli altoparlanti possano essere collegati a un computer.

**!** Ridurre il volume degli altoparlanti prima di accenderli.

Collegare gli altoparlanti esterni (1) alla presa per le cuffie (2)  $\Omega$  con un cavo degli altoparlanti (3) (non in dotazione).

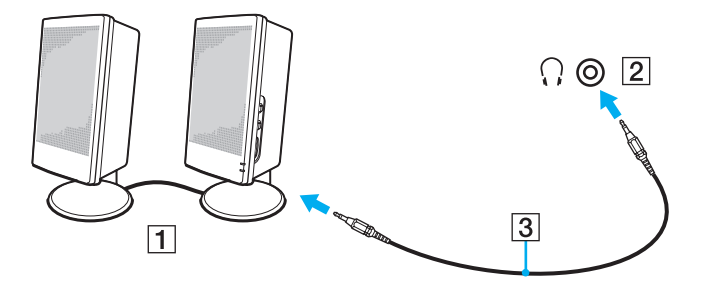

# <span id="page-96-2"></span><span id="page-96-0"></span>Collegamento di uno schermo esterno

### $\boxed{\mathsf{Q}}$

Alcune funzioni e opzioni presenti in questa sezione potrebbero non essere disponibili sul computer in dotazione.

### <span id="page-96-1"></span>Collegamento di uno schermo o di un proiettore

È possibile collegare al computer uno schermo esterno, ad esempio un monitor di computer o un proiettore, direttamente o tramite la docking station<sup>\*</sup>.

\* Disponibile solo per modelli dotati del connettore della docking station. Per scoprire se il modello in uso è dotato del connettore della docking station, vedere le specifiche del prodotto.

<span id="page-97-0"></span>Per collegare uno schermo o un proiettore

**!** La porta monitor sul computer non funziona quando il computer è collegato alla docking station.

La porta **DVI-D** sulla docking station funziona solo sui modelli dotati di controller video NVIDIA.

- **1** Inserire il cavo di alimentazione (1) dello schermo esterno o del proiettore in una presa CA.
- **2** Collegare lo schermo esterno o il proiettore alla porta del monitor (2) del computer o alla docking station con un cavo del monitor (3).

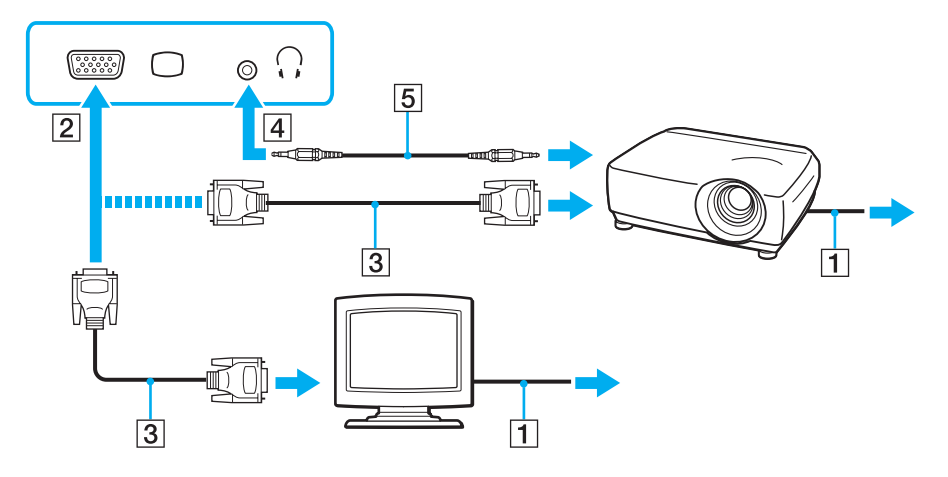

### ✍

Se necessario, collegare la presa per le cuffie sul proiettore e la presa per le cuffie (4)  $\Omega$  sul computer con un cavo dell'altoparlante (5).

[n](#page-97-0)  $99$ 

<span id="page-98-0"></span>**!** Il computer è compatibile con lo standard HDCP ed è in grado di crittografare il canale di trasmissione dei segnali video digitali a protezione del copyright, il che consente di riprodurre e visualizzare un'ampia gamma di contenuti di alta qualità protetti da copyright. Per visualizzare i contenuti protetti da copyright, collegare un monitor compatibile con HDCP alla porta di uscita **HDMI** sul computer o alla porta **DVI-D** sulla docking station. Se al computer è collegato un monitor non compatibile, non sarà possibile riprodurre o visualizzare contenuti protetti da copyright.

#### ✍

Se il monitor esterno del computer è provvisto di una porta di ingresso HDMI, inserire un'estremità di un cavo HDMI alla porta di uscita **HDMI** sul computer e l'altra estremità alla porta di ingresso HDMI sul monitor del computer.

Per collegare un monitor TFT/DVI, utilizzare un adattatore da HDMI a DVI-D per connetterlo alla porta di uscita **HDMI** sul computer; oppure utilizzare un cavo del monitor per collegarlo alla porta **DVI-D** sulla docking station.

DVI-D significa Digital Visual Interface - Digital. È un tipo di porta DVI che supporta solo segnali video digitali e non segnali video analogici. Dispone di 24 piedini.

Una porta DVI-I (Digital Visual Interface - Integrated) supporta segnali video digitali e video analogici. Dispone di 29 piedini.

Il cavo HDMI trasporta sia segnali video che audio.

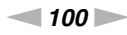

# <span id="page-99-0"></span>Collegamento di un apparecchio TV con una porta di ingresso HDMI

È possibile collegare un apparecchio TV tramite porta di ingresso HDMI al computer.

Per collegare un apparecchio TV al computer

**!** Per sentire il suono dalla periferica collegata alla porta di uscita **HDMI**, è necessario cambiare il dispositivo di uscita dell'audio. Per istruzioni dettagliate, vedere **[Come posso cambiare la periferica di uscita audio? \(pagina 193\)](#page-192-0)**.

- **1** Inserire il cavo di alimentazione dell'apparecchio TV (1) nella presa CA.
- **2** Inserire un'estremità di un cavo HDMI (2) nella porta di uscita **HDMI** (3) del computer e l'altra estremità all'apparecchio TV.
- **3** Commutare il canale di entrata dell'apparecchio TV sull'entrata esterna.
- **4** Impostare il sistema di configurazione dell'apparecchio TV.

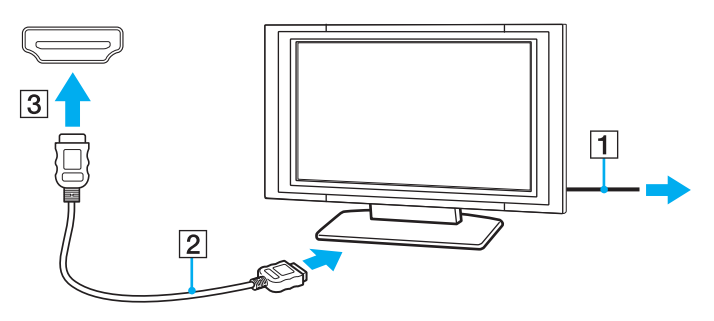

**!** Se viene adoperato un driver di periferica non Sony, è possibile che si verifichino problemi nella visualizzazione delle immagini e nell'ascolto audio. Utilizzare sempre i driver di periferica Sony per gli aggiornamenti.

### <span id="page-100-0"></span>✍

Per ulteriori informazioni sull'installazione e sull'utilizzo della periferica, consultare il manuale fornito con l'apparecchio TV.

Il cavo HDMI trasporta sia segnali video che audio.

### Per collegare un dispositivo audio digitale ad alta qualità tra il computer e l'apparecchio TV

È possibile collegare un ricevitore home theater ad alta qualità o altri dispositivi di decodifica audio surround tra il computer e la TV tramite la connessione HDMI.

**!** Prima di collegare il dispositivo al computer, accertarsi di avere impostato prima la connessione HDMI tra l'apparecchio TV e il ricevitore home theater o il dispositivo di decodifica audio surround.

Per sentire il suono dalla periferica collegata alla porta di uscita **HDMI**, è necessario cambiare il dispositivo di uscita dell'audio. Per istruzioni dettagliate, vedere **[Come posso cambiare la periferica di uscita audio? \(pagina 193\)](#page-192-0)**.

- **1** Accendere l'apparecchio TV e impostare l'ingresso su HDMI.
- **2** Accendere il ricevitore home theater o il dispositivo di decodifica audio surround ed impostare l'ingresso su HDMI.
- **3** Inserire un'estremità di un cavo HDMI nella porta di ingresso HDMI del ricevitore home theater o del dispositivo di decodifica audio surround e l'altra estremità nella porta di uscita **HDMI** del computer.

#### $\n *A*$

Tramite il computer è possibile regolare la risoluzione dello schermo dell'apparecchio TV connesso. Per ulteriori informazioni, fare riferimento alla sezione **[Perché lo schermo non visualizza un video? \(pagina 184\)](#page-183-0)**.

Tramite la connessione HDMI, è possibile regolare il volume solo sul dispositivo audio connesso. Il computer non ha controllo sul volume di uscita dei dispositivi connessi.

# <span id="page-101-1"></span><span id="page-101-0"></span>Selezione delle modalità di visualizzazione

Se è collegato uno schermo esterno, è possibile scegliere come monitor principale lo schermo del computer oppure quello collegato esternamente.

#### **!**

La porta monitor sul computer non funziona quando il computer è collegato alla docking station.

#### ✍

A seconda del tipo di monitor esterno o proiettore utilizzato, potrebbe non essere possibile riprodurre lo stesso contenuto sullo schermo del computer, sul monitor esterno o sul proiettore contemporaneamente.

Accendere lo schermo esterno prima del computer.

#### Per selezionare una modalità di visualizzazione con i tasti Fn+F7

La modalità di visualizzazione può essere selezionata mediante i tasti **Fn**+**F7**. Per ulteriori informazioni, fare riferimento alla sezione **[Combinazioni e funzioni del tasto Fn \(pagina 33\)](#page-32-0)**.

Per selezionare una modalità di visualizzazione dalle impostazioni di visualizzazione

- **1** Fare clic con il pulsante destro del mouse sul desktop e selezionare **Risoluzione dello schermo**.
- **2** Fare clic sull'elenco a discesa accanto a **Più schermi**, selezionare l'impostazione desiderata e fare clic su **OK**.

#### $-103 -$

# <span id="page-102-1"></span><span id="page-102-0"></span>Uso della funzione a monitor multipli

La funzione a monitor multipli consente di distribuire parti del desktop su schermi separati. Se, ad esempio, la porta del monitor è collegata a uno schermo esterno, lo schermo del computer e lo schermo esterno possono funzionare come un unico desktop.

È possibile muovere il cursore da uno schermo all'altro. Ciò consente di trascinare oggetti, come la finestra di un'applicazione aperta o una barra degli strumenti, da uno schermo all'altro.

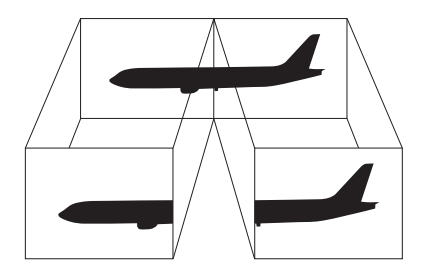

### <span id="page-103-0"></span>Per utilizzare la funzione a monitor multipli

**!** La porta monitor sul computer non funziona quando il computer è collegato alla docking station.

### $\mathbb{Z}_p$

Lo schermo esterno potrebbe non supportare la funzione a monitor multipli.

Certe applicazioni software potrebbero non essere compatibili con le impostazioni a monitor multipli.

Accertarsi che il computer non passi alla modalità Sospensione o Ibernazione durante l'utilizzo della funzione a monitor multipli altrimenti il computer potrebbe non essere in grado di tornare alla modalità Normale.

Se l'impostazione dei colori è diversa per ciascuno schermo, non suddividere un'unica finestra su due schermi, altrimenti il software potrebbe non funzionare in modo corretto.

- **1** Fare clic con il pulsante destro del mouse sul desktop e selezionare **Risoluzione dello schermo**.
- **2** Fare clic sull'elenco a discesa accanto a **Più schermi**, selezionare **Estendi questi schermi** e fare clic su **OK**.

✍ È possibile impostare i colori e la risoluzione di ciascuno schermo e personalizzare la funzione a monitor multipli.

Impostare un numero di colori o una risoluzione inferiori per ciascuno schermo.

# <span id="page-104-1"></span><span id="page-104-0"></span>Collegamento di un microfono esterno

È possibile collegare al computer un microfono esterno (non in dotazione).

Per collegare un microfono esterno

Inserire il cavo del microfono (1) nell'apposita presa (2)  $\blacklozenge$ .

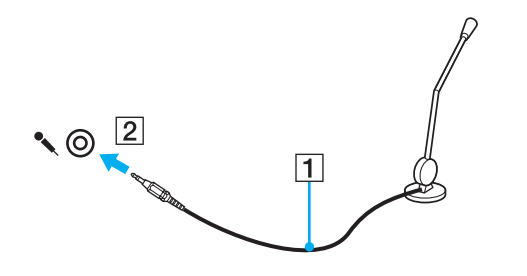

✍ Verificare che il microfono sia predisposto per il collegamento a un computer.

# <span id="page-105-1"></span><span id="page-105-0"></span>Collegamento di una periferica USB

È possibile collegare una periferica USB (Universal Serial Bus), ad esempio un mouse, un'unità disco floppy, un altoparlante o una stampante, al computer.

### Per collegare una periferica USB

- **1** Scegliere la porta USB (1) che si preferisce utilizzare.
- **2** Inserire il cavo della periferica USB (2) nella porta USB.

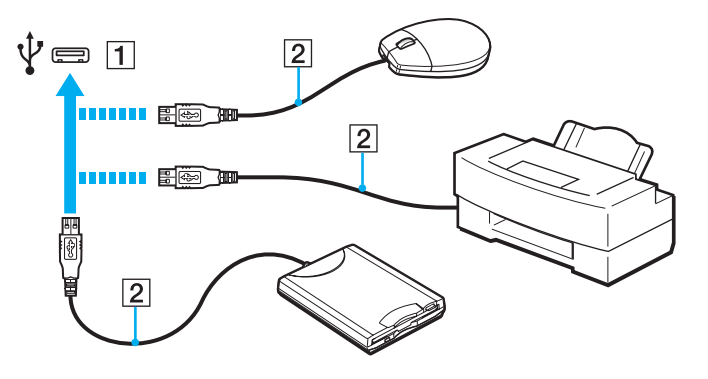

### <span id="page-106-0"></span>Note sul collegamento di una periferica USB

- ❑ Prima di utilizzare la periferica USB potrebbe essere necessario installare il driver fornito. Per ulteriori informazioni, fare riferimento al manuale della periferica USB.
- ❑ Prima di stampare documenti, accertarsi di utilizzare una stampante USB compatibile con la versione di Windows a disposizione.
- ❑ Per informazioni sulla rimozione di una periferica USB, fare riferimento al manuale fornito con la periferica.
- ❑ Per evitare che il computer e/o le periferiche USB vengano danneggiate, osservare le seguenti precauzioni:
	- ❑ Quando si sposta il computer con le periferiche USB collegate, evitare di urtare o forzare le porte USB.
	- ❑ Non mettere il computer in una borsa o una custodia da trasporto quando le periferiche USB sono collegate.

# <span id="page-107-1"></span><span id="page-107-0"></span>Collegamento di una periferica i.LINK

Il computer è dotato di una porta i.LINK che può essere utilizzata per il collegamento di una periferica i.LINK, ad esempio una videocamera digitale.

### $\n *A*$

i.LINK è un marchio di Sony Corporation utilizzato per indicare prodotti dotati di connessione IEEE 1394. La procedura per stabilire una connessione i.LINK può variare in base all'applicazione software, al sistema operativo e alla periferica compatibile con i.LINK. Non tutti i prodotti che dispongono di connessione i.LINK riescono a comunicare fra loro. Per ulteriori informazioni sulle condizioni operative e su come eseguire una connessione corretta, fare riferimento al manuale fornito con la periferica compatibile con i.LINK. Prima di collegare al sistema le periferiche compatibili con i.LINK come l'unità CD-RW o l'unità disco rigido, verificare la compatibilità con il sistema operativo e le condizioni operative necessarie.

### Note sul collegamento di periferiche i.LINK

- ❑ La porta i.LINK del computer in uso non alimenta le periferiche esterne. Se le periferiche esterne necessitano di alimentazione esterna, accertarsi che siano collegate a una fonte di alimentazione.
- ❑ La porta i.LINK supporta velocità di trasferimento fino a 400 Mbps. Tuttavia, l'effettiva velocità di trasferimento è determinata dalla velocità di trasferimento della periferica esterna.
- ❑ I cavi i.LINK opzionali potrebbero non essere disponibili in alcuni paesi o regioni.
- ❑ Una connessione i.LINK con altre periferiche compatibili non è completamente garantita.
- ❑ La connessione i.LINK potrebbe non essere disponibile in base alle applicazioni, al sistema operativo e alle periferiche in uso compatibili con i.LINK. Per ulteriori informazioni, fare riferimento al manuale fornito con il software.
- ❑ Prima di collegare al computer periferiche compatibili con i.LINK (ad esempio, un'unità disco rigido, un'unità CD-RW e così via), verificarne le condizioni di funzionamento e la compatibilità con il sistema operativo.
#### **[n](#page-107-0)**  $\sim$  109

## <span id="page-108-0"></span>Collegamento di una videocamera digitale

### Per collegare una videocamera digitale

Inserire un'estremità di un cavo i.LINK (1) (non in dotazione) nella porta i.LINK (2) sul computer e l'altra estremità nella porta DV In/Out (3) della videocamera digitale.

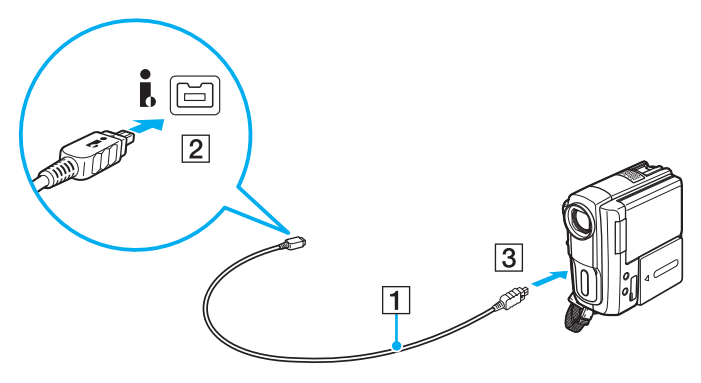

#### $\mathbb{Z}_n$

La procedura di collegamento varia in base alla periferica compatibile con i.LINK. Per ulteriori informazioni, fare riferimento al manuale fornito con la periferica.

Non è possibile accedere ai contenuti di un supporto "Memory Stick" presente nella videocamera digitale tramite un collegamento i.LINK.

# <span id="page-109-0"></span>Personalizzazione del computer VAIO

Nella seguente sezione viene descritto brevemente come modificare le impostazioni principali del computer VAIO. Verrà inoltre spiegato come utilizzare e personalizzare l'aspetto del software e delle utility Sony.

- ❑ **[Impostazione della password \(pagina 111\)](#page-110-1)**
- ❑ **[Uso di Intel\(R\) VT \(pagina 122\)](#page-121-0)**
- ❑ **[Uso di VAIO Control Center \(pagina 123\)](#page-122-0)**
- ❑ **[Uso di Gestione alimentazione VAIO \(pagina 124\)](#page-123-0)**
- ❑ **[Modifica della lingua di visualizzazione \(pagina 126\)](#page-125-0)**
- ❑ **[Protezione del disco rigido \(pagina 127\)](#page-126-0)**

## <span id="page-110-1"></span><span id="page-110-0"></span>Impostazione della password

L'impostazione della password consente di proteggere il computer da un accesso non autorizzato costringendo l'utente a digitare la password quando il computer viene acceso oppure quanto torna alla modalità Normale dalla modalità Sospensione o dalla modalità Ibernazione.

#### **!**

Non dimenticare la password. Annotarla e conservarla in un luogo sicuro.

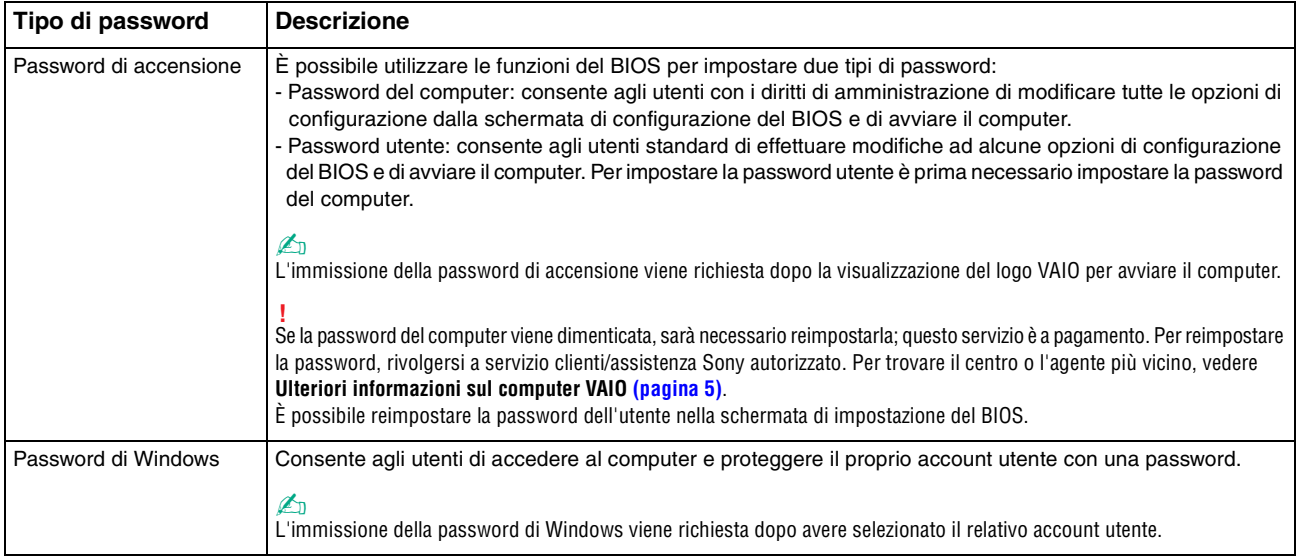

<span id="page-111-0"></span>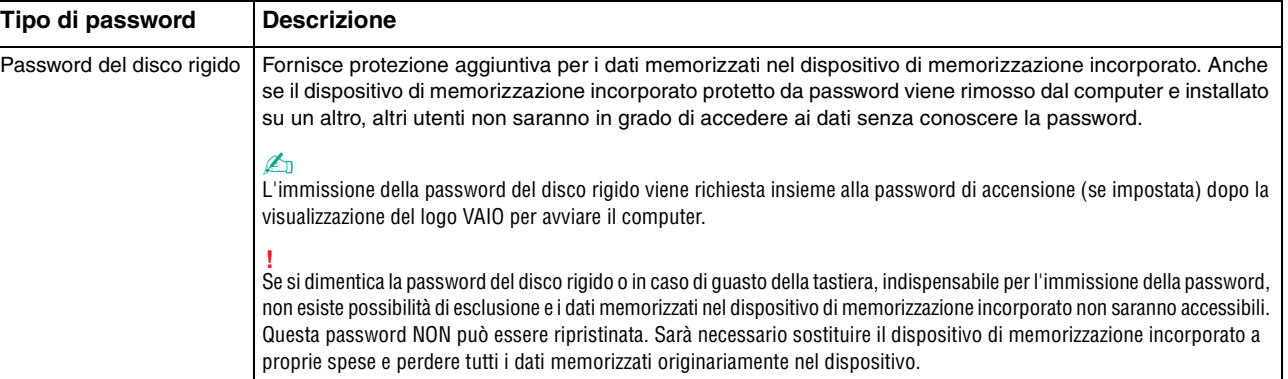

#### ✍

Se il computer è dotato di un sensore impronta digitale e la password è stata impostata in combinazione con funzione di autenticazione tramite impronta digitale, è possibile utilizzare l'autenticazione tramite impronta digitale anziché inserire la password quando il computer viene accesso. Per ulteriori informazioni, fare riferimento alla sezione **[Uso dell'autenticazione tramite impronta digitale \(pagina 80\)](#page-79-0)**.

## <span id="page-112-0"></span>Impostazione della password di accensione

Per aggiungere la password di accensione (password del computer)

- **1** Accendere il computer.
- **2** Premere il tasto **F2** quando viene visualizzato il logo VAIO. Viene visualizzata la schermata di configurazione del BIOS. Se la schermata non compare, riavviare il computer e premere diverse volte il tasto **F2** quando viene visualizzato il logo VAIO.
- **3** Premere il tasto  $\rightarrow$  o  $\rightarrow$  per selezionare **Security** e per visualizzare la scheda **Security**, selezionare **Set Machine Password** e quindi premere il tasto **Enter**.
- **4** Immettere due volte la password nell'apposita schermata e premere **Enter**. La password può contenere un massimo di 32 caratteri alfanumerici (inclusi gli spazi).
- **5** Selezionare **Password when Power On** in **Security** e premere il tasto **Enter**.
- **6** Cambiare l'impostazione da **Disabled** a **Enabled**.
- **7** Premere il tasto ← o → per selezionare **Exit**, quindi selezionare **Exit Setup** e premere il tasto **Enter**. Alla richiesta di conferma, premere il tasto **Enter**.

 $-114$ 

<span id="page-113-0"></span>Per aggiungere la password di accensione (password utente)

#### **!**

Accertarsi di avere impostato la password del computer prima di impostare quella dell'utente.

- **1** Accendere il computer.
- **2** Premere il tasto **F2** quando viene visualizzato il logo VAIO. Viene visualizzata la schermata di immissione della password. Se la schermata non compare, riavviare il computer e premere diverse volte il tasto **F2** quando viene visualizzato il logo VAIO.
- **3** Immettere la password del computer, quindi premere il tasto **Enter**.
- **4** Premere il tasto ← o → per selezionare Security per visualizzare la scheda Security, selezionare Set User Password e quindi premere il tasto **Enter**.
- **5** Immettere due volte la password nell'apposita schermata e premere **Enter**. La password può contenere un massimo di 32 caratteri alfanumerici (inclusi gli spazi).
- **6** Premere il tasto ← o → per selezionare **Exit**, quindi selezionare **Exit Setup** e premere il tasto **Enter**. Alla richiesta di conferma, premere il tasto **Enter**.

<span id="page-114-0"></span>Per modificare o rimuovere la password di accensione (password del computer)

- **1** Accendere il computer.
- **2** Premere il tasto **F2** quando viene visualizzato il logo VAIO. Viene visualizzata la schermata di immissione della password. Se la schermata non compare, riavviare il computer e premere diverse volte il tasto **F2** quando viene visualizzato il logo VAIO.
- **3** Immettere la password del computer, quindi premere il tasto **Enter**.
- **4** Premere il tasto ← o → per selezionare Security e per visualizzare la scheda Security, selezionare Set Machine **Password** e quindi premere il tasto **Enter**.
- **5** Nell'apposita schermata, immettere una volta la password corrente e due volte la nuova password, quindi premere **Enter**. Per rimuovere la password, non immettere alcun valore in **Enter New Password** e in **Confirm New Password** e premere il tasto **Enter**.
- **6** Premere il tasto ← o → per selezionare **Exit**, quindi selezionare **Exit Setup** e premere il tasto **Enter**. Alla richiesta di conferma, premere il tasto **Enter**.

<span id="page-115-0"></span>Per modificare o rimuovere la password di accensione (password utente)

- **1** Accendere il computer.
- **2** Premere il tasto **F2** quando viene visualizzato il logo VAIO. Viene visualizzata la schermata di immissione della password. Se la schermata non compare, riavviare il computer e premere diverse volte il tasto **F2** quando viene visualizzato il logo VAIO.
- **3** Immettere la password utente, quindi premere il tasto **Enter**.
- **4** Premere il tasto ← o → per selezionare Security per visualizzare la scheda Security, selezionare Set User Password e quindi premere il tasto **Enter**.
- **5** Nell'apposita schermata, immettere una volta la password corrente e due volte la nuova password, quindi premere **Enter**. Per rimuovere la password, non immettere alcun valore in **Enter New Password** e in **Confirm New Password** e premere il tasto **Enter**.
- **6** Premere il tasto ← o → per selezionare **Exit**, quindi selezionare **Exit Setup** e premere il tasto **Enter**. Alla richiesta di conferma, premere il tasto **Enter**.

## <span id="page-116-0"></span>Impostazione della password di Windows

### Per aggiungere la password di Windows

- Fare clic su **Start**, quindi su **Pannello di controllo**.
- Fare clic su **Account utente e Protezione per la famiglia** o su **Account utente**.
- Fare clic su **Account utente**.
- Fare clic su **Crea una password per l'account** in **Modifica dell'account utente**.
- Nei campi **Nuova password** e **Conferma nuova password**, immettere la password del proprio account.
- Fare clic su **Crea password**.

### $\n *A*$

Per ulteriori informazioni sulla password di Windows, consultare la **Guida e supporto tecnico di Windows**.

### Per modificare la password di Windows

- Fare clic su **Start**, quindi su **Pannello di controllo**.
- Fare clic su **Account utente e Protezione per la famiglia** o su **Account utente**.
- Fare clic su **Account utente**.
- Fare clic su **Modifica password**.
- Nel campo **Password corrente**, immettere la password corrente.
- Nei campi **Nuova password** e **Conferma nuova password**, immettere la nuova password.
- Fare clic su **Cambia password**.

<span id="page-117-0"></span>Per rimuovere la password di Windows

- **1** Fare clic su **Start**, quindi su **Pannello di controllo**.
- **2** Fare clic su **Account utente e Protezione per la famiglia** o su **Account utente**.
- **3** Fare clic su **Account utente**.
- **4** Fare clic su **Rimuovi password**.
- **5** Nel campo **Password corrente**, immettere la password corrente da rimuovere.
- **6** Fare clic su **Rimozione password**.

## <span id="page-118-0"></span>Impostazione della password del disco rigido

Per aggiungere la password del disco rigido

- **1** Accendere il computer.
- **2** Premere il tasto **F2** quando viene visualizzato il logo VAIO. Viene visualizzata la schermata di configurazione del BIOS. Se la schermata non compare, riavviare il computer e premere diverse volte il tasto **F2** quando viene visualizzato il logo VAIO.

### ✍

Se è stata imposta la password di accensione, immetterla.

**3** Premere il tasto < o , per selezionare **Security** per visualizzare la scheda **Security**, selezionare **Hard Disk Password**, quindi premere il tasto **Enter**.

Viene visualizzata la schermata di immissione **Hard Disk Password**.

- **4** Selezionare **Enter Master and User Passwords** e premere il tasto **Enter**.
- **5** Selezionare **Continue** nella schermata di attesa e premere il tasto **Enter**.
- **6** Immettere la password master due volte, quindi premere il tasto **Enter**. La password deve contenere un massimo di 32 caratteri alfanumerici (inclusi gli spazi).
- **7** Immettere la password utente due volte, quindi premere il tasto **Enter**. La password deve contenere un massimo di 32 caratteri alfanumerici (inclusi gli spazi).
- **8** Alla richiesta di conferma, premere il tasto **Enter**.
- **9** Premere il tasto Esc, quindi il tasto  $\leftrightarrow$  o  $\rightarrow$  per selezionare la scheda Exit.
- **10** Premere il tasto **↑ o ↓** per selezionare **Exit Setup**, quindi premere il tasto **Enter**. Alla richiesta di conferma, premere il tasto **Enter**.

<span id="page-119-0"></span>Per modificare la password del disco rigido

- **1** Accendere il computer.
- **2** Premere il tasto **F2** quando viene visualizzato il logo VAIO. Viene visualizzata la schermata di configurazione del BIOS. Se la schermata non compare, riavviare il computer e premere diverse volte il tasto **F2** quando viene visualizzato il logo VAIO.

### $\n *A*$

Se è stata imposta la password di accensione, immetterla.

**3** Premere il tasto < o , per selezionare **Security** per visualizzare la scheda **Security**, selezionare **Hard Disk Password**, quindi premere il tasto **Enter**. Viene visualizzata la schermata di immissione **Hard Disk Password**.

- **4** Selezionare **Change Master Password** o **Change User Password**, quindi premere il tasto **Enter**.
- **5** Immettere la password corrente una volta e quindi una nuova password due volte.
- **6** Premere il tasto **Enter**.
- **7** Premere il tasto **Enter** quando viene visualizzato il messaggio di completamento.
- **8** Premere il tasto **Esc**, quindi il tasto ← o → per selezionare la scheda **Exit**.
- **9** Premere il tasto **↑ o ↓** per selezionare **Exit Setup**, quindi premere il tasto **Enter**. Alla richiesta di conferma, premere il tasto **Enter**.

<span id="page-120-0"></span>Per rimuovere la password del disco rigido

- **1** Accendere il computer.
- **2** Premere il tasto **F2** quando viene visualizzato il logo VAIO. Viene visualizzata la schermata di configurazione del BIOS. Se la schermata non compare, riavviare il computer e premere diverse volte il tasto **F2** quando viene visualizzato il logo VAIO.

### $\n *A*$

Se è stata imposta la password di accensione, immetterla.

**3** Premere il tasto < o , per selezionare **Security** per visualizzare la scheda **Security**, selezionare **Hard Disk Password**, quindi premere il tasto **Enter**.

Viene visualizzata la schermata di immissione **Hard Disk Password**.

- **4** Selezionare **Enter Master and User Passwords** e premere il tasto **Enter**.
- **5** Immettere la password corrente per **Enter Current Hard Disk Master Password**, quindi premere il tasto **Enter**.
- **6** Premere il tasto **Enter** senza immettere nessuna lettera per i campi rimanenti.
- **7** Premere il tasto **Enter** quando viene visualizzato il messaggio di completamento.
- **8** Premere il tasto **Esc**, quindi il tasto ← o → per selezionare la scheda **Exit**.
- **9** Premere il tasto **↑ o ↓** per selezionare **Exit Setup**, quindi premere il tasto **Enter**. Alla richiesta di conferma, premere il tasto **Enter**.

# <span id="page-121-1"></span><span id="page-121-0"></span>Uso di Intel(R) VT

Intel(R) Virtualization Technology (VT) consente di utilizzare il software di virtualizzazione dell'hardware per migliorare le prestazioni del computer.

#### **!**

Intel VT potrebbe non essere disponibile in base alla CPU installata sul computer.

Per informazioni sulla virtualizzazione e su come utilizzare il software per la virtualizzazione dell'hardware, contattare l'autore del programma.

### Per attivare Intel VT

- **1** Accendere il computer.
- **2** Premere il tasto **F2** quando viene visualizzato il logo VAIO. Viene visualizzata la schermata di configurazione del BIOS. Se la schermata non compare, riavviare il computer e premere diverse volte il tasto **F2** quando viene visualizzato il logo VAIO.
- **3** Premere il tasto  $\rightarrow$  o  $\rightarrow$  per selezionare **Advanced**.
- **4** Premere il tasto **↑** o ♦ per selezionare **Intel(R) Virtualization Technology** o **Intel(R) VT**, premere il tasto **Enter**, selezionare **Enabled** e premere il tasto **Enter**.

**!** Se nella finestra di configurazione del BIOS non compare la scheda **Advanced** oppure non è possibile selezionare **Intel(R) Virtualization Technology**, significa che Intel VT non è disponibile sul computer.

**5** Premere il tasto ← o → per selezionare **Exit**, quindi selezionare **Exit Setup** e premere il tasto **Enter**. Alla richiesta di conferma, premere il tasto **Enter**.

# <span id="page-122-1"></span><span id="page-122-0"></span>Uso di VAIO Control Center

L'utility **VAIO Control Center** consente di accedere alle informazioni sul sistema e specificare le preferenze per il funzionamento del sistema.

### Per utilizzare VAIO Control Center

- **1** Selezionare **Start**, quindi **Tutti i programmi** e scegliere **VAIO Control Center**.
- **2** Selezionare la funzione di controllo desiderata e modificare le impostazioni.

## **3** Al termine, scegliere **OK**.

L'impostazione della voce selezionata viene modificata.

### $\n *A*$

Per ulteriori informazioni su ciascuna opzione, consultare il file della guida in **VAIO Control Center**.

Alcune delle funzioni di controllo non saranno visibili se **VAIO Control Center** viene aperto da un utente standard.

# <span id="page-123-1"></span><span id="page-123-0"></span>Uso di Gestione alimentazione VAIO

La gestione dell'alimentazione consente di configurare le combinazioni di risparmio energetico, sia con alimentazione CA che a batteria, regolando il consumo di energia in base alle proprie esigenze.

La funzione di **Gestione alimentazione VAIO** (VAIO Power Management) viene aggiunta alle **Opzioni risparmio energia** di Windows. Con questa applicazione è possibile migliorare le funzioni di gestione di risparmio energetico di Windows, in modo da ottimizzare le prestazioni del computer e garantire una maggiore durata della batteria.

## Scelta di una combinazione di alimentazione

Quando si avvia il computer, sulla barra delle applicazioni viene visualizzata un'icona relativa allo stato di alimentazione. Questa icona indica il tipo di alimentazione che si sta utilizzando. Fare clic su questa icona per visualizzare la finestra che indica lo stato dell'alimentazione.

### Per selezionare una combinazione di alimentazione

- **1** Fare clic con il pulsante destro del mouse sull'icona relativa allo stato di alimentazione sulla barra delle applicazioni e selezionare **Opzioni risparmio energia**.
- **2** Selezionare la combinazione di alimentazione desiderata.

### Per modificare le impostazioni della combinazione di alimentazione

- **1** Fare clic su **Modifica impostazioni combinazione** a destra della combinazione di alimentazione desiderata nella finestra **Opzioni risparmio energia**. Modificare le impostazioni relative alla modalità Sospensione e alla visualizzazione in base alle specifiche necessità.
- **2** Se si desidera modificare le impostazioni avanzate, fare clic su **Cambia impostazioni avanzate risparmio energia** e procedere con il passaggio 3.

In caso contrario, fare clic su **Salva cambiamenti**.

- <span id="page-124-0"></span>**3** Fare clic sulla scheda **Gestione alimentazione VAIO** (VAIO Power Management). Modificare le impostazioni per ciascuna voce.
- **4** Fare clic su **OK**.

✍ È possibile controllare le impostazioni di combinazione correnti con il **Visualizzatore di gestione alimentazione VAIO** (VAIO Power Management Viewer) in **VAIO Control Center**.

# <span id="page-125-1"></span><span id="page-125-0"></span>Modifica della lingua di visualizzazione

Sui modelli con **Windows 7 Ultimate** o **Windows 7 Enterprise**, è possibile scaricare e installare il language pack desiderato.

### $\Omega$

Per informazioni sulla configurazione del computer, consultare le specifiche.

#### **!**

Per scaricare un language pack, il computer deve essere connesso a Internet. Per informazioni sulla modalità di connessione del computer a Internet, fare riferimento alla sezione **[Uso di Internet \(pagina 63\)](#page-62-0)**.

#### Per installare un language pack

- **1** Fare clic su **Start**, quindi su **Tutti i programmi** e selezionare **Windows Update**.
- **2** Fare clic su **xx** (numero) **aggiornamenti facoltativi disponibili**.
- **3** Selezionare il language pack desiderato dall'elenco.
- **4** Fare clic su **OK** per avviare il download e l'installazione del language pack desiderato.

### Per modificare la lingua di visualizzazione.

- **1** Fare clic su **Start**, **Pannello di controllo**, quindi su **Orologio e opzioni internazionali**.
- **2** Fare clic su **Paese e lingua**.
- **3** Selezionare la scheda **Tastiere e lingue**.
- **4** Scegliere la lingua di visualizzazione dall'elenco a discesa.
- **5** Fare clic su **OK**.

## <span id="page-126-1"></span><span id="page-126-0"></span>Protezione del disco rigido

Se è disponibile un'unità disco rigido incorporata, il computer dispone dell'utility **VAIO HDD Protection** preinstallata per personalizzare le impostazioni di protezione del disco rigido contro eventuali shock. È possibile selezionare il livello di sensibilità del sensore per gli shock incorporato per impostare il livello di protezione appropriato.

### စြ

Per informazioni sulla configurazione del computer, consultare le specifiche.

**!** Si tenga presente che l'unità a stato solido non è inclusa nell'ambito dell'utility **VAIO HDD Protection**.

## Attivazione di VAIO HDD Protection

Per proteggere l'unità disco rigido da eventuali shock, è necessario attivare innanzitutto **VAIO HDD Protection**.

### Per attivare VAIO HDD Protection

- **1** Selezionare **Start**, quindi **Tutti i programmi** e scegliere **VAIO Control Center**.
- **2** Fare clic su **Protezione** (Security) e **Impostazioni della protezione disco rigido** (Hard Disk Drive Protection Settings).
- **3** Selezionare la casella di controllo **Attiva la protezione dell'unità disco rigido** (Activate hard disk drive protection).
- **4** Selezionare il livello di sensibilità desiderato.
- **5** Fare clic su **OK**.

Per ulteriori informazioni, consultare il file della guida presente nel software.

**!** L'utility **VAIO HDD Protection** è progettata per ridurre al minimo le probabilità di danneggiamento delle unità disco rigido e dei dati dell'utente. Tuttavia non assicura al 100% la protezione dei dati in tutte le circostanze.

# <span id="page-127-0"></span>Aggiornamento del computer VAIO

Il computer VAIO e i moduli di memoria sono dotati di componenti ad alta precisione e di connettori elettronici tecnologicamente avanzati. Per evitare il decadimento della garanzia durante il periodo di copertura, si consiglia di seguire le seguenti indicazioni:

- ❑ Per l'installazione di un nuovo modulo di memoria, contattare il proprio rivenditore.
- ❑ Se non si è mai eseguito l'aggiornamento della memoria sul computer, richiedere l'assistenza di un esperto.
- ❑ Non toccare i connettori né aprire lo sportello dell'alloggiamento dei moduli di memoria.

Per assistenza, rivolgersi a servizio clienti/assistenza Sony autorizzato. Per trovare il centro o l'agente più vicino, vedere **[Ulteriori informazioni sul computer VAIO \(pagina 5\)](#page-4-0)**.

### စြ

Il tipo di modulo e la quantità di memoria installata nel computer potrebbe differire a seconda del modello acquistato. Per informazioni sulla configurazione del computer, consultare le specifiche.

# <span id="page-128-0"></span>Aggiunta e rimozione dei moduli di memoria

Se si desidera espandere la funzionalità del computer, è possibile aumentare la quantità memoria installando moduli di memoria opzionali. Prima di aggiornare la memoria del computer, leggere le note e le procedure nelle pagine successive.

## Note sull'aggiunta/rimozione di moduli di memoria

- ❑ Accertarsi di avere posizionato il computer su una superficie piana prima di aggiungere o rimuovere i moduli di memoria.
- ❑ La procedura di sostituzione della memoria richiede estrema attenzione. L'installazione non corretta di moduli di memoria può danneggiare il sistema. I danni potrebbero invalidare la garanzia del produttore.
- ❑ Utilizzare solo moduli di memoria compatibili con il proprio computer. Se un modulo di memoria non viene rilevato dal computer oppure il funzionamento del sistema operativo Windows diventa instabile, contattare il rivenditore di zona oppure il produttore del modulo di memoria.
- ❑ Le scariche elettrostatiche (ESD) possono danneggiare i componenti elettronici. Prima di toccare un modulo di memoria, adottare le seguenti precauzioni:
	- ❑ Per eseguire le procedure descritte in questo documento, si presuppone che l'utente sia a conoscenza della terminologia generale relativa ai personal computer, nonché delle norme di sicurezza e dei requisiti di conformità relativi all'utilizzo e alla modifica di apparecchiature elettroniche.
	- ❑ Prima di rimuovere qualsiasi coperchio o pannello del computer, spegnerlo e scollegarlo dalla fonte di alimentazione, ovvero dalla batteria e dall'adattatore CA e da qualsiasi mezzo di telecomunicazione, rete o modem. In caso contrario, possono verificarsi lesioni personali o danni all'apparecchiatura.
	- ❑ Le ESD possono danneggiare i moduli di memoria e altri componenti. Installare il modulo di memoria esclusivamente in una postazione di lavoro ESD. Se tale postazione di lavoro non è disponibile, non lavorare in aree con pavimento rivestito di moquette e non utilizzare materiali che producono o trattengono elettricità statica, ad esempio involucri di cellophane. Quando si esegue la procedura, assicurarsi che l'elettricità venga scaricata a terra, mantenendo il contatto con una parte metallica non verniciata del telaio.
- <span id="page-129-0"></span>❑ Aprire la confezione del modulo di memoria solo poco prima di eseguire la sostituzione. La confezione protegge il modulo dalle ESD.
- ❑ Utilizzare il sacchetto speciale in dotazione con il modulo di memoria oppure avvolgere quest'ultimo con un foglio d'alluminio per proteggerlo dalle ESD.
- ❑ Se si introducono liquidi, sostanze oppure oggetti estranei negli slot dei moduli di memoria o in altri componenti interni del computer, il computer verrà danneggiato ed eventuali riparazioni necessarie non saranno coperte da garanzia.
- ❑ Non posizionare il modulo di memoria in prossimità di:
	- ❑ Fonti di calore, quali termosifoni o condotti di aerazione
	- ❑ Luce diretta del sole
	- ❑ Polvere eccessiva
	- ❑ Vibrazioni meccaniche o urti
	- ❑ Potenti magneti o altoparlanti privi di schermatura magnetica
	- ❑ Temperature superiori a 35°C o inferiori a 5°C
	- ❑ Umidità elevata
- ❑ Maneggiare con cura il modulo di memoria. Per evitare lesioni alle mani o alle dita, non toccare i bordi dei componenti e delle schede di circuito all'interno del computer.

## <span id="page-130-0"></span>Rimozione e installazione di un modulo di memoria

Per sostituire o aggiungere un modulo di memoria

- **1** Arrestare il sistema e scollegare tutte le periferiche.
- **2** Scollegare il computer e rimuovere la batteria.
- **3** Lasciare raffreddare il computer per circa un'ora.
- **4** Svitare la vite (indicata dalla freccia di seguito) sul fondo del computer e rimuovere lo sportello dell'alloggiamento dei moduli di memoria.

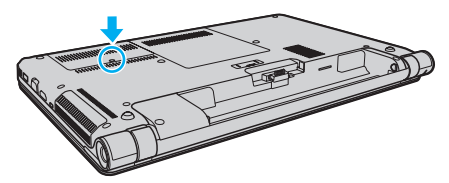

**5** Toccare un oggetto metallico per scaricare l'elettricità statica.

- <span id="page-131-0"></span>**6** Rimuovere il modulo di memoria correntemente installato come segue:
	- ❑ Tirare i fermi nella direzione indicata dalle frecce (1). Il modulo di memoria si sblocca.
	- ❑ Controllare che il modulo di memoria si inclini verso l'alto, quindi estrarlo nella direzione indicata dalla freccia (2).

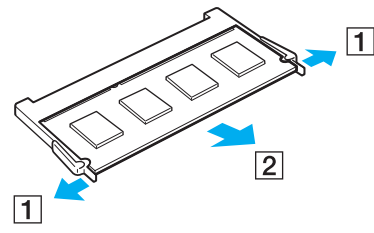

**7** Estrarre il nuovo modulo di memoria dalla confezione.

<span id="page-132-0"></span>**8** Fare scorrere il modulo di memoria nell'apposito slot e spingerlo all'interno finché non scatta in posizione.

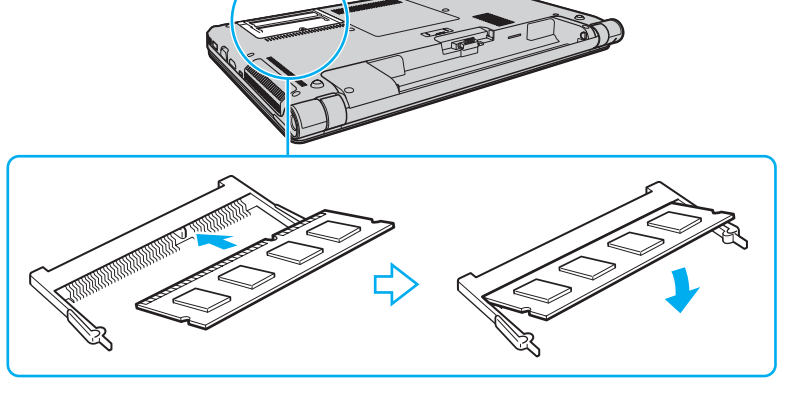

#### **!**

Nella scheda madre, non toccare altri componenti oltre al modulo di memoria.

Se si desidera installare soltanto un modulo di memoria, assicurarsi di utilizzare lo slot inferiore.

Accertarsi di inserire il bordo del connettore del modulo di memoria nello slot allineando la tacca presente sul modulo con la piccola sporgenza dello slot aperto. Non forzare il modulo di memoria nello slot con un orientamento non corretto; ciò potrebbe danneggiare lo slot e il modulo.

- **9** Rimontare lo sportello dell'alloggiamento dei moduli di memoria.
- **10** Riavvitare la vite sulla base del computer.
- **11** Reinserire la batteria e accendere il computer.

## <span id="page-133-0"></span>Verifica della quantità di memoria disponibile

Per verificare la quantità di memoria disponibile

- **1** Accendere il computer.
- **2** Selezionare **Start**, quindi **Tutti i programmi** e scegliere **VAIO Control Center**.
- **3** Fare clic su **Informazioni di sistema** (System Information), quindi su **Informazioni di sistema** (System Information). La dimensione della memoria di sistema viene visualizzata nel riquadro destro. Se la memoria supplementare non viene visualizzata, ripetere la procedura di installazione e riavviare il computer.

# <span id="page-134-0"></span>Precauzioni

In questa sezione viene descritto in che modo è possibile ottenere assistenza in caso di problemi con il computer VAIO.

- ❑ **[Informazioni sulla sicurezza \(pagina 136\)](#page-135-1)**
- ❑ **[Informazioni sulla cura e sulla manutenzione \(pagina 139\)](#page-138-0)**
- ❑ **[Cura del computer \(pagina 140\)](#page-139-0)**
- ❑ **[Cura dello schermo LCD \(pagina 142\)](#page-141-0)**
- ❑ **[Uso delle fonti di alimentazione \(pagina 143\)](#page-142-0)**
- ❑ **[Cura della videocamera incorporata \(pagina 144\)](#page-143-0)**
- ❑ **[Cura dei dischi \(pagina 145\)](#page-144-0)**
- ❑ **[Uso della batteria \(pagina 146\)](#page-145-0)**
- ❑ **[Cura dei supporti "Memory Stick" \(pagina 147\)](#page-146-0)**
- ❑ **[Cura del dispositivo di memorizzazione incorporato \(pagina 148\)](#page-147-0)**
- ❑ **[Uso dell'autenticazione tramite impronta digitale \(pagina 149\)](#page-148-0)**

## <span id="page-135-1"></span><span id="page-135-0"></span>Informazioni sulla sicurezza

## **Computer**

- ❑ Utilizzare il computer su una superficie solida e stabile.
- ❑ Per evitare surriscaldamenti interni, garantire un'adeguata ventilazione. Non collocare il computer su superfici porose come tappeti, coperte, divani o letti o in prossimità di tendaggi che potrebbero ostruire le fessure di ventilazione.
- ❑ Si consiglia di non utilizzare il computer direttamente sulle gambe. La temperatura della base dell'unità potrebbe aumentare durante il funzionamento normale e nel tempo potrebbe causare disagi o ustioni.
- ❑ Utilizzare solo le periferiche e i cavi di interfaccia specificati.

## Fonte di alimentazione

- ❑ Non porre l'adattatore CA a contatto con la pelle. Allontanare l'adattatore CA dal corpo se si riscalda e causa fastidio.
- ❑ Non posizionare oggetti pesanti sul cavo di alimentazione in quanto potrebbe verificarsi un incendio.
- ❑ Per scollegare il cavo di alimentazione, impugnare la spina per estrarla dalla presa di corrente. Non tirare il cavo.
- ❑ Se il computer rimane a lungo inutilizzato, scollegarlo dalla presa CA.
- ❑ Quando l'adattatore CA non viene utilizzato, scollegarlo dalla presa CA.
- ❑ Assicurarsi che una presa CA sia facilmente accessibile.

## <span id="page-136-0"></span>**Batteria**

- ❑ Non lasciare mai batterie in ambienti con temperature superiori a 60°C, come ad esempio all'interno di un'automobile parcheggiata al sole o alla luce diretta del sole.
- ❑ Per motivi di sicurezza, si consiglia di utilizzare solo batterie ricaricabili e adattatori CA Sony originali che soddisfano gli standard di controllo qualità, forniti da Sony per il computer VAIO. Alcuni computer VAIO funzionano solo con batterie Sony originali.
- ❑ Tenere la batteria lontana da fonti di calore.
- ❑ Tenere la batteria sempre perfettamente asciutta.
- ❑ Non cercare di aprire o di smontare la batteria.
- ❑ Non urtare la batteria facendola cadere, ad esempio, su una superficie dura.
- ❑ Se il computer non viene utilizzato per lunghi periodi, rimuovere la batteria per evitare che si danneggi.
- ❑ Se la batteria è rimasta inutilizzata per un periodo piuttosto lungo, è possibile che la durata si sia ridotta. Si tratta di una reazione del tutto normale e non è indice di guasti. La batteria si scarica gradualmente anche se non viene utilizzata. Collegare l'adattatore CA al computer e ricaricare la batteria prima di utilizzare nuovamente il computer.

## **Cuffie**

- ❑ **Sicurezza stradale**: non utilizzare le cuffie mentre si è al volante di un'auto, in bicicletta o su qualsiasi motoveicolo. L'utilizzo delle cuffie in tali situazioni può causare incidenti e in alcuni paesi non è consentito dalla legge. Può essere potenzialmente pericoloso anche tenere la musica ad alto volume quando si cammina per strada, specialmente in prossimità di passaggi pedonali.
- ❑ **Prevenzione dei danni all'udito**: diminuire il volume quando si utilizzano le cuffie. I medici sconsigliano l'utilizzo prolungato delle cuffie a volumi elevati. In caso di disturbi all'udito, diminuire il volume e utilizzare le cuffie meno frequentemente.

<span id="page-137-0"></span>Tenere i supporti "Memory Stick" e i relativi adattatori fuori dalla portata dei bambini, per evitare che tentino di ingerirli.

## <span id="page-138-1"></span><span id="page-138-0"></span>Informazioni sulla cura e sulla manutenzione

## **Computer**

- ❑ Pulire l'unità con un panno morbido asciutto oppure leggermente inumidito con una soluzione detergente delicata. Non utilizzare spugne abrasive o detergenti in polvere né solventi come alcool e benzina, in quanto potrebbero danneggiare la superficie del computer.
- ❑ Prima di pulire il computer, assicurarsi di scollegare l'adattatore CA e di rimuovere la batteria.

## Schermo LCD

Per pulire la superficie dello schermo, utilizzare un panno morbido e asciutto. Lo sfregamento sulla superficie può danneggiare lo schermo.

### Videocamera incorporata

Pulire la copertura di protezione delle lenti della videocamera incorporata con aria compressa o con un pennello morbido. Se la copertura è molto sporca, pulirla con panno morbido e asciutto. Non strofinarla perché una eccessiva pressione potrebbe danneggiarla.

### Dischi

- ❑ Un utilizzo corretto del disco è fondamentale per garantirne l'affidabilità costante nel tempo. Non utilizzare solventi come benzina, agenti diluenti, alcool, prodotti per la pulizia disponibili in commercio o spray antistatici, in quanto potrebbero danneggiare il disco.
- ❑ Per effettuare la pulizia ordinaria, tenere il disco per i bordi e passare sulla superficie un panno morbido, con movimenti dal centro verso l'esterno.
- ❑ Se il disco necessita di una pulizia particolare, inumidire un panno morbido, strizzarlo accuratamente e passarlo sulla superficie del disco, con movimenti dal centro verso l'esterno. Infine, asciugare il disco con un panno morbido e asciutto.

# <span id="page-139-1"></span><span id="page-139-0"></span>Cura del computer

- ❑ Se si lascia cadere un oggetto o del liquido sul computer, spegnerlo, scollegarlo dall'alimentazione e rimuovere la batteria. Si consiglia di far controllare il computer da personale qualificato prima di riutilizzarlo.
- ❑ Fare attenzione a non far cadere il computer e non appoggiarvi sopra alcun oggetto.
- ❑ Non posizionare il computer in prossimità di:
	- ❑ Fonti di calore, come termosifoni o condotti di aerazione
	- ❑ Luce diretta del sole
	- ❑ Polvere eccessiva
	- ❑ Umidità o pioggia
	- ❑ Vibrazioni meccaniche o urti
	- ❑ Potenti magneti o altoparlanti privi di schermatura magnetica
	- ❑ Temperature superiori a 35°C o inferiori a 5°C
	- ❑ Umidità elevata
- ❑ Non collocare apparecchiature elettroniche in prossimità del computer. Il campo elettromagnetico dell'apparecchiatura può compromettere il funzionamento del computer.
- ❑ Il computer utilizza segnali radio ad alta frequenza e può causare interferenze nella ricezione radiofonica e televisiva. Se si dovessero verificare problemi, spostare il computer a una distanza adeguata dagli apparecchi radio e TV.
- ❑ Non utilizzare cavi tagliati o danneggiati.
- ❑ Se il computer viene portato direttamente da un ambiente freddo a un ambiente caldo, al suo interno può formarsi della condensa. In tal caso, attendere almeno un'ora prima di accendere il computer. Se dovessero verificarsi problemi, scollegare il computer e rivolgersi a un servizio clienti/assistenza Sony autorizzato. Per trovare il centro o l'agente più vicino, vedere **[Ulteriori informazioni sul computer VAIO \(pagina 5\)](#page-4-0)**.
- <span id="page-140-0"></span>❑ Per evitare di perdere dati quando il computer è danneggiato, eseguire backup a intervalli regolari.
- ❑ Non esercitare alcuna pressione sullo schermo LCD o sui bordi quando si apre il coperchio del monitor o si solleva il computer. Lo schermo LCD può essere sensibile a qualsiasi sollecitazione, pertanto un'eventuale pressione potrebbe danneggiare il monitor o causarne un malfunzionamento. Per aprire il computer, tenere la base con una mano sollevando delicatamente il coperchio dello schermo LCD con l'altra. Per trasportare il computer con il coperchio aperto, assicurarsi di sostenerlo con entrambe le mani.

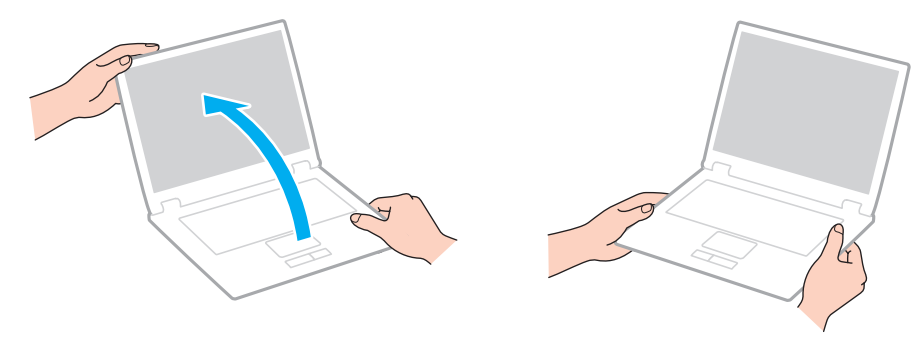

❑ Utilizzare una custodia da trasporto appositamente progettata per gli spostamenti del computer.

# <span id="page-141-1"></span><span id="page-141-0"></span>Cura dello schermo LCD

- ❑ Non lasciare lo schermo LCD rivolto verso il sole, poiché può danneggiarsi. Evitare l'esposizione diretta alla luce del sole quando si utilizza il computer in prossimità di una finestra.
- ❑ Non graffiare la superficie dello schermo LCD o esercitare pressioni sulla stessa, poiché potrebbe danneggiarsi.
- ❑ Se il computer viene utilizzato in ambienti con basse temperature, sullo schermo LCD possono essere generate immagini residue. Questo non indica un malfunzionamento. Quando il computer ritorna a temperature normali, anche lo schermo riprende a funzionare normalmente.
- ❑ Se viene visualizzata a lungo la stessa immagine, si potrebbero notare tracce dell'immagine impresse sullo schermo LCD. L'immagine residua scompare dopo qualche istante. Per evitare che ciò accada, utilizzare uno screensaver.
- ❑ Quando il computer è in funzione, lo schermo LCD si scalda. Si tratta di una reazione del tutto normale e non è indice di guasti.
- ❑ Lo schermo LCD è un prodotto a tecnologia altamente sofisticata. Tuttavia è possibile che sullo schermo LCD siano costantemente visibili puntini neri o luminosi (rossi, blu o verdi). Non si tratta di un guasto, ma di una normale conseguenza del processo produttivo.
- ❑ Non modificare l'impostazione relativa all'orientamento dello schermo LCD nella finestra **Impostazioni Tablet PC** anche qualora fossero disponibili per la selezione altre opzioni, perché si rischierebbe di rendere instabile il computer. Sony non si assume alcuna responsabilità per eventuali malfunzionamenti causati dalle modifiche a tali impostazioni.
- ❑ Non esercitare alcuna pressione sul coperchio dello schermo LCD se è chiuso, in quanto potrebbe graffiarsi o sporcarsi.

## <span id="page-142-1"></span><span id="page-142-0"></span>Uso delle fonti di alimentazione

### ပြ

Per informazioni sulla configurazione del computer, consultare le specifiche.

- ❑ Non collegare alla stessa presa CA apparecchiature che consumano molta energia elettrica, quali fotocopiatrici o distruggi documenti.
- ❑ In commercio esistono prese multiple con protezione da sovratensione. Questi dispositivi consentono di proteggere il computer da improvvise sovratensioni, come quelle che si verificano durante una tempesta elettromagnetica.
- ❑ Utilizzare l'adattatore CA in dotazione con il computer oppure prodotti Sony originali. Non utilizzare un adattatore CA diverso, poiché il computer potrebbe non funzionare correttamente.

#### $-144$

## <span id="page-143-1"></span><span id="page-143-0"></span>Cura della videocamera incorporata

- ❑ Non toccare la copertura di protezione delle lenti della videocamera incorporata, poiché si potrebbero produrre dei graffi che apparirebbero poi nelle immagini catturate.
- ❑ Non esporre la lente della videocamera incorporata alla luce solare diretta indipendentemente dallo stato di alimentazione del computer poiché questo potrebbe causare malfunzionamenti della videocamera.
# <span id="page-144-0"></span>Cura dei dischi

❑ Impronte digitali e polvere sulla superficie del disco possono causare errori di lettura. Afferrare sempre il disco per i bordi e il foro centrale, come illustrato di seguito:

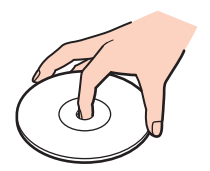

❑ Non applicare adesivi sui dischi, poiché ciò pregiudicherebbe in modo irreparabile l'uso del disco.

# <span id="page-145-0"></span>Uso della batteria

- ❑ Negli ambienti freddi la durata della batteria diminuisce. A basse temperature, l'efficienza della batteria si riduce.
- ❑ Caricare le batterie a temperature comprese tra 10°C e 30°C. Con temperature inferiori il tempo di carica si allunga.
- ❑ Quando la batteria è in uso o in carica, la sua temperatura aumenta. Si tratta di un fattore del tutto normale che non deve destare alcuna preoccupazione.
- ❑ Non è necessario far scaricare la batteria prima di ricaricarla.
- ❑ Se la batteria si scarica rapidamente dopo essere stata ricaricata, significa che occorre sostituirla.

# <span id="page-146-0"></span>Cura dei supporti "Memory Stick"

- ❑ Non toccare il connettore del supporto "Memory Stick" a mani nude o con oggetti metallici.
- ❑ Utilizzare esclusivamente l'etichetta adesiva in dotazione con il supporto "Memory Stick".
- ❑ Fare attenzione a non piegare, non lasciar cadere e non urtare il supporto "Memory Stick".
- ❑ Non smontare o modificare un supporto "Memory Stick".
- ❑ Mantenere asciutto il supporto "Memory Stick".
- ❑ Non utilizzare o conservare i supporti "Memory Stick" in luoghi esposti a:
	- ❑ Elettricità statica
	- ❑ Disturbi elettrici
	- ❑ Temperature elevate, ad esempio in un'auto parcheggiata al sole
	- ❑ Luce diretta del sole
	- ❑ Umidità elevata
	- ❑ Agenti corrosivi
- ❑ Utilizzare la custodia in dotazione con il supporto "Memory Stick".
- ❑ Accertarsi di effettuare una copia di backup dei dati importanti.
- ❑ Quando si utilizza un supporto "Memory Stick Duo", non utilizzare una penna a punta fine per scrivere sull'etichetta apposta sul supporto "Memory Stick Duo", poiché una pressione eccessiva sul supporto può danneggiare i componenti interni.

#### $-148$

# <span id="page-147-0"></span>Cura del dispositivo di memorizzazione incorporato

Il dispositivo di memorizzazione incorporato (unità disco rigido o unità a stato solido) è caratterizzato da un'alta densità di memorizzazione e dalla capacità di lettura e scrittura dei dati in breve tempo. Tuttavia, può essere facilmente danneggiato se non usato correttamente. Se il dispositivo di memorizzazione incorporato subisce danni, non sarà possibile ripristinare i dati. Per evitare la perdita di dati, è necessario prestare molta attenzione nell'uso del computer.

#### စြ

Alcune funzioni e opzioni presenti in questa sezione potrebbero non essere disponibili sul computer in dotazione. Per informazioni sulla configurazione del computer, consultare le specifiche.

#### Per evitare danni all'unità disco rigido

- ❑ Non spostare bruscamente il computer.
- ❑ Non collocare il computer in prossimità di magneti.
- ❑ Non collocare il computer in luoghi soggetti a vibrazioni meccaniche o in posizioni instabili.
- ❑ Non spostare il computer quando è acceso.
- ❑ Non spegnere o riavviare il sistema durante la lettura o la scrittura di dati sull'unità disco rigido.
- ❑ Non utilizzare il computer in luoghi sottoposti a estremi sbalzi termici.
- ❑ Non rimuovere il disco rigido dal computer.

#### Per evitare danni all'unità a stato solido

- ❑ Non spegnere o riavviare il sistema durante la lettura o la scrittura di dati sull'unità a stato solido.
- ❑ Non rimuovere l'unità a stato solido dal computer.

# <span id="page-148-0"></span>Uso dell'autenticazione tramite impronta digitale

#### ပြ

Alcune funzioni e opzioni presenti in questa sezione potrebbero non essere disponibili sul computer in dotazione. Per informazioni sulla configurazione del computer, consultare le specifiche.

❑ La tecnologia di autenticazione tramite impronta digitale non assicura l'autenticazione dell'utente o la protezione completa dei dati e dell'hardware.

Sony non si assume alcuna responsabilità per problemi e danni derivanti dall'uso o dall'impossibilità di utilizzo del sensore impronta digitale.

- ❑ La tasso di riconoscimento dell'impronta digitale dipende dalle condizioni operative e varia anche da individuo a individuo.
- ❑ Accertarsi di effettuare una copia di backup dei dati memorizzati nel dispositivo di memorizzazione incorporato, in particolare quelli negli archivi crittografati creati con la funzione **File Safe**, prima di inviare il computer in riparazione. Sony non si assume alcuna responsabilità per perdite o modifiche dei dati che potrebbero essersi verificate durante la riparazione.
- ❑ Nel caso in cui il dispositivo di memorizzazione incorporato debba essere inizializzato, ad esempio dopo una riparazione, i modelli impronte digitali andranno persi. Sarà necessario registrarli nuovamente.
- ❑ La manutenzione e la gestione dei dati relativi all'autenticazione tramite impronta digitale devono essere effettuate a proprio rischio.

Sony non si assume alcuna responsabilità per eventuali difetti derivanti dalla manutenzione e dalla gestione dei dati.

❑ Prima di cedere o trasferire il proprio computer a una terza persona, si consiglia di cancellare i dati relativi alle impronte digitali registrate nel sensore impronta digitale dopo aver cancellato i dati memorizzati sul dispositivo di memorizzazione incorporato. Per la procedura dettagliata, fare riferimento alla sezione **[Cancellazione delle impronte digitali registrate](#page-85-0) [\(pagina 86\)](#page-85-0)**.

- <span id="page-149-0"></span>❑ Il sensore impronta digitale potrebbe non funzionare correttamente o essere danneggiato se la sua superficie viene graffiata con:
	- ❑ un oggetto solido o appuntito
	- ❑ oggetti fini, ad esempio strisciando un dito sporco sul sensore impronta digitale
- ❑ Prima di eseguire la scansione dell'impronta digitale, scaricare l'elettricità statica dal dito toccando un oggetto metallico specialmente durante le stagioni secche (ad esempio, in inverno). L'elettricità statica può causare il malfunzionamento del sensore impronta digitale.

# <span id="page-150-0"></span>Risoluzione dei problemi

In questa sezione viene descritto come risolvere i problemi comuni che possono verificarsi utilizzando il computer VAIO. Molti problemi sono facilmente risolvibili. Se le soluzioni proposte non consentono di risolvere il problema, utilizzare **VAIO Care**. Per avviare il software, fare riferimento alla sezione **[Uso di VAIO Care \(pagina 31\)](#page-30-0)**.

Se il problema persiste ed è richiesta assistenza, rivolgersi a un servizio clienti/assistenza Sony autorizzato.

#### $\Omega$

Alcune funzioni e opzioni presenti in questa sezione potrebbero non essere disponibili sul computer in dotazione.

- ❑ **[Operazioni del computer \(pagina 153\)](#page-152-0)**
- ❑ **[Aggiornamento/sicurezza del sistema \(pagina 159\)](#page-158-0)**
- ❑ **[Ripristino \(pagina 161\)](#page-160-0)**
- ❑ **[Batteria \(pagina 164\)](#page-163-0)**
- ❑ **[Videocamera incorporata \(pagina 166\)](#page-165-0)**
- ❑ **[Reti \(LAN/LAN wireless\) \(pagina 168\)](#page-167-0)**
- ❑ **[WAN wireless \(pagina 172\)](#page-171-0)**
- ❑ **[Tecnologia Bluetooth \(pagina 173\)](#page-172-0)**
- ❑ **[Dischi ottici \(pagina 177\)](#page-176-0)**
- ❑ **[Schermo \(pagina 182\)](#page-181-0)**
- ❑ **[Stampa \(pagina 186\)](#page-185-0)**
- ❑ **[Microfono \(pagina 187\)](#page-186-0)**
- ❑ **[Altoparlanti \(pagina 188\)](#page-187-0)**
- <span id="page-151-0"></span>❑ **[Touchpad \(pagina 190\)](#page-189-0)**
- ❑ **[Tastiera \(pagina 191\)](#page-190-0)**
- ❑ **[Dischi floppy \(pagina 192\)](#page-191-0)**
- ❑ **[Audio/Video \(pagina 193\)](#page-192-0)**
- ❑ **["Memory Stick" \(pagina 195\)](#page-194-0)**
- ❑ **[Periferiche \(pagina 196\)](#page-195-0)**
- ❑ **[Docking station \(pagina 197\)](#page-196-0)**

# <span id="page-152-1"></span><span id="page-152-0"></span>Operazioni del computer

## Cosa devo fare se il computer non si avvia?

- ❑ Accertarsi che il computer sia acceso e collegato correttamente a una fonte di alimentazione e che la spia di alimentazione sia accesa.
- ❑ Accertarsi che la batteria sia installata correttamente e carica.
- ❑ Scollegare tutte le eventuali periferiche USB collegate, quindi riavviare il computer.
- ❑ Rimuovere i moduli di memoria aggiuntivi installati successivamente all'acquisto, quindi riavviare il computer.
- ❑ Se il computer è collegato a una presa multipla o a un gruppo di continuità (UPS), accertarsi che la presa multipla o l'UPS siano accesi e collegati a una fonte di alimentazione.
- ❑ Se si utilizza uno schermo esterno, accertarsi che sia collegato ad una fonte di alimentazione e acceso. Accertarsi che la luminosità e il contrasto siano regolati correttamente. Per ulteriori informazioni, fare riferimento al manuale fornito con lo schermo.
- ❑ Scollegare l'adattatore CA e rimuovere la batteria. Attendere dai tre ai cinque minuti. Reinstallare la batteria, collegare l'adattatore CA e premere il pulsante di alimentazione per accendere il computer.
- ❑ In presenza di condensa, il computer potrebbe non funzionare correttamente. In questo caso non utilizzare il computer per almeno un'ora.
- ❑ Accertarsi di utilizzare l'adattatore CA Sony in dotazione. Per motivi di sicurezza, utilizzare solo batterie ricaricabili e adattatori CA Sony originali, forniti da Sony per il computer VAIO.

#### <span id="page-153-0"></span>Cosa devo fare se la spia di alimentazione verde si accende ma sullo schermo non viene visualizzato nulla?

- ❑ Premere i tasti **Alt**+**F4** più volte per chiudere la finestra dell'applicazione. È possibile che si sia verificato un errore dell'applicazione.
- ❑ Se i tasti **Alt**+**F4** non funzionano, fare clic su **Start** sulla freccia vicino al pulsante **Arresta il sistema**, quindi su **Riavvia il sistema** per riavviare il computer.
- □ Se il computer non si riavvia, premere i tasti Ctrl+Alt+Delete e fare clic sulla freccia a accanto al pulsante Arresta il

#### **sistema** , quindi scegliere **Riavvia il sistema**.

Se viene visualizzata la finestra **Sicurezza di Windows**, fare clic su **Riavvia il sistema**.

❑ Se questa procedura non funziona, tenere premuto il pulsante di alimentazione per alcuni istanti per spegnere il computer. Scollegare l'adattatore CA e non utilizzare il computer per circa cinque minuti. Quindi collegare l'adattatore CA e riaccendere il computer.

#### **!**

Se si spegne il computer mediante i tasti **Ctrl**+**Alt**+**Delete** oppure mediante il pulsante di alimentazione, può verificarsi la perdita di dati.

### <span id="page-154-0"></span>Cosa devo fare se il computer o un programma non risponde?

- ❑ Se il computer smette di rispondere mentre è in esecuzione un programma, premere i tasti **Alt**+**F4** per chiudere la finestra dell'applicazione.
- ❑ Se i tasti **Alt**+**F4** non funzionano, fare clic su **Start**, quindi sul pulsante **Arresta il sistema** per spegnere il computer.
- ❑ Se il computer non si spegne, premere i tasti **Ctrl**+**Alt**+**Delete** e fare clic sul pulsante **Arresta il sistema**. Se viene visualizzata la finestra **Sicurezza di Windows**, fare clic su **Arresta il sistema**.
- ❑ Se questa procedura non funziona, tenere premuto il pulsante di alimentazione fino allo spegnimento del computer.

**!** Se si spegne il computer mediante i tasti **Ctrl**+**Alt**+**Delete** oppure mediante il pulsante di alimentazione, può verificarsi la perdita di dati.

- ❑ Scollegare l'adattatore CA e rimuovere la batteria. Attendere dai tre ai cinque minuti. Reinstallare la batteria, collegare l'adattatore CA e premere il pulsante di alimentazione per accendere il computer.
- ❑ Reinstallare il programma.
- ❑ Per assistenza tecnica, contattare l'autore o il distributore del programma.

### <span id="page-155-0"></span>Perché il computer non entra in modalità Sospensione o Ibernazione?

Il computer può diventare instabile se la modalità di funzionamento viene modificata prima che il computer sia entrato completamente in modalità Sospensione o Ibernazione.

Per ripristinare la modalità Normale del computer

- **1** Chiudere tutti i programmi aperti.
- **2** Fare clic su **Start**, sulla freccia accanto al pulsante **Arresta il sistema**, quindi su **Riavvia il sistema**.
- **3** Se il computer non si riavvia, premere i tasti **Ctrl**+**Alt**+**Delete** e fare clic sulla freccia accanto al pulsante **Arresta il sistema**, quindi scegliere **Riavvia il sistema**. Se viene visualizzata la finestra **Sicurezza di Windows**, fare clic su **Riavvia il sistema**.
- **4** Se questa procedura non funziona, tenere premuto il pulsante di alimentazione fino allo spegnimento del computer.

**!** Se si spegne il computer mediante i tasti **Ctrl**+**Alt**+**Delete** oppure mediante il pulsante di alimentazione, può verificarsi la perdita di dati.

### Cosa devo fare se la spia di carica lampeggia rapidamente e il computer non si avvia?

- ❑ Questo problema può essere dovuto a un inserimento non corretto della batteria. Per risolvere il problema, spegnere il computer e rimuovere la batteria, quindi reinserirla nel computer. Per ulteriori informazioni, fare riferimento alla sezione **[Installazione/Rimozione della batteria \(pagina 19\)](#page-18-0)**.
- ❑ Se il problema persiste, la batteria inserita non è compatibile. Rimuovere la batteria e rivolgersi a servizio clienti/assistenza Sony autorizzato. Per trovare il centro o l'agente più vicino, vedere **[Ulteriori informazioni sul computer VAIO \(pagina 5\)](#page-4-0)**.

#### <span id="page-156-0"></span>Perché la finestra Proprietà del sistema visualizza una velocità della CPU più bassa di quella massima?

È normale. Dal momento che la CPU del computer utilizza un tipo di tecnologia di controllo della velocità della CPU per il risparmio energetico, la finestra Proprietà del sistema può visualizzare la velocità attuale della CPU invece della velocità massima.

#### Cosa devo fare se il computer non accetta la mia password e restituisce il messaggio Enter Onetime Password?

Se si digita una password di accensione errata per tre volte consecutive, viene visualizzato il messaggio **Enter Onetime**  Password e Windows non si avvia. Premere il pulsante di alimentazione e tenerlo premuto per più di quattro secondi in modo che la spia di alimentazione si spenga. Attendere 10 - 15 secondi, quindi riavviare il computer e digitare la password corretta. La password fa distinzione tra maiuscole e minuscole, quindi prestare attenzione al momento dell'inserimento.

#### Cosa devo fare se un videogioco non funziona o si blocca di continuo?

- ❑ Verificare l'eventuale presenza di patch o aggiornamenti da scaricare sul sito Web del videogioco.
- ❑ Accertarsi di avere installato i driver video più recenti.
- ❑ Su alcuni modelli VAIO, la memoria grafica è condivisa con il sistema. In questo caso non sono garantite prestazioni grafiche ottimali.

### <span id="page-157-0"></span>Perché lo schermo non si spegne una volta trascorso il tempo selezionato per lo spegnimento automatico?

Alcune applicazioni software o screensaver disabilitano temporaneamente la funzione del sistema operativo che consente di spegnere lo schermo del computer o di far passare il computer in modalità Sospensione dopo un determinato periodo di inattività. Per risolvere il problema, uscire dall'applicazione o dalle applicazioni software in esecuzione oppure cambiare screensaver.

#### Come posso cambiare l'ordine delle periferiche di avvio?

Per cambiare l'ordine delle periferiche di avvio, è possibile utilizzare una delle funzioni del BIOS. Procedere come segue:

- **1** Accendere il computer.
- **2** Premere il tasto **F2** quando viene visualizzato il logo VAIO. Viene visualizzata la schermata di configurazione del BIOS. Se la schermata non compare, riavviare il computer e premere diverse volte il tasto **F2** quando viene visualizzato il logo VAIO.
- **3** Premere il tasto  $\leftarrow$  o  $\rightarrow$  per selezionare **Boot**.
- **4** Premere il tasto **↑** o ♦ per selezionare l'unità di cui si desidera modificare l'ordine delle periferiche di avvio.
- **5** Premere il tasto **F5** o **F6** per modificare l'ordine delle periferiche di avvio.
- **6** Premere il tasto ← o → per selezionare **Exit**, quindi selezionare **Exit Setup** e premere il tasto **Enter**. Alla richiesta di conferma, premere il tasto **Enter**.

#### Cosa devo fare se non riesco ad avviare il computer dall'unità disco floppy USB collegata?

Per avviare il computer dall'unità disco floppy USB, è necessario modificare la periferica di avvio.

Accendere il computer e premere il tasto **F11** quando viene visualizzato il logo VAIO.

## <span id="page-158-1"></span><span id="page-158-0"></span>Aggiornamento/sicurezza del sistema

### Come posso trovare aggiornamenti importanti per il computer?

È possibile trovare e installare gli aggiornamenti più recenti sul computer utilizzando le applicazioni software **Windows Update** e **VAIO Update**. Per ulteriori informazioni, fare riferimento alla sezione **[Aggiornamento del computer \(pagina 30\)](#page-29-0)**.

### Come posso proteggere il computer contro minacce alla sicurezza quali i virus?

Il sistema operativo Microsoft Windows è preinstallato nel computer. Il modo migliore per proteggere il computer contro minacce alla sicurezza come i virus è di scaricare e installare regolarmente gli aggiornamenti più recenti di Windows.

È possibile ottenere importanti aggiornamenti di Windows nel seguente modo:

- **!** Il computer deve essere connesso a Internet per scaricare gli aggiornamenti.
- **1** Fare clic su **Start**, quindi su **Pannello di controllo**.
- **2** Fare clic su **Sistema e sicurezza**.
- **3** Fare clic su **Centro operativo**.
- **4** Seguire le istruzioni visualizzate per impostare gli aggiornamenti in modo automatico o pianificato.

## <span id="page-159-0"></span>Come posso mantenere aggiornato l'antivirus?

È possibile mantenere aggiornati i programmi di protezione Internet scaricando gli aggiornamenti dal sito Web del produttore e installandoli.

**!** Il computer deve essere connesso a Internet per scaricare gli aggiornamenti.

- ❑ Quando si utilizza **McAfee**:
	- **1** Selezionare **Start**, **Tutti i programmi**, **McAfee**, quindi **McAfee SecurityCenter**.
	- **2** Fare clic sul pulsante nell'angolo in alto a destra della finestra per aggiornare il software.
	- **3** Seguire le istruzioni visualizzate per completare gli aggiornamenti.
- ❑ Quando si utilizza **Norton Internet Security**:
	- **1** Selezionare **Start**, **Tutti i programmi**, **Norton Internet Security**, quindi **LiveUpdate** o **Norton Internet Security**.
	- **2** Seguire le istruzioni visualizzate per completare gli aggiornamenti.

#### $\mathbb{Z}_p$

Consultare il file della Guida presente nel programma per ulteriori informazioni.

#### **!**

La procedura effettiva potrebbe essere diversa da quella riportata in precedenza in base agli aggiornamenti installati nel computer. In questo caso, seguire le istruzioni visualizzate sullo schermo.

# <span id="page-160-1"></span><span id="page-160-0"></span>Ripristino

### Come posso creare supporti di ripristino?

È possibile creare supporti di ripristino utilizzando **VAIO Care**. I supporti vengono usati per ripristinare le impostazioni predefinite del computer. Per creare i supporti, avviare **VAIO Care** [\(pagina 31\)](#page-30-0), quindi fare clic su **Ripristino e recupero** (Recovery & restore), **Recupero** (Recovery) e **Crea Supporto di Ripristino** (Create Recovery Media).

**!** Se il computer non è dotato di un'unità disco ottico incorporata, occorre connettere un'unità disco ottico esterna (non in dotazione).

Per ulteriori informazioni, fare riferimento a **Guida al ripristino, al backup e alla risoluzione dei problemi**.

#### Come posso riportare il computer alle impostazioni predefinite?

Esistono due possibilità: utilizzare i supporti di ripristino e un'area di ripristino. Per ulteriori informazioni, fare riferimento a **Guida al ripristino, al backup e alla risoluzione dei problemi**.

#### Come posso reinstallare il software originale e i driver?

È possibile ripristinare il software e i driver preinstallati utilizzando **VAIO Care**. Per ripristinarli, avviare **VAIO Care** [\(pagina 31\),](#page-30-0) quindi fare clic su **Ripristino e recupero** (Recovery & restore), **Recupero** (Recovery) e **Reinstalla applicazioni e driver** (Reinstall Applications and Drivers).

Per ulteriori informazioni, consultare il file della guida presente in **VAIO Care**.

### <span id="page-161-0"></span>Come si controlla il volume dell'area di ripristino?

Il dispositivo di memorizzazione incorporato contiene l'area di ripristino in cui vengono memorizzati i dati per il ripristino del sistema. Per verificare il volume dell'area di ripristino, procedere come segue:

- **1** Selezionare **Start**, fare clic con il pulsante destro del mouse su **Computer** e scegliere **Gestione**.
- **2** Selezionare **Gestione disco** in **Archiviazione**, nel riquadro a sinistra. Il volume dell'area di ripristino e il volume totale dell'unità C vengono visualizzati nella riga **Disco 0** nel riquadro centrale.

## <span id="page-162-0"></span>Come posso ridurre il volume dell'area di ripristino?

Il dispositivo di memorizzazione incorporato contiene l'area di ripristino in cui vengono memorizzati i dati per il ripristino del sistema. Se il computer include un'unità a stato solido, è possibile ridurre al minimo l'area di ripristino rimuovemdo questi dati:

**1** Inserire un supporto di ripristino nell'unità disco ottico quando il computer si trova in modalità Normale; quindi spegnere il computer e riaccenderlo.

**!**

Usare supporti di ripristino creati alla consegna del computer.

#### $\n *A*$

Se si utilizza un'unità disco ottico esterna (non in dotazione), riavviare il computer e premere più volte il tasto **F11** quando viene visualizzato il logo VAIO.

- **2** Premere il tasto **↑** o ♦ per selezionare **VAIO Care Rescue**, quindi premere il tasto **Enter**.
- **3** Selezionare **Strumenti** (Tools) e **Procedura guidata Avvia ripristino avanzato** (Start advanced recovery wizard).

#### $\n *A*$

Quando viene visualizzato il messaggio **È necessario recuperare i dati?** (Do you need to rescue data?), effettuare una copia di backup dei dati, se necessario.

- **4** Seguire le istruzioni visualizzate fino a quando non viene visualizzata la finestra **Selezionare tipo di ripristino** (Select recovery type).
- **5** Selezionare **Ripristino personalizzato Rimuovi contenuti di ripristino** (Custom recovery Remove recovery contents).
- **6** Seguire le istruzioni visualizzate sullo schermo.

**!** La procedura riportata in precedenza comporta il ripristino di sistema. Le applicazioni e i dati aggiunti all'unità di memorizzazione prima della rimozione dei dati per il ripristino di sistema verranno persi.

Una volta rimossi i dati per il ripristino di sistema, per ripristinare il sistema in seguito saranno necessari i dischi di ripristino.

# <span id="page-163-1"></span><span id="page-163-0"></span>**Batteria**

### Come posso consultare lo stato di carica della batteria?

È possibile controllare lo stato di carica della batteria mediante la spia di carica. Per ulteriori informazioni, fare riferimento alla sezione **[Ricarica della batteria \(pagina 22\)](#page-21-0)**.

### Quando viene utilizzata l'alimentazione CA?

Quando il computer è collegato alla presa CA con l'adattatore CA, utilizza l'alimentazione CA anche se la batteria è inserita.

#### Quando devo ricaricare la batteria?

Ricaricare la batteria se:

- ❑ La batteria è quasi scarica ed entrambe la spia di carica e la spia di alimentazione lampeggiano.
- ❑ La batteria non viene utilizzata da molto tempo.

#### Quando devo sostituire la batteria?

Quando la batteria si scarica, viene visualizzato un messaggio che ne richiede la sostituzione. Per verificare la capacità di carica della batteria, utilizzare la funzione **Batteria** (Battery) su **VAIO Control Center**.

## È normale che la batteria inserita si scaldi?

Sì, è normale che la batteria si scaldi quando alimenta il computer.

### <span id="page-164-0"></span>Il computer può entrare in modalità Ibernazione quando è alimentato a batteria?

Il computer può attivare la modalità Ibernazione quando utilizza la batteria, ma alcuni programmi e periferiche ne impediscono l'attivazione. Se si utilizza un programma che impedisce l'attivazione della modalità Ibernazione, salvare i dati frequentemente per non rischiare perdite di dati. Per ulteriori informazioni sull'attivazione manuale della modalità Ibernazione, fare riferimento alla sezione **[Uso della modalità Ibernazione \(pagina 29\)](#page-28-0)**.

#### Perché non posso caricare la batteria completamente?

La funzione di ottimizzazione della batteria viene attivata allo scopo di estendere la durata della batteria sul **VAIO Control Center**. Verificare le impostazioni sul **VAIO Control Center**.

#### Cosa devo fare se viene visualizzato un messaggio che avvisa che la batteria è incompatibile o installata non correttamente e il computer entra in modalità Ibernazione?

- ❑ Questo problema può essere dovuto a un inserimento non corretto della batteria. Per risolvere il problema, spegnere il computer e rimuovere la batteria, quindi reinserirla nel computer. Per ulteriori informazioni, fare riferimento alla sezione **[Installazione/Rimozione della batteria \(pagina 19\)](#page-18-0)**.
- ❑ Se il problema persiste, la batteria inserita non è compatibile. Rimuovere la batteria e rivolgersi a servizio clienti/assistenza Sony autorizzato. Per trovare il centro o l'agente più vicino, vedere **[Ulteriori informazioni sul computer VAIO \(pagina 5\)](#page-4-0)**.

# <span id="page-165-1"></span><span id="page-165-0"></span>Videocamera incorporata

### Perché nel mirino non viene visualizzata alcuna immagine o la qualità è scadente?

- ❑ La videocamera incorporata non può essere condivisa fra più programmi. Prima di avviare un'altra applicazione, chiudere quella corrente.
- ❑ Il mirino potrebbe mostrare dei disturbi, ad esempio delle righe orizzontali, se si visualizza un oggetto in movimento che si muove rapidamente. Si tratta di una reazione del tutto normale e non è indice di guasti.
- ❑ Se il problema persiste, riavviare il computer.

### Perché le immagini catturate sono di qualità scadente?

- ❑ Le immagini catturate con luce fluorescente potrebbero mostrare i riflessi della luce.
- ❑ Una parte scura nelle immagini catturate potrebbe essere visualizzata come se contenesse dei disturbi.
- ❑ Se la copertura di protezione delle lenti è sporca, non sarà possibile ottenere un'immagine nitida. Pulire la copertura. Fare riferimento alla sezione **[Videocamera incorporata \(pagina 139\)](#page-138-0)**.

#### Cosa devo fare se le immagini catturate presentano la mancanza di fotogrammi e interruzioni audio?

- ❑ Le impostazioni relative agli effetti dell'applicazione software potrebbero causare la perdita di fotogrammi. Consultare il file della Guida presente nell'applicazione per ulteriori informazioni.
- ❑ Potrebbe essere in esecuzione un numero di applicazioni superiore a quelle che il computer è in grado di gestire. Chiudere le applicazioni che non sono attualmente in uso.
- ❑ La funzione di risparmio energetico del computer potrebbe essere attiva. Controllare le prestazioni della CPU.

#### <span id="page-166-0"></span>Cosa devo fare se la riproduzione del filmato presenta fotogrammi mancanti quando il computer è alimentato dalla batteria?

La batteria è quasi esaurita. Collegare il computer ad una presa CA.

## Cosa devo fare se le immagini catturate sono distorte a causa dello sfarfallio?

Questo problema si verifica quando la videocamera viene utilizzata in condizioni di luce fluorescente a causa dello sfasamento tra la frequenza dell'illuminazione e il tempo di esposizione.

Per ridurre la distorsione causata dallo sfarfallio, puntare la videocamera in una direzione diversa oppure modificare la luminosità dello schermo. In alcune applicazioni software è possibile impostare un valore appropriato per una delle funzioni della videocamera (ad esempio sorgente luminosa, sfarfallio, ecc.), in modo da eliminare la distorsione causata dallo sfarfallio.

### Perché l'ingresso video dalla videocamera incorporata viene sospeso per alcuni secondi?

L'ingresso video potrebbe essere sospeso per alcuni secondi se:

- ❑ viene utilizzata una combinazione di tasti di scelta rapida che utilizza il tasto **Fn**.
- ❑ il carico della CPU viene aumentato.

Si tratta di una reazione del tutto normale e non è indice di guasti.

#### Cosa devo fare se il computer diventa instabile dopo l'accesso alla modalità di risparmio energetico durante l'utilizzo della videocamera incorporata?

Se il computer entra automaticamente in modalità Sospensione o Ibernazione, modificare le impostazioni della modalità di risparmio energetico. Per modificare l'impostazione, fare riferimento alla sezione **[Uso delle modalità di risparmio energetico](#page-26-0) [\(pagina 27\)](#page-26-0)**.

#### **[n](#page-166-0)**  $\sim$  168

# <span id="page-167-1"></span><span id="page-167-0"></span>Reti (LAN/LAN wireless)

#### <span id="page-167-2"></span>Cosa devo fare se il computer non riesce a collegarsi ad un punto di accesso LAN wireless?

- ❑ La capacità della connessione viene influenzata dalla distanza e dagli ostacoli. Potrebbe essere necessario allontanare il computer da ostacoli oppure avvicinarlo al punto di accesso utilizzato.
- ❑ Accertarsi che l'interruttore **WIRELESS** sia attivato e che la spia **WIRELESS** del computer sia accesa.
- ❑ Accertarsi che l'alimentazione del punto di accesso sia accesa.
- ❑ Per connettere il computer ad un punto di accesso LAN wireless utilizzando la banda a 5 GHz, verificare che l'opzione per l'utilizzo della banda a 5 GHz o delle bande a 2,4 GHz e a 5 GHz sia selezionata nelle **Impostazioni LAN wireless** (Wireless LAN Settings) della finestra delle impostazioni **VAIO Smart Network**. La comunicazione via LAN wireless (standard IEEE 802.11a) che utilizza solo la banda a 5 GHz, disponibile solo su modelli selezionati, è disabilitata per impostazione predefinita default.
- ❑ Per verificare le impostazioni, procedere come segue:
	- **1** Fare clic su **Start**, quindi su **Pannello di controllo**.
	- **2** Fare clic su **Visualizza stato della rete e attività** in **Rete e Internet**.
	- **3** Fare clic su **Connessione a una rete** per confermare che è stato selezionato il punto di accesso.
- ❑ Accertarsi che la chiave di crittografia sia corretta.
- <span id="page-168-0"></span>❑ Accertarsi che sia selezionato **Prestazioni massime** per **Impostazioni scheda wireless** nella finestra **Opzioni risparmio energia**. La selezione di un'opzione diversa potrebbe provocare un errore di comunicazione. Per modificare le impostazioni, procedere come segue:
	- **1** Fare clic con il pulsante destro del mouse sull'icona relativa allo stato di alimentazione sulla barra delle applicazioni e selezionare **Opzioni risparmio energia**.
	- **2** Selezionare **Modifica impostazioni combinazione**.
	- **3** Selezionare **Cambia impostazioni avanzate risparmio energia**.
	- **4** Selezionare la scheda **Impostazioni avanzate**.
	- **5** Fare doppio clic su **Impostazioni scheda wireless**, quindi su **Modalità risparmio energia**.
	- **6** Selezionare **Prestazioni massime** dall'elenco a discesa sia per **A batteria** che per **Alimentazione da rete elettrica**.

#### <span id="page-169-0"></span>Cosa devo fare se non riesco ad accedere a Internet?

- ❑ Verificare le impostazioni del punto di accesso. Per ulteriori informazioni, fare riferimento al manuale fornito con il punto di accesso.
- ❑ Accertarsi che il computer e il punto di accesso siano collegati fra loro.
- ❑ Potrebbe essere necessario allontanare il computer da ostacoli oppure avvicinarlo al punto di accesso utilizzato.
- ❑ Accertarsi che il computer sia configurato correttamente per l'accesso a Internet.
- ❑ Accertarsi che sia selezionato **Prestazioni massime** per **Impostazioni scheda wireless** nella finestra **Opzioni risparmio energia**. La selezione di un'opzione diversa potrebbe provocare un errore di comunicazione. Per modificare le impostazioni, seguire le istruzioni riportate in **[Cosa devo fare se il computer non riesce a collegarsi ad un punto di accesso LAN](#page-167-2)  [wireless? \(pagina 168\)](#page-167-2)**.

### Perché la velocità di trasferimento dei dati è lenta?

- ❑ Sulla velocità di trasferimento dei dati via LAN wireless incidono la distanza e gli ostacoli tra le periferiche e i punti di accesso. Altri fattori che influiscono sono le configurazioni delle periferiche, le condizioni radio e la compatibilità dei programmi. Per ottimizzare la velocità di trasferimento dei dati, potrebbe essere necessario allontanare il computer da ostacoli oppure avvicinarlo al punto di accesso utilizzato.
- ❑ Se si utilizza un punto di accesso LAN wireless, la periferica potrebbe essere temporaneamente sovraccarica se molte altre periferiche sono in comunicazione attraverso lo stesso punto di accesso.
- ❑ Se il punto di accesso fa interferenza con altri punti di accesso, cambiare il canale del punto di accesso. Per ulteriori informazioni, fare riferimento al manuale fornito con il punto di accesso.
- ❑ Accertarsi che sia selezionato **Prestazioni massime** per **Impostazioni scheda wireless** nella finestra **Opzioni risparmio energia**. La selezione di un'opzione diversa potrebbe provocare un errore di comunicazione. Per modificare le impostazioni, seguire le istruzioni riportate in **[Cosa devo fare se il computer non riesce a collegarsi ad un punto di accesso LAN](#page-167-2)  [wireless? \(pagina 168\)](#page-167-2)**.

#### <span id="page-170-0"></span>Come devo fare per evitare interruzioni del trasferimento dei dati?

- ❑ Quando il computer è collegato a un punto di accesso, si possono verificare interruzioni nel trasferimento dei dati durante lo scambio di file di grandi dimensioni oppure se il computer si trova vicino a un forno a microonde o a un telefono cordless.
- ❑ Avvicinare il computer al punto di accesso.
- ❑ Accertarsi che la connessione al punto di accesso sia attiva.
- ❑ Cambiare il canale del punto di accesso. Per ulteriori informazioni, fare riferimento al manuale fornito con il punto di accesso.
- ❑ Accertarsi che sia selezionato **Prestazioni massime** per **Impostazioni scheda wireless** nella finestra **Opzioni risparmio energia**. La selezione di un'opzione diversa potrebbe provocare un errore di comunicazione. Per modificare le impostazioni, seguire le istruzioni riportate in **[Cosa devo fare se il computer non riesce a collegarsi ad un punto di accesso LAN](#page-167-2)  [wireless? \(pagina 168\)](#page-167-2)**.

#### Cosa sono i canali?

- ❑ La comunicazione LAN wireless utilizza bande di frequenza separate denominate canali. I canali dei punti di accesso LAN wireless di terze parti possono essere programmati su canali diversi da quelli delle periferiche di Sony.
- ❑ Se si utilizza un punto di accesso LAN wireless, fare riferimento alle informazioni contenute nel manuale fornito con il punto di accesso.

#### Perché la connessione di rete si interrompe quando cambio la chiave di crittografia?

Due computer dotati di funzionalità LAN wireless possono perdere la connessione di rete peer-to-peer se la chiave di crittografia viene modificata. È possibile ripristinare il profilo originale della chiave di crittografia oppure reimmettere la chiave su entrambi i computer in modo che corrisponda.

# <span id="page-171-1"></span><span id="page-171-0"></span>WAN wireless

#### Cosa devo fare se il computer non riesce a effettuare la connessione alla rete WAN wireless?

- ❑ Accertarsi che la batteria sia installata correttamente e carica.
- ❑ Accertarsi che la scheda SIM sia abilitata per dati 3G e sia attivata dall'operatore di telecomunicazioni. Quando si inserisce la scheda SIM, accertarsi di seguire la procedura nella sezione **[Inserimento di una scheda SIM \(pagina 70\)](#page-69-0)**.
- ❑ È necessario che la rete per telefoni cellulari copra l'area in cui si sta operando. Per informazioni sulla copertura di rete, contattare il fornitore della rete.
- ❑ Accertarsi che l'interruttore **WIRELESS** sia attivato e che la spia **WIRELESS** del computer sia accesa.
- ❑ Accertarsi che l'interruttore accanto a **WAN wireless** (Wireless WAN) sia impostato su **Attivata** (On) nella finestra **VAIO Smart Network**.
- ❑ Accertarsi che l'APN (Access Point Name, nome del punto di accesso) sia correttamente configurato nel software di gestione della connessione. In caso contrario, rivolgersi all'operatore di telecomunicazioni per ottenere l'APN corretto da utilizzare. Per ulteriori informazioni sulla configurazione APN, consultare il file della guida del software di gestione della connessione.
- ❑ Verificare che il software di gestione della connessione abbia rilevato correttamente il modem WAN wireless. Il rilevamento del modem WAN wireless da parte del software potrebbe richiedere del tempo.

#### ✍

Per ulteriori informazioni sulla funzione WAN wireless, visitare regolarmente il sito Web dell'assistenza VAIO.

# <span id="page-172-1"></span><span id="page-172-0"></span>Tecnologia Bluetooth

### Cosa devo fare se le periferiche Bluetooth non rilevano il computer?

- ❑ Accertarsi che la funzione Bluetooth sia attivata su entrambe le periferiche.
- ❑ Accertarsi che l'interruttore **WIRELESS** sia attivato e che la spia **WIRELESS** del computer sia accesa.
- ❑ Non è possibile usare la funzione Bluetooth quando il computer è in una modalità di risparmio energetico. Riportare il computer alla modalità Normale, quindi attivare l'interruttore **WIRELESS**.
- ❑ Il computer può essere troppo distante dalla periferica. La tecnologia wireless Bluetooth funziona in modo ottimale quando le periferiche si trovano a non più di 10 metri di distanza.

### <span id="page-172-2"></span>Cosa devo fare se non riesco a rilevare la periferica Bluetooth con cui desidero comunicare?

- ❑ Verificare che la funzione Bluetooth della periferica con la quale si desidera comunicare sia attivata. Per ulteriori informazioni, consultare il manuale dell'altra periferica.
- ❑ Se la periferica con la quale si desidera comunicare è già in comunicazione con un'altra periferica Bluetooth, potrebbe non essere rilevata o potrebbe non essere in grado di comunicare con il computer.
- ❑ Per consentire ad altre periferiche Bluetooth di comunicare con il computer, procedere come segue:
	- **1** Fare clic su **Start**, quindi su **Dispositivi e stampanti**.
	- **2** Fare clic con il pulsante destro del mouse sull'icona del dispositivo Bluetooth e selezionare **Impostazioni Bluetooth**.
	- **3** Fare clic sulla scheda **Opzioni** e selezionare la casella di controllo **Consenti ai dispositivi Bluetooth di individuare il computer**.

### <span id="page-173-0"></span>Cosa devo fare se le periferiche Bluetooth non si connettono al computer?

- ❑ Verificare le soluzioni fornite nella sezione **[Cosa devo fare se non riesco a rilevare la periferica Bluetooth con cui](#page-172-2)  [desidero comunicare? \(pagina 173\)](#page-172-2)**.
- ❑ Accertarsi che le altre periferiche siano autenticate.
- ❑ La distanza di trasferimento dei dati può essere inferiore a 10 metri in funzione degli ostacoli presenti fra le due periferiche, dalla qualità della comunicazione radio, dal sistema operativo o dal software utilizzato. Avvicinare il computer alle periferiche Bluetooth.

### Perché la connessione Bluetooth è lenta?

- ❑ La velocità di trasferimento dei dati dipende dagli ostacoli e/o dalla distanza tra le due periferiche, dalla qualità della comunicazione radio e dal sistema operativo o dal software usato. Avvicinare il computer alle periferiche Bluetooth.
- ❑ La banda di 2,4 GHz utilizzata dalle periferiche Bluetooth o LAN wireless è utilizzata da molte altre periferiche. Sebbene le periferiche Bluetooth utilizzino la tecnologia per ridurre al minimo l'interferenza causata da altre periferiche che utilizzano la stessa banda, tale interferenza potrebbe ridurre la velocità di comunicazione e le distanze o interrompere le connessioni.
- ❑ Se una versione di standard Bluetooth impiegata sulla periferica Bluetooth con cui si desidera comunicare è diversa da quella impiegata sul computer, la velocità di comunicazione diminuisce.

### Perché non riesco ad utilizzare i servizi supportati dalla periferica Bluetooth collegata?

La connessione è possibile solo per i servizi supportati anche dal computer dotato della funzione Bluetooth. Per ulteriori informazioni su Bluetooth, utilizzare la **Guida e supporto tecnico di Windows**.

#### <span id="page-174-0"></span>Posso usare una periferica dotata di tecnologia Bluetooth in aereo?

Con la tecnologia Bluetooth, il computer trasmette ad una radiofrequenza di 2,4 GHz. In luoghi particolarmente delicati come gli ospedali o gli aerei è possibile che l'uso delle periferiche Bluetooth sia subordinato a restrizioni per evitare interferenze radio. Rivolgersi al personale della struttura per accertarsi che l'uso della funzione Bluetooth del computer sia consentito.

#### Perché non riesco a utilizzare la funzione Bluetooth quando accedo al computer come utente con un account utente standard?

La funzione Bluetooth può non essere disponibile per gli utenti con un account utente standard sul computer. Accedere al computer come utente con diritti di amministratore.

#### Perché non riesco a utilizzare le periferiche Bluetooth quando passo a un altro utente?

Se si passa a un altro utente senza effettuare la disconnessione dal sistema, le periferiche Bluetooth non funzioneranno. Accertarsi di effettuare la disconnessione prima di passare a un altro utente. Per effettuare la disconnessione dal sistema, fare clic su **Start**, sulla freccia accanto al pulsante **Arresta il sistema**, quindi su **Disconnetti**.

#### Perché non riesco a trasmettere i dati biglietto da visita con un telefono cellulare?

La funzione di trasmissione di biglietti da visita non è supportata.

### <span id="page-175-0"></span>Cosa devo fare se non sento alcun suono dalle cuffie o dal controller audio/video?

Verificare se le cuffie o il controller audio/video supportano la protezione di contenuti SCMS-T. In caso contrario, è necessario modificare le impostazioni SCMS-T per collegare la periferica utilizzando il profilo A2DP (Advanced Audio Distribution Profile). Per modificare le impostazioni SCMS-T, procedere come segue:

#### ✍

Alcuni modelli VAIO sono in grado di rilevare il supporto della protezione di contenuti SCMS-T su una periferica di destinazione per la riconfigurazione automatica delle impostazioni SCMS-T. Su questi modelli, **SCMS-T Settings** nel passaggio 3 non viene visualizzato perché non è necessario modificare manualmente le impostazioni.

- **1** Fare clic su **Start**, quindi su **Dispositivi e stampanti**.
- **2** Fare clic con il pulsante destro del mouse sull'icona della periferica da collegare utilizzando il profilo A2DP e selezionare **Control**.
- **3** Selezionare **SCMS-T Settings**.
- **4** Fare clic su **No** quando viene visualizzato il messaggio **Connect to a device only if it supports SCMS-T content protection**.

#### Cosa devo fare se l'icona Bluetooth non viene visualizzata nella barra delle applicazioni?

- ❑ Accertarsi che l'interruttore accanto a **Bluetooth** sia impostato su **Attivata** (On) nella finestra **VAIO Smart Network**.
- ❑ Per visualizzare l'icona Bluetooth nella barra delle applicazioni, procedere come segue:
	- **1** Fare clic su **Start**, quindi su **Dispositivi e stampanti**.
	- **2** Fare clic con il pulsante destro del mouse sull'icona del dispositivo Bluetooth e selezionare **Impostazioni Bluetooth**.
	- **3** Fare clic sulla scheda **Opzioni** e selezionare la casella di controllo **Mostra l'icona di Bluetooth nell'area di notifica**.

# <span id="page-176-1"></span><span id="page-176-0"></span>Dischi ottici

### Perché il computer si blocca quando provo a leggere un disco?

Il disco che il computer sta cercando di leggere può essere sporco o danneggiato. Procedere come segue:

**1** Per riavviare il computer, premere i tasti **Ctrl**+**Alt**+**Delete** e fare clic sulla freccia accanto al pulsante **Arresta il sistema**, quindi scegliere **Riavvia il sistema**.

**!** Se si spegne il computer mediante i tasti **Ctrl**+**Alt**+**Delete**, può verificarsi la perdita di dati.

- **2** Rimuovere il disco dall'unità disco ottico.
- **3** Controllare che il disco non sia sporco o danneggiato. Se risulta necessario pulire il disco, fare riferimento alla sezione **[Dischi \(pagina 139\)](#page-138-1)** per informazioni.

#### Cosa devo fare se il vassoio dell'unità non si apre?

- ❑ Accertarsi che il computer si trovi in modalità Normale.
- ❑ Premere il pulsante di espulsione dell'unità.
- ❑ Se il pulsante di espulsione dell'unità non funziona, fare clic su **Start** e su **Computer**, fare clic con il pulsante destro del mouse sull'icona dell'unità disco ottico e selezionare **Espelli**.
- ❑ Se nessuna delle operazioni descritte sopra va a buon fine, inserire un oggetto dritto e sottile (come una graffetta) nel foro di espulsione manuale dell'unità disco ottico.
- ❑ Riavviare il computer.

## <span id="page-177-0"></span>Cosa devo fare se non riesco a riprodurre correttamente un disco sul computer?

- ❑ Accertarsi che il disco sia stato posizionato nell'unità disco ottico con il lato dell'etichetta rivolto verso l'alto.
- ❑ Accertarsi che i programmi necessari siano installati secondo le istruzioni del produttore.
- ❑ Se il disco è sporco o danneggiato, il computer si blocca. Procedere come segue:
	- **1** Per riavviare il computer, premere i tasti **Ctrl**+**Alt**+**Delete** e fare clic sulla freccia accanto al pulsante **Arresta il sistema**, quindi scegliere **Riavvia il sistema**.

**!** Se si spegne il computer mediante i tasti **Ctrl**+**Alt**+**Delete**, può verificarsi la perdita di dati.

- **2** Rimuovere il disco dall'unità disco ottico.
- **3** Controllare che il disco non sia sporco o danneggiato. Se risulta necessario pulire il disco, fare riferimento alla sezione **[Dischi \(pagina 139\)](#page-138-1)** per informazioni.
- ❑ Se durante la riproduzione di un disco non viene emesso alcun suono, procedere come segue:
	- ❑ Il volume potrebbe essere stato disattivato mediante i tasti **Fn**+**F2**. Premere nuovamente i tasti.
	- ❑ Il volume potrebbe essere stato abbassato mediante i tasti **Fn**+**F3**. Premere i tasti **Fn**+**F4** per aumentare il volume fino al livello adeguato.
	- ❑ Fare clic con il pulsante destro del mouse sull'icona del volume nella barra delle applicazioni, quindi fare clic su **Apri mixer volume** per verificare le impostazioni.
	- ❑ Controllare il livello del volume del mixer audio.
	- ❑ Se si utilizzano altoparlanti esterni, controllare il livello del volume degli altoparlanti e i collegamenti tra gli altoparlanti e il computer.
- <span id="page-178-0"></span>❑ Assicurarsi che sia installato il driver corretto. Procedere come segue:
- **1** Fare clic su **Start**, quindi su **Pannello di controllo**.
- **2** Fare clic su **Sistema e sicurezza**.
- **3** Fare clic su **Sistema**.
- **4** Selezionare **Gestione dispositivi** nel riquadro a sinistra. Viene visualizzata la finestra **Gestione dispositivi** contenente un elenco delle periferiche hardware del computer. Se sulla periferica nell'elenco compare una "X" oppure un punto esclamativo, può essere necessario attivare la periferica o reinstallare il driver.
- **5** Fare doppio clic sulla periferica unità disco ottico per aprire un elenco delle unità disco ottico del computer.
- **6** Fare doppio clic sull'unità desiderata. È possibile verificare la versione del driver selezionando la scheda **Driver** e facendo clic su **Dettagli driver**.
- **7** Fare clic su **OK** per chiudere la finestra.
- ❑ Verificare che sul disco non sia presente un'etichetta adesiva. Le etichette adesive possono staccarsi mentre il disco si trova nell'unità disco ottico e danneggiare l'unità o causare un malfunzionamento.
- ❑ Se viene visualizzata un'avvertenza relativa al codice regionale, il disco può essere incompatibile con l'unità disco ottico. Controllare la confezione per verificare che il codice regionale sia compatibile con quello dell'unità disco ottico.
- ❑ Se si nota la presenza di condensa nel computer, non utilizzare il computer per almeno un'ora. In presenza di condensa, il computer potrebbe non funzionare correttamente.
- ❑ Verificare che il computer sia alimentato a CA e riprovare.

### <span id="page-179-0"></span>Cosa devo fare se non riesco a riprodurre un supporto Blu-ray Disc o il computer risulta instabile durante la riproduzione di un Blu-ray Disc?

- ❑ Controllare che l'unità disco ottico supporti i Blu-ray Disc.
- ❑ Potrebbe non essere possibile riprodurre sul computer determinati contenuti registrati sul Blu-ray Disc oppure il computer potrebbe risultare instabile durante la riproduzione di un Blu-ray Disc. Per riprodurre normalmente i suddetti contenuti, scaricare e installare gli aggiornamenti più recenti di **WinDVD BD** utilizzando **VAIO Update**. Per informazioni sull'utilizzo di **VAIO Update**, fare riferimento alla sezione **[Aggiornamento del computer \(pagina 30\)](#page-29-0)**.

## Cosa devo fare se non riesco a scrivere dati su supporti CD?

- ❑ Accertarsi di non avviare applicazioni e non consentire l'esecuzione automatica di alcuna applicazione, compreso lo screensaver.
- ❑ Se si utilizza un disco CD-R/RW su cui è stata apposta un'etichetta adesiva, sostituirlo con un disco senza etichetta adesiva. L'utilizzo di un disco con un'etichetta adesiva potrebbe causare errori di scrittura o danni.

## Cosa devo fare se non riesco a scrivere dati su supporti DVD?

- ❑ Accertarsi di utilizzare supporti DVD registrabili appropriati.
- ❑ Verificare i formati DVD registrabili compatibili con l'unita disco ottico installata. Alcune marche di supporti DVD registrabili non funzionano.

### Perché non riesco a scrivere dati su supporti Blu-ray Disc?

- ❑ Controllare che l'unità disco ottico supporti la funzione di scrittura su Blu-ray Disc.
- ❑ I supporti BD-R Disc non sono riscrivibili. Non è possibile aggiungere o eliminare dati da supporti BD-R Disc.
#### <span id="page-180-0"></span>Cosa devo fare se l'unità disco ottico esterna non funziona correttamente?

Assicurarsi che l'unità disco ottico esterna sia connessa a una fonte di alimentazione CA e alla porta USB del computer. In caso contrario l'unità disco ottico esterna potrebbe non funzionare correttamente.

### <span id="page-181-0"></span>Schermo

#### Perché lo schermo visualizza una schermata nera?

- ❑ Lo schermo del computer può visualizzare una schermata nera se il computer registra una perdita di alimentazione oppure entra in una modalità di risparmio energetico (Sospensione o Ibernazione). Se il computer è in modalità Sospensione dello schermo LCD (Video), premere un tasto per riportare il computer alla modalità Normale. Per ulteriori informazioni, fare riferimento alla sezione **[Uso delle modalità di risparmio energetico \(pagina 27\)](#page-26-0)**.
- ❑ Accertarsi che il computer sia acceso e collegato correttamente a una fonte di alimentazione e che la spia di alimentazione sia accesa.
- ❑ Se il computer è alimentato a batteria, accertarsi che la batteria sia carica e installata correttamente. Per ulteriori informazioni, fare riferimento alla sezione **[Uso della batteria \(pagina 19\)](#page-18-0)**.
- ❑ Se la visualizzazione è impostata su uno schermo esterno, premere i tasti **Fn**+**F7**. Per ulteriori informazioni, fare riferimento alla sezione **[Combinazioni e funzioni del tasto Fn \(pagina 33\)](#page-32-0)**.

### <span id="page-182-0"></span>Cosa devo fare se le immagini o i video non vengono visualizzati correttamente?

- ❑ Accertarsi di selezionare **16,8 milioni di colori (32 bit)** per i colori prima di utilizzare il software video/immagini o di avviare la riproduzione di DVD. La selezione di un'opzione diversa potrebbe impedire la corretta visualizzazione di immagini mediante tale software. Per modificare i colori, procedere come segue:
	- **1** Fare clic con il pulsante destro del mouse sul desktop e selezionare **Risoluzione dello schermo**.
	- **2** Fare clic su **Impostazioni avanzate**.
	- **3** Fare clic sulla scheda **Monitor**.
	- **4** Selezionare **16,8 milioni di colori (32 bit)** in **Colori**.
- ❑ Non modificare la risoluzione o i colori dello schermo durante l'utilizzo del software video/immagini o durante la riproduzione di DVD, poiché potrebbe compromettere l'esito della riproduzione/visualizzazione o rendere il sistema instabile. Inoltre, è consigliabile disattivare lo screensaver prima di avviare la riproduzione di DVD. Se lo screensaver è abilitato, potrebbe essere attivato durante la riproduzione di DVD e impedire la riproduzione corretta. Alcuni screensaver hanno persino modificato la risoluzione e i colori dello schermo.
- ❑ In base al modello, una perdita di fotogrammi si può verificare durante la riproduzione di un Blu-ray Disc mentre il computer è alimentato dalla batteria, a causa di una diminuzione della frequenza di aggiornamento per motivi di risparmio energetico. Se questo si verifica, procedere come segue per modificare la frequenza di aggiornamento:
	- **1** Fare clic con il pulsante destro del mouse sul desktop e selezionare **Risoluzione dello schermo**.
	- **2** Fare clic su **Impostazioni avanzate**.
	- **3** Fare clic sulla scheda **Monitor**.
	- **4** Modificare la frequenza di aggiornamento in **Frequenza di aggiornamento** nelle impostazioni del monitor.

### <span id="page-183-0"></span>Cosa devo fare se sullo schermo TV o sullo schermo esterno collegato alla porta di uscita HDMI non viene visualizzata alcuna immagine?

Accertarsi di utilizzare uno schermo compatibile con HDCP. I contenuti coperti da copyright non vengono visualizzati sugli schermi non compatibili con HDCP. Per ulteriori informazioni, fare riferimento alla sezione **[Collegamento di un apparecchio](#page-99-0)  [TV con una porta di ingresso HDMI \(pagina 100\)](#page-99-0)** o **[Collegamento di uno schermo o di un proiettore \(pagina 97\)](#page-96-0)**.

### Perché lo schermo non visualizza un video?

- ❑ Se la visualizzazione è impostata su uno schermo esterno e lo schermo è scollegato, non è possibile visualizzare il video sullo schermo del computer. Arrestare la riproduzione del video, selezionare lo schermo del computer come destinazione, quindi riavviare la riproduzione del video. Per la modifica della destinazione di visualizzazione, fare riferimento alla sezione **[Selezione delle modalità di visualizzazione \(pagina 102\)](#page-101-0)**. In alternativa, è possibile premere i tasti **Fn**+**F7** per cambiare la destinazione. Per ulteriori informazioni, fare riferimento alla sezione **[Combinazioni e funzioni del tasto Fn \(pagina 33\)](#page-32-0)**.
- ❑ La memoria video del computer potrebbe non essere sufficiente per la visualizzazione di video ad alta risoluzione. In tal caso, ridurre la risoluzione dello schermo LCD.

Per modificare la risoluzione dello schermo, procedere come segue:

- **1** Fare clic con il pulsante destro del mouse sul desktop e selezionare **Risoluzione dello schermo**.
- **2** Fare clic sull'elenco a discesa accanto a **Risoluzione**.
- **3** Spostare il dispositivo di scorrimento verso l'alto per aumentare la risoluzione dello schermo e verso il basso per ridurla.

 $\n *A*$ È possibile verificare la quantità totale di memoria grafica e video disponibile. Fare clic con il pulsante destro del mouse sul desktop, selezionare **Risoluzione dello schermo** e fare clic su **Impostazioni avanzate**, quindi sulla scheda **Scheda**. Il valore visualizzato potrebbe differire dalla quantità di memoria effettiva nel computer.

### <span id="page-184-0"></span>Cosa devo fare se lo schermo è scuro?

- ❑ Premere i tasti **Fn**+**F6** per aumentare la luminosità dello schermo del computer.
- ❑ Bloccando il sensore luce ambiente, lo schermo diventa scuro. Verificare che il sensore non sia bloccato.

### Cosa devo fare se sullo schermo esterno non viene visualizzato nulla?

Premere i tasti **Fn**+**F7** per cambiare la destinazione. Per ulteriori informazioni, fare riferimento alla sezione **[Combinazioni e](#page-32-0)  [funzioni del tasto Fn \(pagina 33\)](#page-32-0)**.

### Come eseguo Windows Aero?

Per eseguire Windows Aero, procedere come segue:

- **1** Fare clic con il pulsante destro del mouse sul desktop e selezionare **Personalizza**.
- **2** Selezionare il tema desiderato da **Temi Aero**.

Per informazioni sulle funzionalità di Windows Aero, come Scorrimento finestre 3D, consultare la **Guida e supporto tecnico di Windows**.

## <span id="page-185-0"></span>Stampa

### Cosa devo fare se non riesco a stampare un documento?

- ❑ Accertarsi che la stampante sia accesa e che il cavo della stampante sia collegato correttamente alla porta della stampante e al computer.
- ❑ Accertarsi che la stampante sia compatibile con il sistema operativo Windows installato nel computer.
- ❑ Può risultare necessaria l'installazione del driver della stampante prima di utilizzare la stampante. Per ulteriori informazioni, fare riferimento al manuale fornito con la stampante.
- ❑ Se la stampante non funziona dopo la riattivazione del computer da una modalità di risparmio energetico, Sospensione o Ibernazione, riavviare il computer.
- ❑ Se la stampante utilizzata è dotata di funzioni di comunicazione bidirezionali, la disattivazione di queste funzioni sul computer potrebbe rendere possibile la stampa. Procedere come segue:
	- **1** Fare clic su **Start**, quindi su **Dispositivi e stampanti**.
	- **2** Fare clic con il pulsante destro del mouse sull'icona della stampante per selezionare **Proprietà**.
	- **3** Fare clic sulla scheda **Porte**.
	- **4** Deselezionare la casella di controllo **Attiva supporto bidirezionale**.
	- **5** Fare clic su **OK**.

In tal modo verranno disattivate le funzioni di comunicazione bidirezionale della stampante, quali trasferimento di dati, monitoraggio dello stato e pannello comandi remoto.

Quando la stampante è collegata alla docking station opzionale\* , controllare se la docking station è connessa a una fonte di alimentazione CA.

\* Disponibile solo per modelli dotati del connettore della docking station. Per scoprire se il modello in uso è dotato del connettore della docking station, vedere le specifiche del prodotto.

### <span id="page-186-0"></span>Microfono

### Cosa devo fare se il microfono non funziona?

- ❑ Se si utilizza un microfono esterno, accertarsi che il microfono sia acceso e che sia collegato correttamente alla presa del microfono del computer.
- ❑ La periferica di ingresso audio potrebbe non essere stata configurata correttamente. Per configurare la periferica di ingresso audio, procedere come segue:
	- **1** Chiudere tutti i programmi aperti.
	- **2** Fare clic su **Start**, quindi su **Pannello di controllo**.
	- **3** Fare clic su **Hardware e suoni**.
	- **4** Selezionare **Gestisci dispositivi audio** in **Audio**.
	- **5** Nella scheda **Registrazione**, selezionare la periferica desiderata per l'ingresso audio e fare clic su **Predefinito**.

### Come posso evitare il feedback del microfono?

Il feedback del microfono si verifica quando il microfono riceve l'audio da un dispositivo di uscita audio, come ad esempio un altoparlante.

Per evitare questo problema:

- ❑ Tenere il microfono lontano da dispositivi di uscita audio.
- ❑ Ridurre il volume degli altoparlanti e del microfono.

### <span id="page-187-0"></span>Altoparlanti

### <span id="page-187-1"></span>Cosa devo fare se gli altoparlanti incorporati non emettono alcun suono?

- ❑ Se si utilizza un programma dotato di controllo del volume, accertarsi che il controllo del volume sia impostato correttamente. Per ulteriori informazioni, consultare il file della guida del programma.
- ❑ Il volume potrebbe essere stato disattivato mediante i tasti **Fn**+**F2**. Premere nuovamente i tasti.
- ❑ Il volume potrebbe essere stato abbassato mediante i tasti **Fn**+**F3**. Premere i tasti **Fn**+**F4** per aumentare il volume fino al livello adeguato.
- ❑ Controllare i controlli del volume in Windows facendo clic sull'icona del volume nella barra delle applicazioni.
- ❑ La periferica di uscita audio potrebbe non essere stata configurata correttamente. Per cambiare il dispositivo di uscita audio, fare riferimento alla sezione **[Come posso cambiare la periferica di uscita audio? \(pagina 193\)](#page-192-0)**.

#### <span id="page-188-0"></span>Cosa devo fare se gli altoparlanti esterni non funzionano?

- ❑ Verificare le soluzioni fornite nella sezione **[Cosa devo fare se gli altoparlanti incorporati non emettono alcun suono?](#page-187-1) [\(pagina 188\)](#page-187-1)**.
- ❑ Se si utilizza un programma dotato di controllo del volume, accertarsi che il controllo del volume sia impostato correttamente. Per ulteriori informazioni, consultare il file della guida del programma.
- ❑ Accertarsi che gli altoparlanti siano collegati correttamente e che il volume sia abbastanza alto da poter essere udito.
- ❑ Verificare che gli altoparlanti possano essere collegati a un computer.
- ❑ Se gli altoparlanti sono dotati di pulsante di esclusione audio, impostare il pulsante su "off".
- ❑ Se gli altoparlanti necessitano di alimentazione esterna, accertarsi che siano collegati a una fonte di alimentazione. Per ulteriori informazioni, fare riferimento al manuale fornito con gli altoparlanti.
- ❑ Controllare i controlli del volume in Windows facendo clic sull'icona del volume nella barra delle applicazioni.
- ❑ La periferica di uscita audio potrebbe non essere stata configurata correttamente. Per cambiare il dispositivo di uscita audio, fare riferimento alla sezione **[Come posso cambiare la periferica di uscita audio? \(pagina 193\)](#page-192-0)**.

### <span id="page-189-0"></span>Touchpad

### Cosa devo fare se il touchpad non funziona?

- ❑ Il touchpad può essere stato disabilitato prima di avere collegato un mouse al computer. Fare riferimento alla sezione **[Uso del touchpad \(pagina 36\)](#page-35-0)**.
- ❑ Accertarsi che sia connesso un mouse al computer.
- ❑ Se il puntatore smette di rispondere mentre è in esecuzione un programma, premere i tasti **Alt**+**F4** per chiudere la finestra dell'applicazione.
- ❑ Se i tasti **Alt**+**F4** non funzionano, premere una volta il tasto Windows e più volte il tasto ,, selezionare **Riavvia il sistema** tramite il tasto  $\uparrow$  o  $\downarrow$  e premere il tasto **Enter** per riavviare il computer.
- ❑ Se il computer non si riavvia, premere i tasti **Ctrl**+**Alt**+**Delete**, selezionare la freccia accanto al pulsante **Arresta il sistema** con i tasti m e , premere il tasto **Enter**, selezionare **Riavvia il sistema** con il tasto M o m, quindi premere il tasto **Enter** per riavviare il computer.
- ❑ Se questa procedura non funziona, tenere premuto il pulsante di alimentazione fino allo spegnimento del computer.

#### **!** Se si spegne il computer mediante i tasti **Ctrl**+**Alt**+**Delete** oppure mediante il pulsante di alimentazione, può verificarsi la perdita di dati.

### <span id="page-190-0"></span>Tastiera

### Cosa devo fare se la tastiera è configurata in modo errato?

L'impostazione della lingua della tastiera del computer è specificata nell'etichetta sulla scatola. Se si sceglie un'impostazione regionale diversa per la tastiera durante l'installazione di Windows, la configurazione dei tasti risulta sfasata.

Per modificare la configurazione della tastiera, procedere come segue:

- **1** Fare clic su **Start**, quindi su **Pannello di controllo**.
- **2** Fare clic su **Orologio e opzioni internazionali**, quindi su **Cambia tastiere o altri metodi di input** in **Paese e lingua**.
- **3** Fare clic su **Cambia tastiere** nella scheda **Tastiere e lingue**.
- **4** Modificare le impostazioni come desiderato.

#### Cosa devo fare se non riesco a inserire determinati caratteri con la tastiera?

Se non si riesce a inserire **U**, **I**, **O**, **P**, **J**, **K**, **L**, **M** e così via, il tasto **Num Lk** può essere attivo. Verificare che la spia Num lock sia spenta. Se la spia Num lock è accesa, premere il tasto **Num Lk** per spegnerla prima di digitare questi caratteri.

### <span id="page-191-0"></span>Dischi floppy

### Perché l'icona Rimozione sicura dell'hardware ed espulsione supporti non viene visualizzata nella barra delle applicazioni quando l'unità è collegata?

Il computer non riconosce l'unità disco floppy. In primo luogo accertarsi che il cavo USB sia collegato correttamente alla porta USB. Se è necessario fissare il collegamento, attendere alcuni istanti affinché il computer riconosca l'unità. Se l'icona non viene ancora visualizzata, procedere come segue:

- **1** Chiudere tutti i programmi che accedono all'unità disco floppy.
- **2** Attendere che la spia sull'unità disco floppy si spenga.
- **3** Premere il pulsante di espulsione per rimuovere il disco, quindi scollegare l'unità disco floppy USB dal computer.
- **4** Ricollegare l'unità disco floppy inserendo il cavo USB nella porta USB.
- **5** Riavviare il computer facendo clic su **Start**, facendo clic sulla freccia accanto al pulsante **Arresta il sistema**, quindi su **Riavvia il sistema**.

### Cosa devo fare se non riesco a scrivere dati su un dischetto?

- ❑ Accertarsi che il disco floppy sia inserito nell'unità in modo corretto.
- ❑ Se il disco floppy è inserito in modo corretto e non si riesce comunque a scrivere dati su di esso, è possibile che il disco sia pieno o protetto da scrittura. Utilizzare un disco floppy non protetto oppure rimuovere la protezione da scrittura.

### <span id="page-192-1"></span>Audio/Video

### Cosa devo fare se non riesco a utilizzare la videocamera digitale?

Se viene visualizzato un messaggio che avvisa che il dispositivo i.LINK è scollegato o disattivato, il cavo i.LINK potrebbe non essere collegato correttamente alla porta del computer o della videocamera. Scollegare il cavo e ricollegarlo. Per ulteriori informazioni, fare riferimento alla sezione **[Collegamento di una periferica i.LINK \(pagina 108\)](#page-107-0)**.

#### Come posso disattivare il suono di avvio di Windows?

Per disattivare il suono di avvio di Windows, procedere come segue:

- **1** Fare clic su **Start**, quindi su **Pannello di controllo**.
- **2** Fare clic su **Hardware e suoni**.
- **3** Selezionare **Gestisci dispositivi audio** in **Audio**.
- **4** Nella scheda **Suoni** fare clic per deselezionare la casella di controllo **Riproduci suono di avvio di Windows**.
- **5** Fare clic su **OK**.

#### <span id="page-192-0"></span>Come posso cambiare la periferica di uscita audio?

Se non si riesce a sentire il suono dal dispositivo collegato ad una porta, ad esempio la porta USB, la porta di uscita HDMI, la porta di uscita ottica o la presa per le cuffie, è necessario cambiare il dispositivo per l'uscita del suono.

- **1** Chiudere tutti i programmi aperti.
- **2** Fare clic su **Start**, quindi su **Pannello di controllo**.
- **3** Fare clic su **Hardware e suoni**.
- **4** Selezionare **Gestisci dispositivi audio** in **Audio**.
- **5** Nella scheda **Riproduzione**, selezionare la periferica desiderata per l'output audio e fare clic su **Predefinito**.

<span id="page-193-0"></span>Cosa devo fare se non sento alcun suono dalla periferica di uscita audio collegata alla porta di uscita HDMI, alla porta di uscita ottica oppure alla presa per le cuffie?

- ❑ Per sentire il suono dal dispositivo collegato ad una porta, ad esempio la porta di uscita HDMI, la porta di uscita ottica o la presa per le cuffie, è necessario cambiare il dispositivo per l'uscita del suono. Per la procedura dettagliata, fare riferimento alla sezione **[Come posso cambiare la periferica di uscita audio? \(pagina 193\)](#page-192-0)**.
- ❑ Se ancora non viene emesso alcun suono dal dispositivo per l'uscita audio, procedere come segue:
	- **1** Effettuare i passaggi da 1 a 4 nella sezione **[Come posso cambiare la periferica di uscita audio? \(pagina 193\)](#page-192-0)**.
	- **2** Nella scheda **Riproduzione**, selezionare l'icona HDMI o S/PDIF, quindi **Proprietà**.
	- **3** Fare clic sulla scheda **Avanzate**.
	- **4** Selezionare la frequenza di campionamento e la profondità in bit (ad esempio, 48.000 Hz, 16 bit) supportate dal dispositivo.
	- **5** Fare clic su **OK**.

#### Perché si verificano interruzioni audio e/o perdita di fotogrammi durante la riproduzione di video ad alta definizione, ad esempio i video registrati con la videocamera digitale AVCHD?

La riproduzione di video ad alta definizione richiede un utilizzo significativo delle risorse hardware quali CPU, GPU o memoria di sistema del computer. Durante la riproduzione del video, alcune operazioni e/o funzioni potrebbero non essere disponibili e potrebbero verificarsi interruzioni audio, perdita di fotogrammi o errori di riproduzione, in base alla configurazione del computer.

### <span id="page-194-0"></span>"Memory Stick"

### Cosa devo fare se non riesco a utilizzare su altri dispositivi il supporto "Memory Stick" formattato su un computer VAIO?

Potrebbe essere necessario riformattare il supporto "Memory Stick".

Se si formatta il supporto "Memory Stick", tutti i dati salvati precedentemente al suo interno, compresi i dati musicali, verranno cancellati. Prima di riformattare il supporto "Memory Stick", eseguire il backup dei dati importanti e verificare che il supporto "Memory Stick" non contenga file che si desidera conservare.

- **1** Per salvare i dati o le immagini, copiare i dati dal supporto "Memory Stick" al dispositivo di memorizzazione incorporato.
- **2** Formattare il supporto "Memory Stick" seguendo le istruzioni riportate nella sezione **[Formattazione del supporto](#page-52-0)  ["Memory Stick" \(pagina 53\)](#page-52-0)**.

#### È possibile copiare le immagini da una fotocamera digitale mediante il supporto "Memory Stick"?

Sì. È inoltre possibile visualizzare filmati registrati con fotocamere compatibili con il supporto "Memory Stick".

### Perché non si riesce a scrivere dati sul supporto "Memory Stick"?

Alcune versioni di supporti "Memory Stick" sono dotate di un dispositivo per evitare la cancellazione o la sovrascrittura accidentale di dati. Accertarsi che l'interruttore di prevenzione della cancellazione sia disattivato.

### <span id="page-195-0"></span>Periferiche

#### Cosa devo fare se non riesco a collegare una periferica USB?

- ❑ Verificare che la periferica USB sia accesa e che la sua fonte di alimentazione sia funzionante. Ad esempio, se si utilizza una fotocamera digitale, accertarsi che la batteria sia carica. Se si utilizza una stampante, accertarsi che il cavo di alimentazione sia collegato correttamente a una presa CA.
- ❑ Utilizzare un'altra porta USB del computer. Il driver potrebbe essere stato installato su quella porta specifica al primo collegamento della periferica.
- ❑ Per ulteriori informazioni, fare riferimento al manuale fornito con la periferica USB. Può essere necessaria l'installazione di software prima di collegare la periferica.
- ❑ Per verificare il corretto funzionamento della porta in questione, provare a collegare una periferica semplice e a basso consumo come il mouse.
- ❑ Gli hub USB possono impedire il corretto funzionamento di una periferica a causa di un problema di distribuzione dell'alimentazione. Si consiglia di collegare la periferica direttamente al computer senza hub.

### <span id="page-196-0"></span>Docking station

#### Cosa devo fare se viene visualizzato un messaggio di errore quando scollego il computer dalla docking station?

- ❑ Quando una periferica inserita o collegata alla docking station è in uso, non è possibile disconnettere il computer dalla docking station. Salvare i dati, chiudere le applicazioni che utilizzano tali periferiche, quindi riprovare. Se la procedura precedente non risolve il problema, spegnere il computer e disconnetterlo dalla docking station.
- ❑ Quando la batteria è quasi esaurita, non è possibile disconnettere il computer dalla docking station. Caricare la batteria o arrestare il computer, quindi riprovare.
- ❑ Prima di disconnettere il computer dalla docking station, accertarsi di tornare all'utente originariamente connesso. Se questo utente viene disconnesso come qualsiasi altro utente, potrebbero verificarsi malfunzionamenti. Per passare da un utente a un altro, consultare **Guida e supporto tecnico di Windows**.

#### **[n](#page-196-0)**  $\sim$  198

# <span id="page-197-0"></span>Marchi

SONY, il logo SONY, VAIO e il logo VAIO sono marchi registrati di Sony Corporation.

"BRAVIA" è un marchio di Sony Corporation.

#### $\triangleq$ **MEMORY STICK**

 e "Memory Stick", "Memory Stick Duo", "MagicGate", "OpenMG", "Memory Stick PRO", "Memory Stick PRO Duo", "Memory Stick PRO-HG Duo", "Memory Stick Micro", "M2", e il logo "Memory Stick" sono marchi o marchi registrati di Sony Corporation.

Walkman è un marchio registrato di Sony Corporation.

i.LINK è un nome utilizzato per indicare IEEE 1394. i.LINK e il logo i.LINK " $\hat{\mathbf{h}}$ " sono marchi di Sony Corporation.

Intel, Pentium, Intel SpeedStep e Atom sono marchi o marchi registrati di Intel Corporation.

Microsoft, MS-DOS, Windows, Windows Vista, BitLocker, Aero e il logo Windows sono marchi del gruppo Microsoft di società.

Blu-ray Disc™ e il logo Blu-ray Disc sono marchi di Blu-ray Disc Association.

Il marchio nominale e i loghi di Bluetooth sono marchi registrati di proprietà di Bluetooth SIG, Inc., e Sony Corporation utilizza tali marchi su licenza. Altri marchi e denominazioni commerciali appartengono ai rispettivi proprietari.

Roxio Easy Media Creator è un marchio di Sonic Solutions.

WinDVD for VAIO e WinDVD BD sono marchi di InterVideo, Inc.

ArcSoft e il logo ArcSoft sono marchi registrati di ArcSoft, Inc. ArcSoft WebCam Companion è un marchio di ArcSoft, Inc.

ATI e ATI Catalyst sono marchi di Advanced Micro Devices, Inc.

**[n](#page-197-0)**  $\sim$  199

<span id="page-198-0"></span>Il logo SD è un marchio di fabbrica.

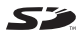

Il logo SDHC è un marchio di fabbrica.

Il marchio nominale e i loghi di ExpressCard sono di proprietà di PCMCIA, e Sony Corporation utilizza tali marchi su licenza. Altri marchi e denominazioni commerciali appartengono ai rispettivi proprietari.

HDMI, il logo HDMI e High-Definition Multimedia Interface sono marchi o marchi registrati di HDMI Licensing LLC negli Stati Uniti e in altri paesi.

CompactFlash® è un marchio di SanDisk Corporation.

\*\*\*\*\*. "XMB", e "xross media bar" sono marchi di Sony Corporation e Sony Computer Entertainment Inc.

"PlaceEngine" è un marchio registrato di Koozyt, Inc.

"PlaceEngine" è stato sviluppato da Sony Computer Science Laboratories, Inc. e concesso in licenza da Koozyt, Inc.

"AVCHD" è un marchio di Panasonic Corporation e Sony Corporation.

Tutti gli altri nomi di sistemi, prodotti e servizi sono marchi dei rispettivi proprietari. Nella guida i contrassegni ™ o ® non sono specificati.

Le funzioni e le specifiche sono soggette a modifica senza preavviso.

Tutti gli altri marchi o marchi registrati appartengono ai rispettivi proprietari.

Il modello acquistato non dispone necessariamente di tutti i prodotti software elencati in precedenza.

## <span id="page-199-0"></span>Avviso

© 2010 Sony Corporation. Tutti i diritti riservati.

La presente guida e il software ivi descritto non possono essere riprodotti, tradotti o ridotti in un formato leggibile da macchina, né interamente né in parte, senza previa autorizzazione scritta.

Sony Corporation non fornisce alcuna garanzia in relazione alla presente guida, al software o a qualsiasi altra informazione ivi contenuta e disconosce espressamente qualsiasi garanzia implicita, commerciabilità o idoneità a impieghi particolari della presente guida, del software e di tali altre informazioni. Sony Corporation non sarà in alcun caso responsabile per danni accidentali, indiretti o particolari, fondati su illeciti, contratti o altro, derivanti o in relazione alla presente guida, al software o ad altre informazioni ivi contenute.

Nella guida i contrassegni ™ o ® non sono specificati.

Sony Corporation si riserva il diritto di apportare modifiche alla presente guida e alle informazioni in essa contenute in qualsiasi momento e senza preavviso. Il software descritto nella presente guida è soggetto ai termini di un contratto di licenza separato.

Sony Corporation non è responsabile e non risarcirà la perdita di registrazioni effettuate sul computer, su supporti di registrazione esterni, su dispositivi di registrazione, né alcuna perdita rilevante, inclusi i casi in cui le registrazioni non vengono effettuate per motivi quali guasti al computer o quando il contenuto di una registrazione va perso o viene danneggiato a causa di guasti al computer o di riparazioni effettuate sul computer. In nessuna circostanza Sony Corporation ripristinerà né replicherà il contenuto registrato sul computer, su supporti di registrazione esterni o dispositivi di registrazione.

© 2010 Sony Corporation

<span id="page-200-0"></span>[n](#page-199-0)